## **EMCO WinNC SINUMERIK 810/820 M**

**Software Description/ Software Version from 13.70**

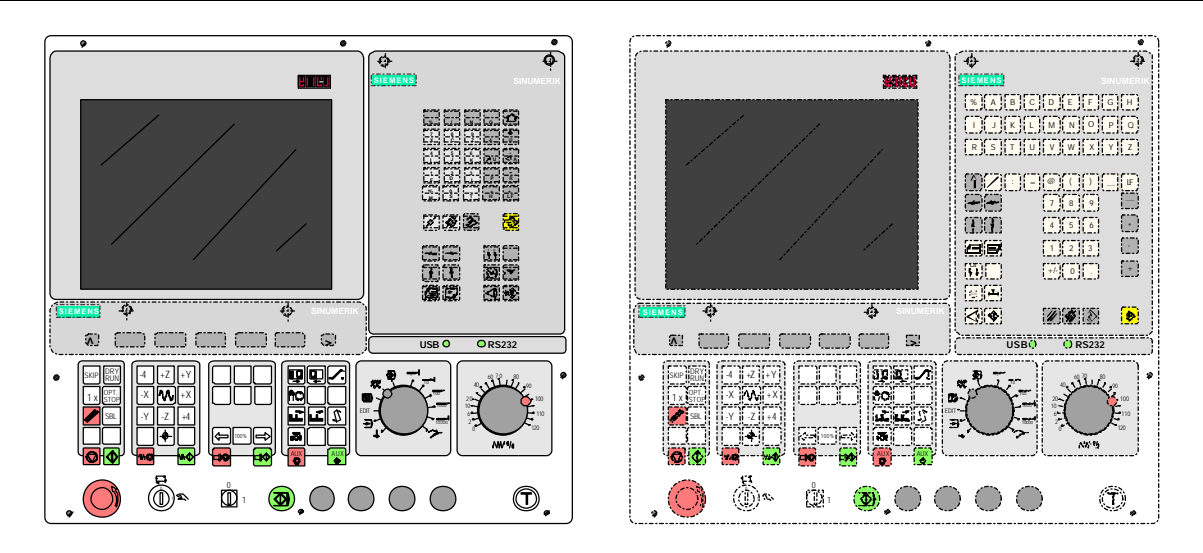

### **Software Description EMCO WinNC SINUMERIK 810/820 M**

**Ref.No. EN 1803 Edition J2003-10**

EMCO Maier Ges.m.b.H. P.O. Box 131 A-5400 Hallein-Taxach/Austria Phone ++43-(0)62 45-891-0 Fax ++43-(0)62 45-869 65 Internet: www.emco.at E-Mail: service@emco.co.at

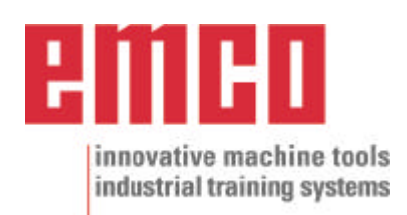

## **Preface**

The EMCO WinNC SINUMNERIK 810/820 M Milling Software is part of the EMCO training concept on PC-basis.

This concept aims at learning the operation and programming of a certain machine control on the PC.

The milling machines of the EMCO PC MILL und CONCEPT MILL series can be directly controlled via PC by means of the EMCO WinNC for the EMCO MILL.

The operation is rendered very easy by the use of a digitizer or the control keyboard with TFT flat panel display (optional accessory), and it is didactically especially valuable since it remains very close to the original control.

This manual does not include the whole functionality of the control software SINUMNERIK 810/820 M Milling, however emphasis was laid on the simple and clear illustration of the most important functions so as to achieve a most comprehensive learning success.

In case any questions or proposals for improving this manual should arise, please contact us directly:

> EMCO MAIER Gesellschaft m. b. H. Department for technical documentation A-5400 Hallein, Austria

All rights reserved, reproduction only by authorization of Messrs. EMCO MAIER © EMCO MAIER Gesellschaft m.b.H., Hallein 2003

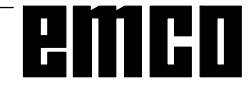

## **Contents**

#### A: Key Description

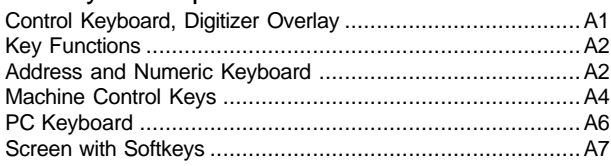

#### B: Basics

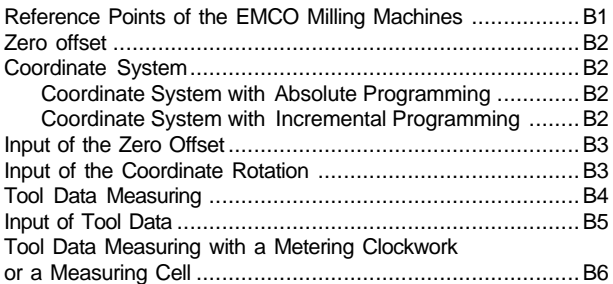

#### C: Operating Sequences

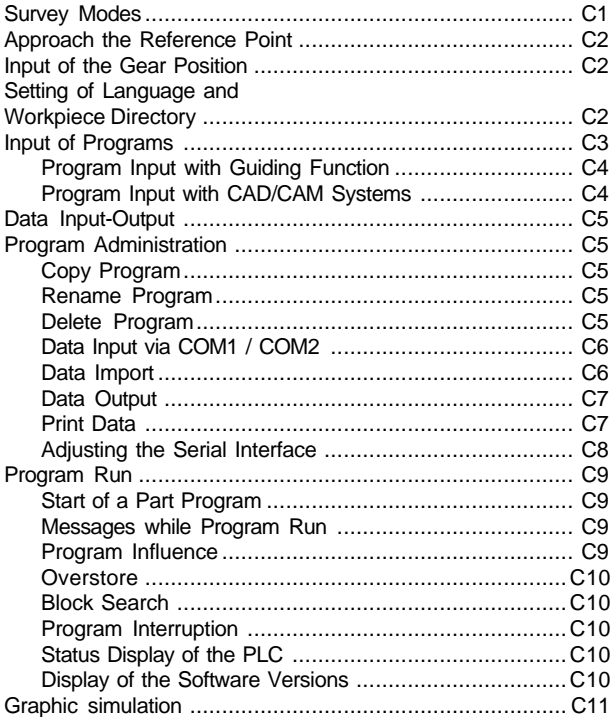

#### D: Programming

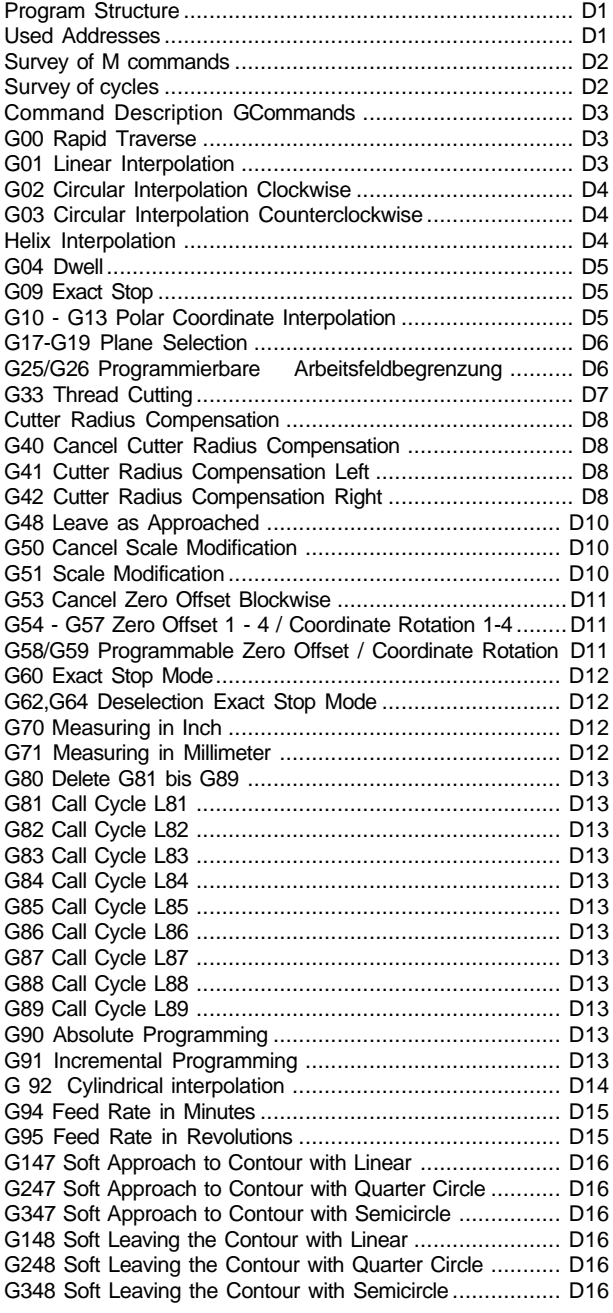

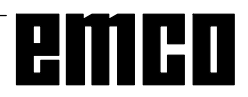

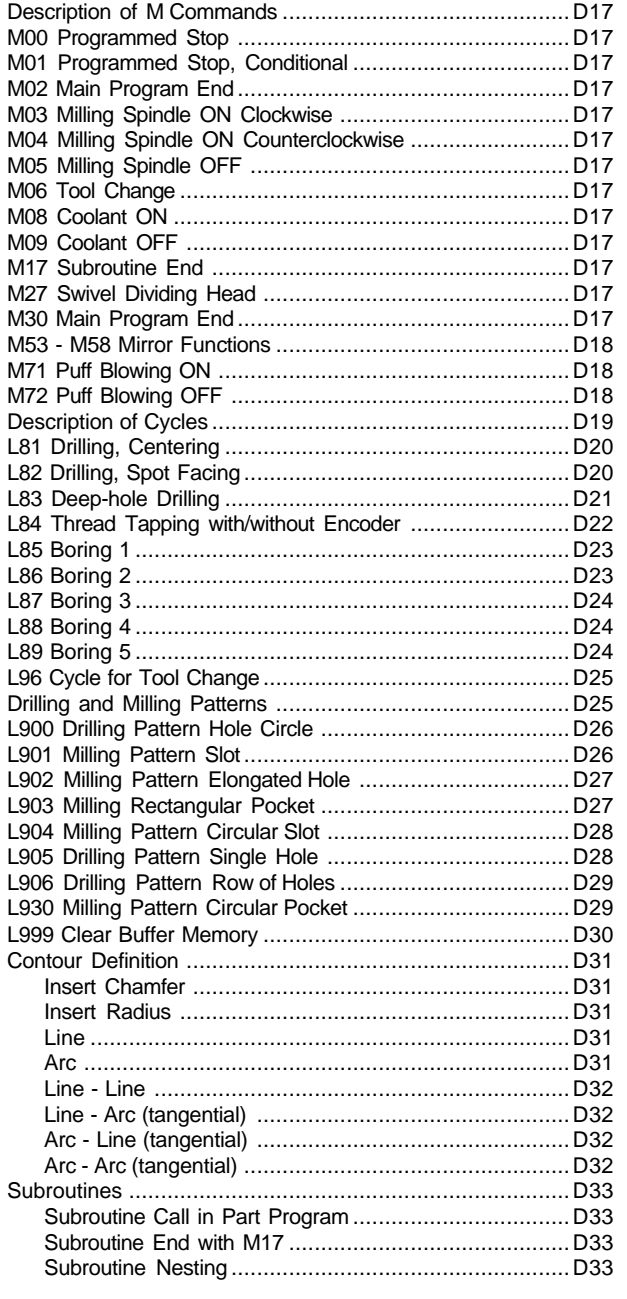

#### E: @-Codes

#### G: Survey Pages

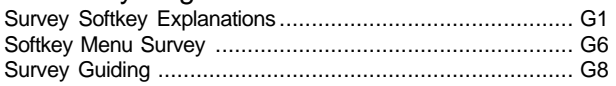

#### H: Alarms and Messages

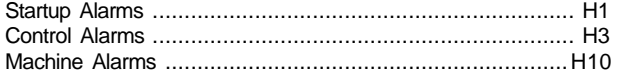

## Starting Information

see attachment

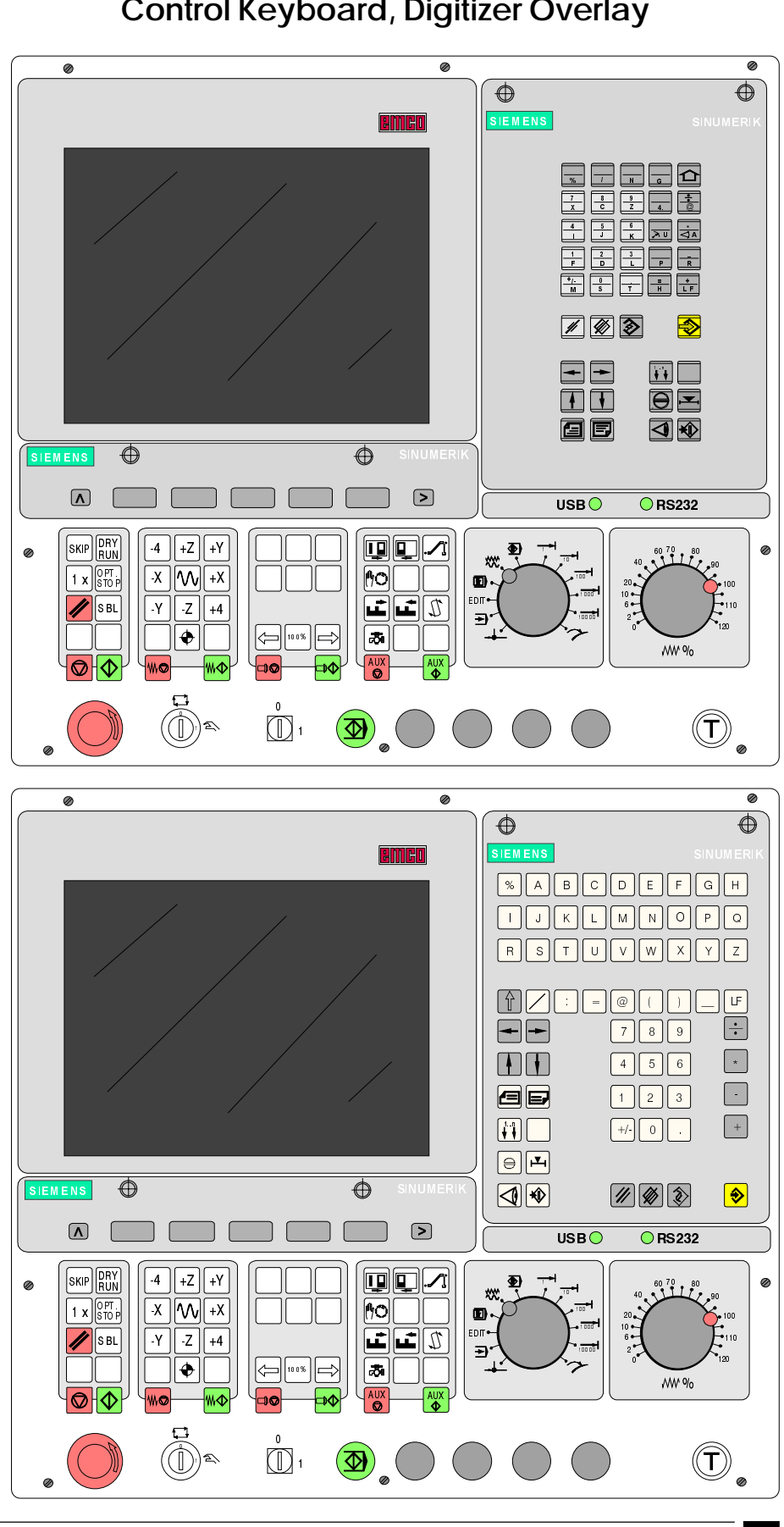

A 1

## **A: Key Description**

## **Control Keyboard, Digitizer Overlay**

u<br>T

H 

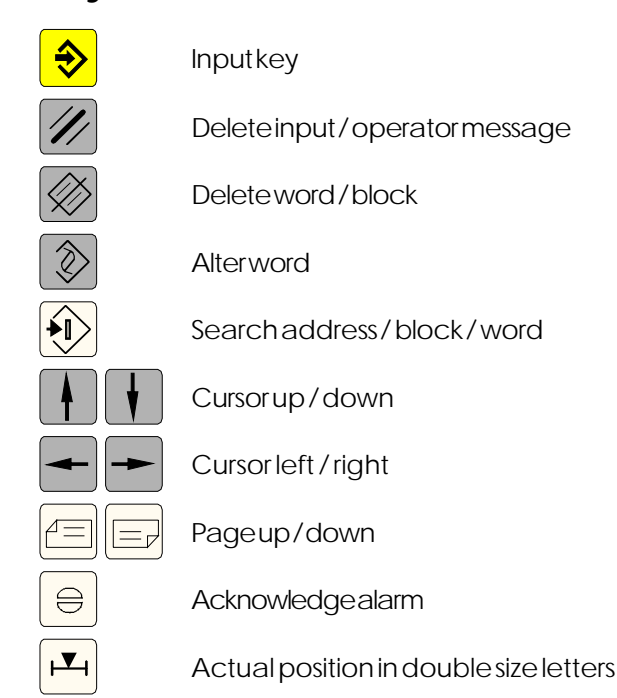

## **Key Functions**

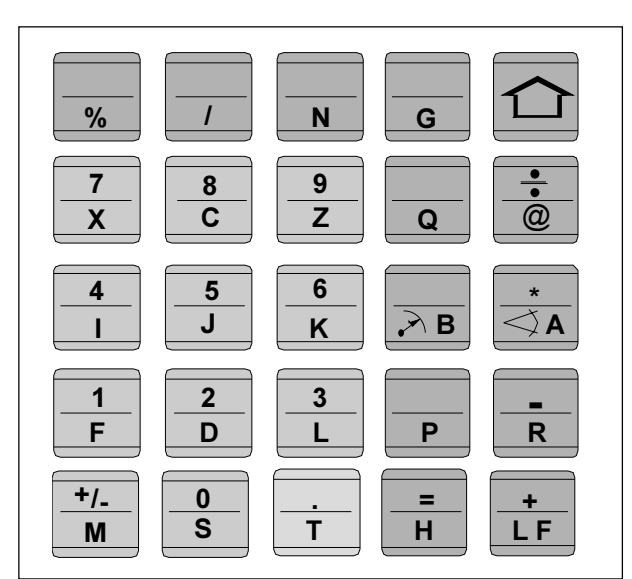

Address and numeric keyboard of the SINUMERIK 810 M

## **Address and Numeric Keyboard**

SINUMERIK 810M:

With the SHIFT key (at the top right edge) you can select the second key function.

Pressing again this key selects the first function again.

After input of a NC address (letter) the SHIFT functions is active automatically

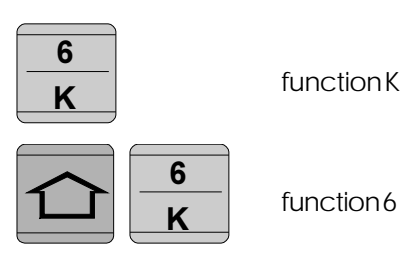

SINUMERIK 820M: Every address or number has its own key.

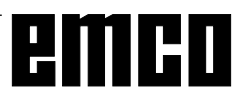

## emco

## **Machine Control Keys**

The machine keys are in the lower part of the control keyboard or digitizer overlay. Depending on the used machine and accessory not all of these functions are active.

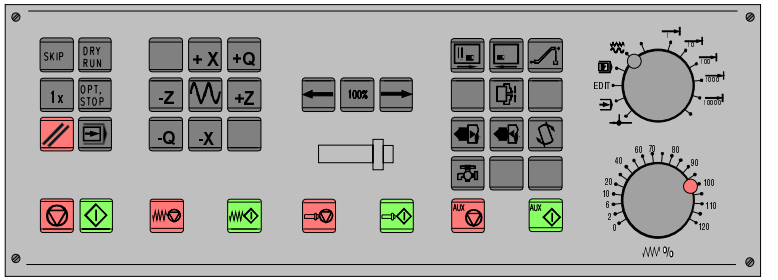

Machine control keyboard

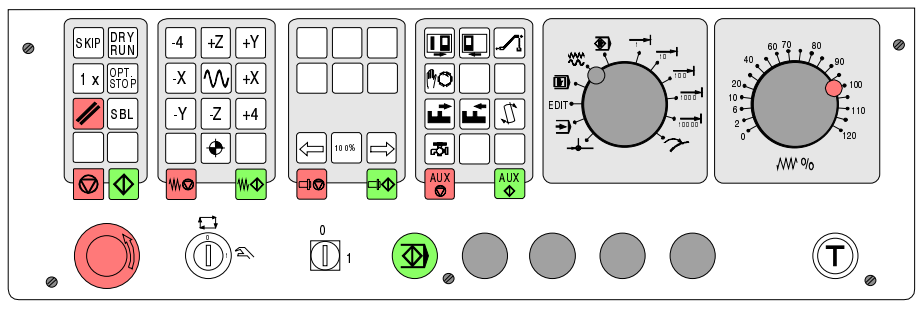

Machine control keyboard of the EMCO PC- Mill Serie

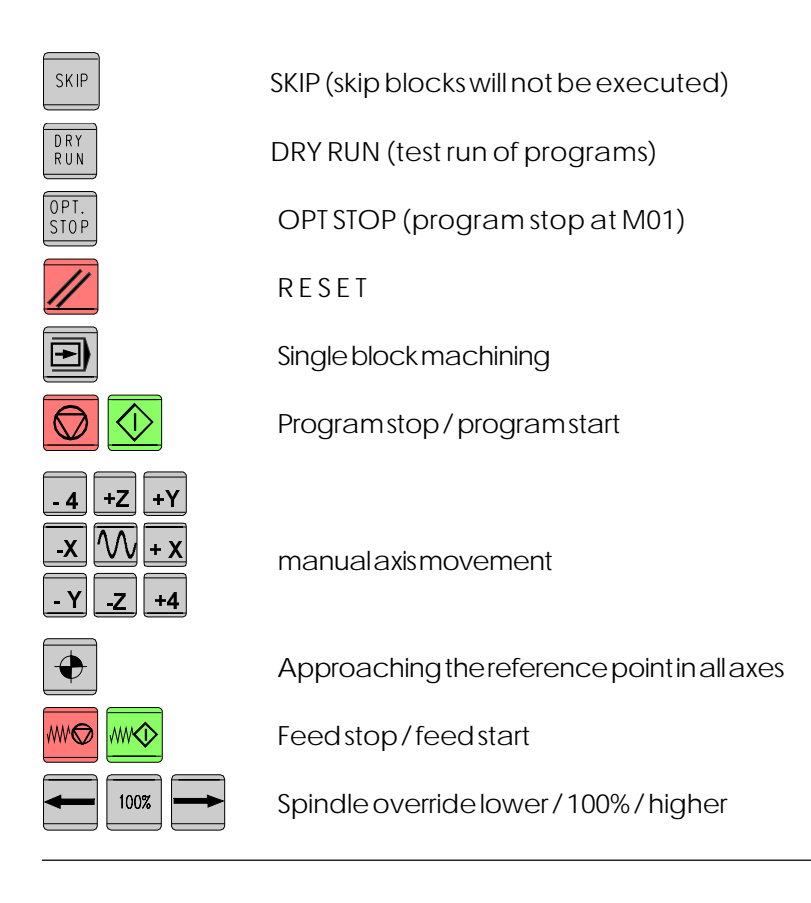

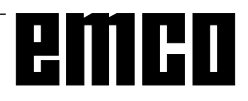

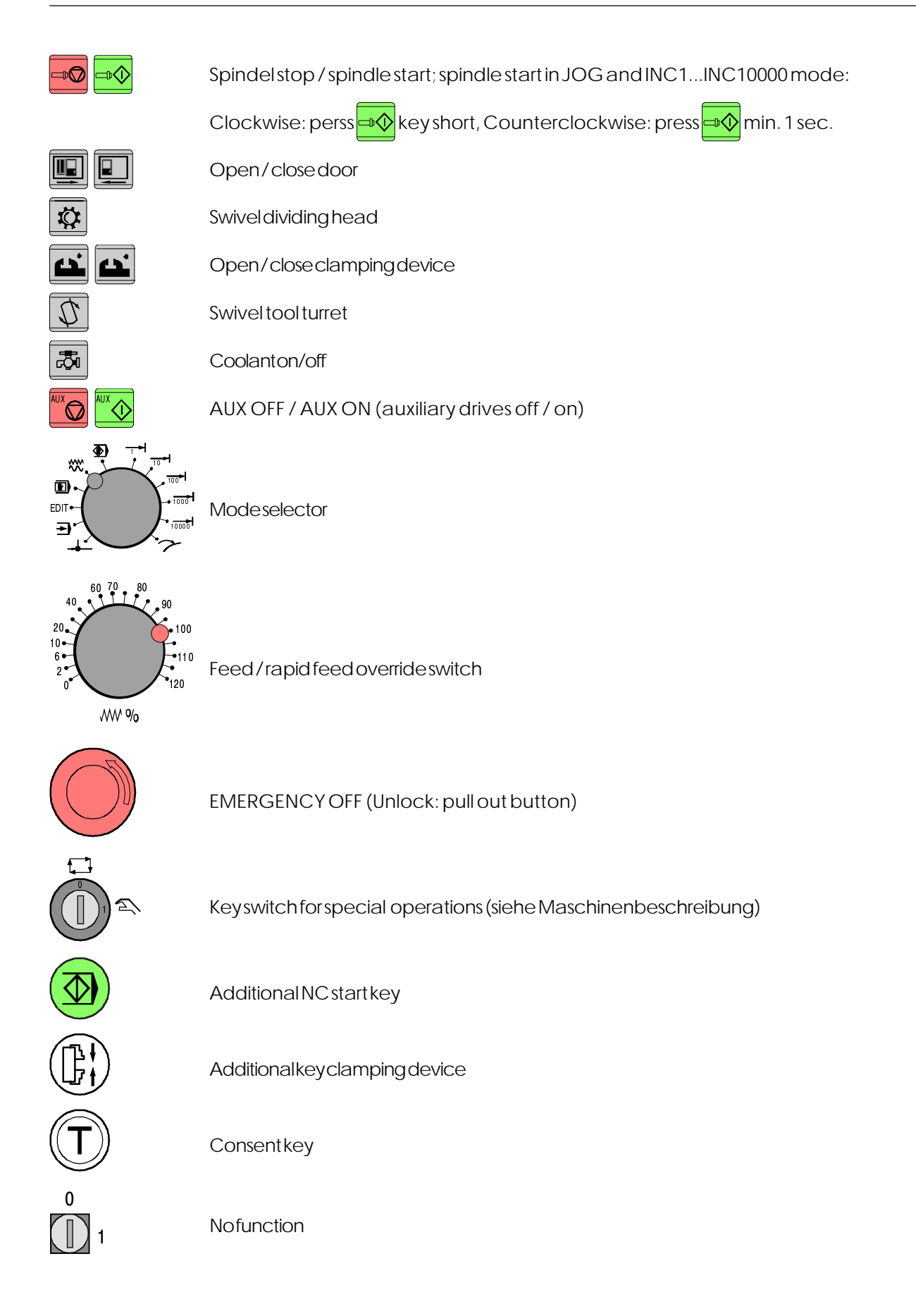

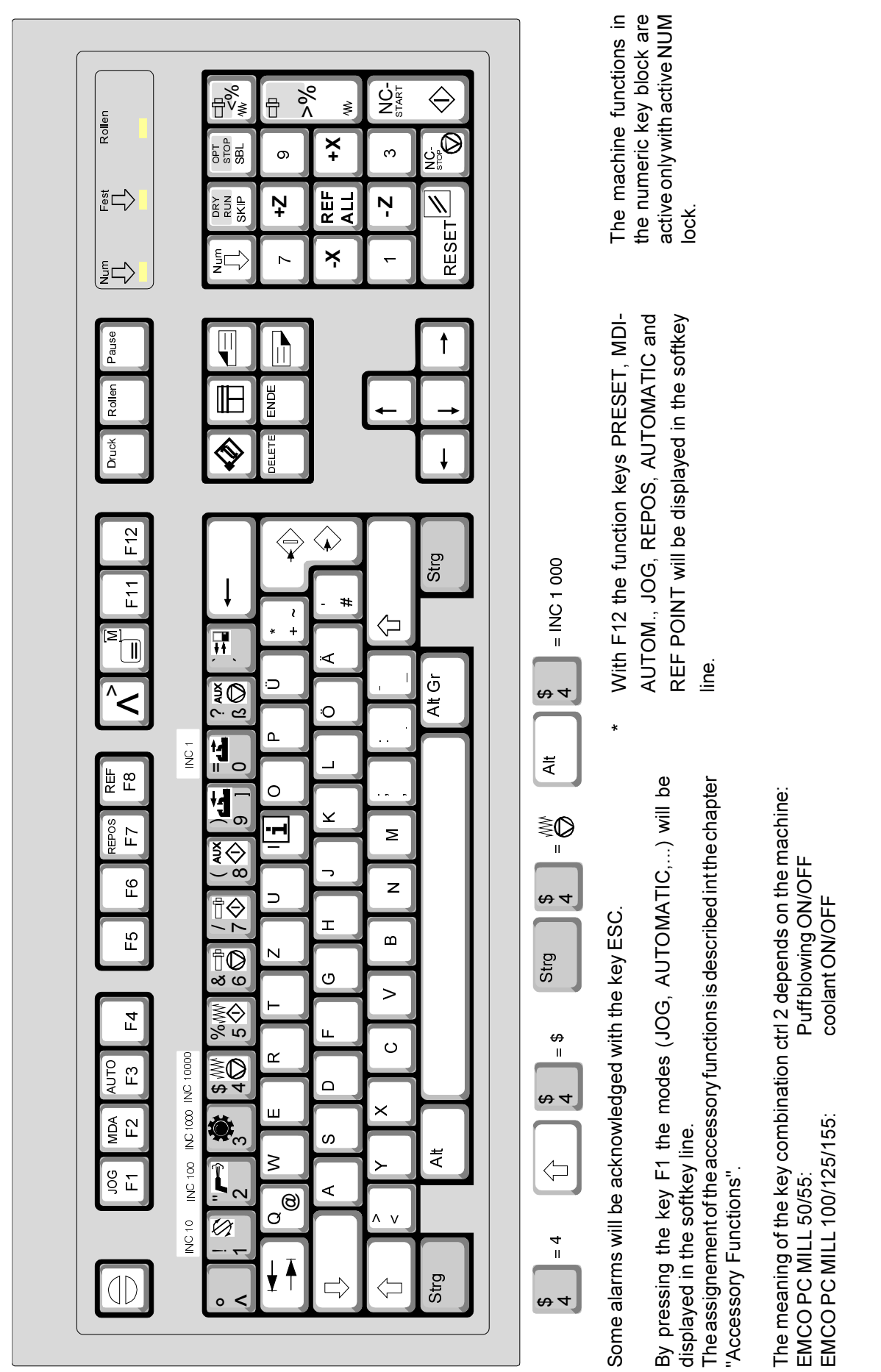

**emco** 

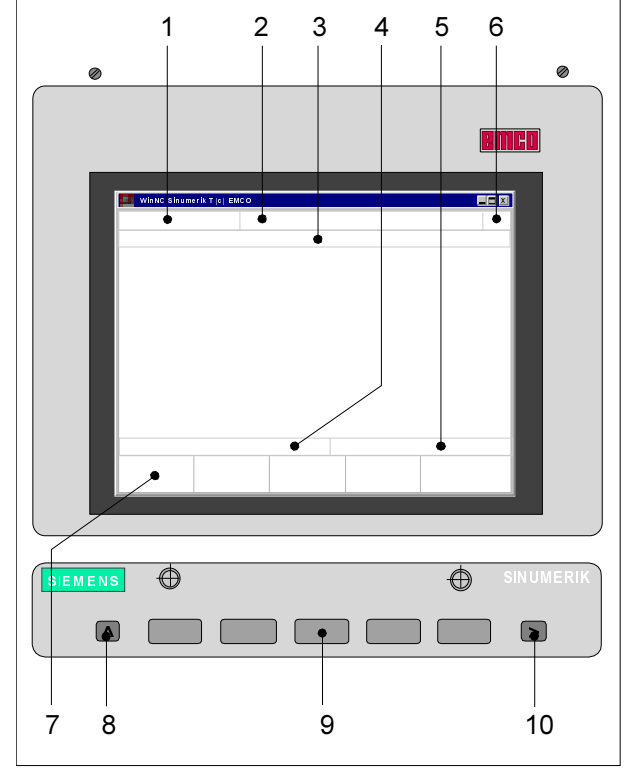

**Screen with Softkeys**

At the operating field the following parts are defined:

- 1 Display of the mode
- 2 Display of the operating conditions
- 3 Display of alarm number, text (comment)
- 4 Display of notes to the operator
- 5 Display of inputs from the keyboard
- 6 Display of the channel number
- 7 Display of the softkey functions
- 8 Key "jump back to a higher level menu" (key F2 at the PC)
- 9 Softkeys (keys F3 F7 at the PC)
- 10 Key "Further functions in the same menu" (key F11 at the PC)

Softkeys (9) are keys with multiple meaning. The valid meaning will be displayed at the bottom line (7) of the screen.

Screen with softkeys

# emco

## **B: Basics**

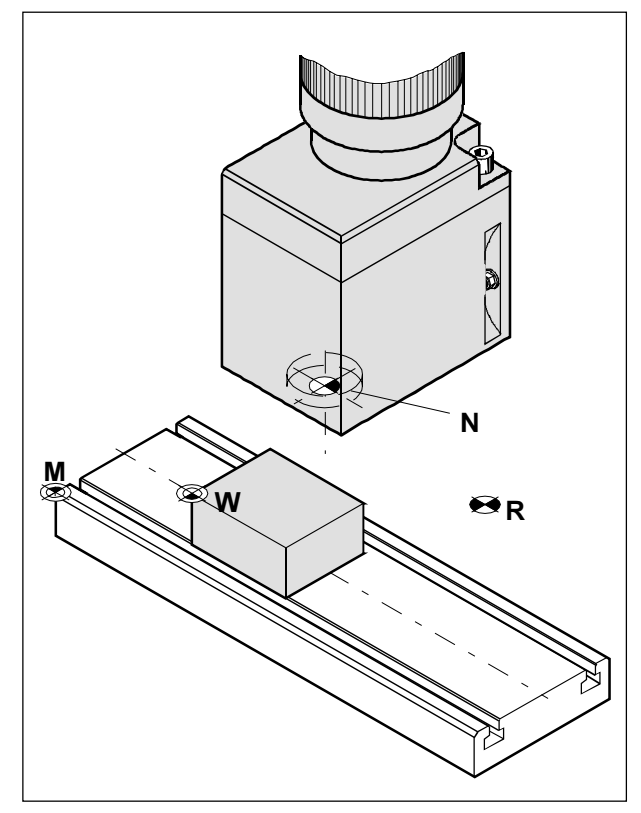

Reference points in the working area

## **Reference Points of the EMCO Milling Machines**

#### **M = Machine zero point**

An unchangeable reference point established by the machine manufacturer.

Proceeding from this point the entire machine is measured.

At the same time "M" is the origin of the coordinate system.

#### **R = Reference point**

A position in the machine working area which is determined exactly by limit switches. The slide positions are reported to the control by the slides approaching the  $\sqrt{R''}$ .

Required after every power failure.

#### **N = Tool mount reference point**

Starting point for the measurement of the tools. "N" lies at a suitable point on the tool holder system and is established by the machine manufacturer.

#### **W = Workpiece zero point**

Starting point for the dimensions in the part program. Can be freely established by the programmer and moved as desired within the part program.

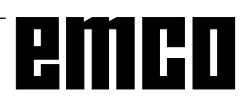

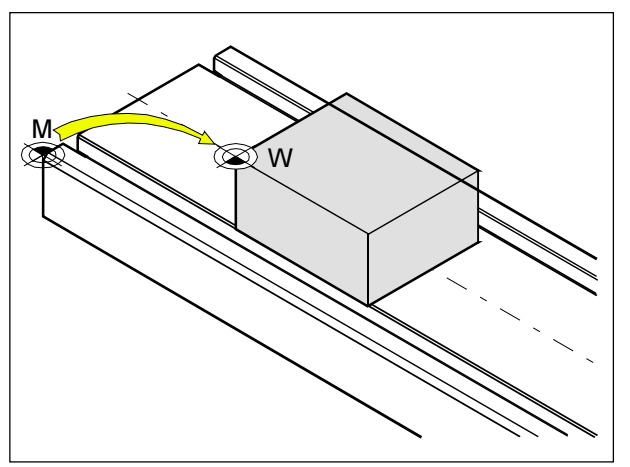

Zero offset from machine zero point M to workpiece zero point W

## **Zero offset**

With EMCO milling machines the machine zero point "M" lies on the left front edge of the machine table. This position is unsuitable as a starting point for dimensioning. With the so-called zero offset the coordinate system can be moved to a suitable point in the working area of the machine.

In the setting data zero offset are four adjustable zero offsets available.

When you define a value in the offset register, this value will be considered with call up in program (G54 - G57) and the coordinate zero point will be shifted from the machine zero M to the workpiece zero W.

The workpiece zero point can be shifted within a program with "**G58, G59 - programmable zero offset**" in any number.

More informations see in command description G58, G59.

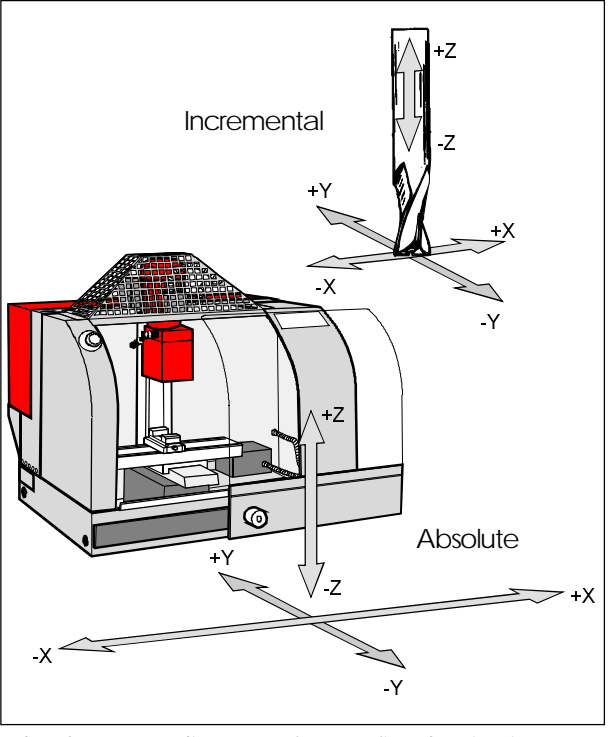

Absolute coordinates refer to a fixed point, incremental coordinates to the tool position

## **Coordinate System**

The X coordinate lies parallel to the front edge of the machine table, the Y coordinate lies parallel to the side edge of the machine table, the Z coordinate is vertical to the machine table.

Z coordinate values in minus direction describe movements of the tool system towards the workpiece, values in plus direction away from the work piece.

#### **Coordinate System with Absolute Programming**

The origin of the coordinate systemlies in the machine zero point "M" or after a zero offset in the work piece zero point "W".

All target points are described from the origin of the coordinate system by indication of the respective X, Y and Z distances.

#### **Coordinate System with Incremental Programming**

B 2

The origin of the coordinate system lies at the tool mount reference point "N" or at the tool tip after a tool call-up.

With incremental programming the actual pathes of the tool (from point to point) are described.

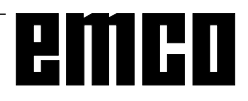

| WinNC Sinumerik M (c) EMCO<br>д           |                                               |
|-------------------------------------------|-----------------------------------------------|
| <b>AUTOMATIC</b>                          |                                               |
| SETTINGDATA ZERO OFFSET                   | (G54)                                         |
| <b>ZERO OFFSET</b>                        | ZERO OFFSET ADDITIVE                          |
| x<br>n                                    | Χ<br>n                                        |
| Y<br>∩                                    | Υ<br>n<br>n                                   |
| $\overline{z}$<br>n                       | 7                                             |
|                                           |                                               |
|                                           |                                               |
|                                           |                                               |
| F <sub>3</sub><br>F4<br>G54<br>G55<br>G56 | F <sub>5</sub><br>F7<br>F <sub>6</sub><br>G57 |
|                                           |                                               |

Input pattern for zero offset G54

## **Input of the Zero Offset**

Four zero offsets can be entered (e.g. for four different clamping devices).

- Press the softkey SETTING DATA in any mode.
- Press the softkey ZERO OFFSET.
- The screen shows the input pattern for zero offset G54. The particular offsets G54 - G57 can be selected with softkeys.
- Below ZERO OFFSET the measured values (e.g.: X, Y, Z = distance machine zero point - work piece zero point) are entered.
- Corrections to this values can be entered below ZO ADDIT.. These corrections will be added.
- Move the Cursor to the value to be altered with the

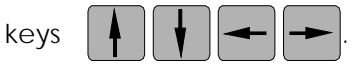

- Enter new value and press the key
- The inverse input mark jumps to the next input field.

|                  | WinNC Sinumerik M (c) EMCO |                                  |    |    |
|------------------|----------------------------|----------------------------------|----|----|
| <b>JOG</b>       |                            |                                  |    |    |
|                  |                            | SETTINGDATA COORDINATE ROTATION  |    |    |
| A<br>A<br>A<br>A | 0<br>0<br>0<br>n           | (G54)<br>(G55)<br>(G56)<br>(G57) |    |    |
| A<br>A           | 0<br>0                     | (G58)<br>(G59)                   |    |    |
| F <sub>3</sub>   | F <sub>4</sub>             | F <sub>5</sub>                   | F6 | F7 |

Input pattern for coordinate rotation

## **Input of the Coordinate Rotation**

A coordinate rotation can be programmed for every zero offset. This coordinate rotation becomes active with calling up the zero offset.

- Press the softkey SETTING DATA in any mode.
- Extend the softkey line (key  $|$  >  $|$  and press the softkey ROTAT. ANGLE.
- The screen shows the input pattern for the coordinate rotation. The single rotations for G54 - G57 can be entered in this pattern, the rotations for G58 and G59 will be determined in the CNC program.
- Move the cursor to the value to be altered with the

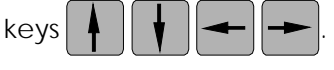

- Enter the new value and press the key .
- The inverse input mark jumps to the next input field.

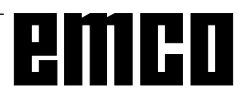

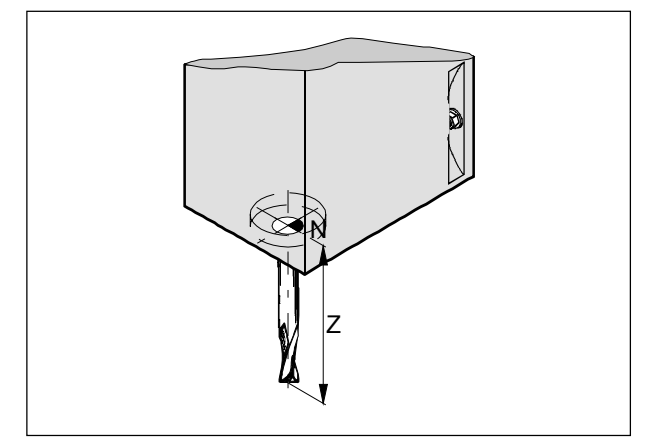

**Length correction** 

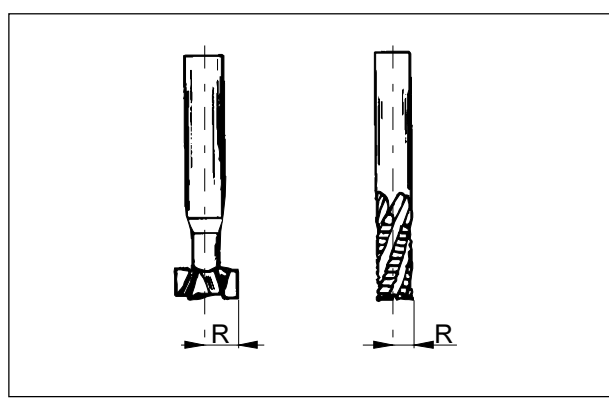

Cutter radius R

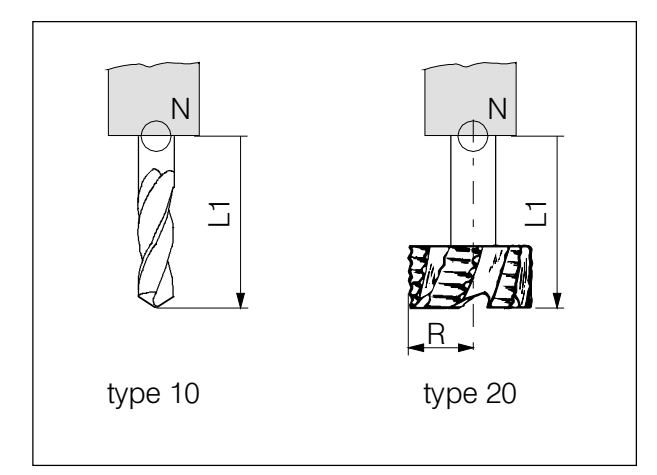

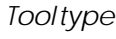

## **Tool Data Measuring**

Aim of the tool data measuring:

The control should use the tool tip or the tool centre point for positioning, not the tool mount reference point.

Every tool which is used for machining has to be measured. The distance between tool tip and tool mount reference point is to be measured.

In the so-called tool register the measured length corrections, the cutter radius and the cutter position can be stored.

Every tool offset number D1 - D99 is related to a tool.

The correction number can be any register number, but has to be considered with tool call in program.

#### **Example**

The length corrections of a tool in te tool turret station 4 have been stored as correction number 41.

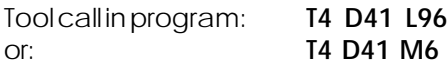

The address T marks the position in the tool turret, the address D marks the correction number belonging to it. The cycle L96 includes the execution of the tool change (depending on the machine) in the program. Use the command M6, if you want to change the tool with OVERSTORE.

Inserting cutter radius is only necessary for using **cutter radius compensation** with this tool.

For active X-Y plane (G17):

The tool data measuring occurs for:

L1: in Z direction absolute from point "N"

R: cutter radius

Type: cutter position 1 - 9

The tool data measuring occurs for type 10: L1: in Z direction absolute from point "N" Type: drilling tool 10, milling tool 20

For all other active planes L1 is always calculated as vertical axis to the active plane. In the following the common case G17 is described.

With "**WEAR**" occurs the correction of not exact measured tool data or of worn tools after several machining runs. The inserted length will be added or subtracted from the geometry of the tool incrementally.

 $L1 + / -$ .....Incremental Tool type  $R + / - ...$  incremental Tool type

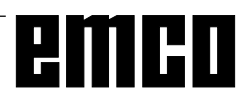

| WinNC Sinumerik M (c) EMCO                                                                                                    |                                                             |    |
|----------------------------------------------------------------------------------------------------|-------------------------------------------------------------|----|
| <b>AUTOMATIC</b>                                                                                                    |                                                             |    |
| <b>TOOL OFFSET</b><br>Actual tool offset no.<br>D1<br>0 Tool number<br>Type<br>1<br>2 L1 Geometry<br>3 L2 Geometry<br>4 Diameter/Radius<br>5 L1 Wear<br>6 L2 Wear<br>7 Diameter/Radius<br>8 L1 Base<br>L2 Base<br>9 | D<br>n<br>n<br>0.<br>0.<br>0.<br>0.<br>0.<br>0.<br>0.<br>0. |    |
| F <sub>3</sub><br>F4                                                                                                    | F <sub>5</sub><br>F6                                        | F7 |

Input pattern for tool data

## **Input of Tool Data**

Select the softkey TOOL OFFSET in any mode. The screen shows the input pattern for tool data.

• Select the desired tool offset number with the

keys  $\frac{1}{2}$  and  $\frac{1}{2}$  or by entry of the correction

number and the key "search" (e.g.  $\begin{bmatrix} 5 \\ \end{bmatrix}$ 

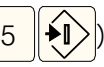

• Position the Cursor (invers mark) with the keys

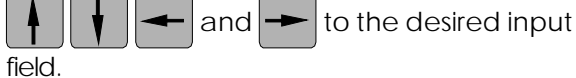

Enter the desired value with the numeric keyboard. The entered value will be shown at the input line of the screen.

• Store the correction value with the key  $\bigotimes$  in the tool offset register.

The cursor jumps to the next input position resp. after input of the last value to the first value of the next tool offset number.

Additive input with  $\left|\left.\rule{0pt}{10pt}\right.\right\rangle$  , delete with

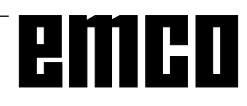

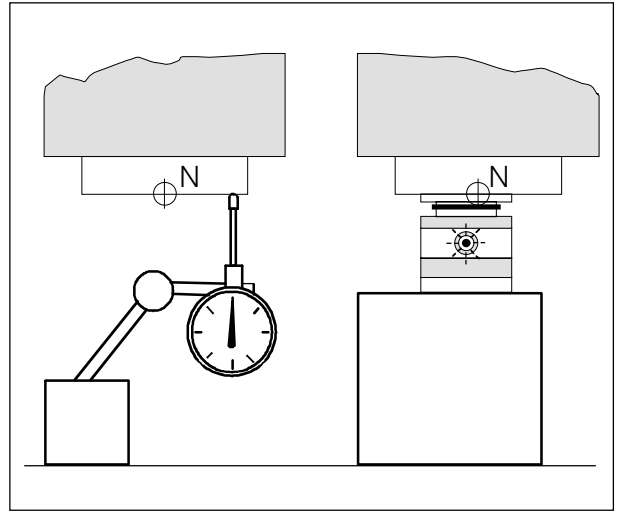

Traverse with the tool mount reference point onto the metering clockwork or measuring cell

## **Tool Data Measuring with a Metering Clockwork or a Measuring Cell**

#### **Sequence of operation**

- Set up the metering clockwork or the measuring cell so in the working area, that the measuring point can be reached with the tool mount reference point and with all tools to be measured.
- Change to the mode JOG.
- Traverse with the tool mount reference point onto the metering clockwork and set it to zero or onto the measuring cell until the lamp lights up.
- Note the first Z value (Z1), which is displayed at the screen.

#### **Note**

At the EMCO PC MILL 100 the tool mount reference point is on the face centre of the reference tool. Clamp this tool for the sequence described above.

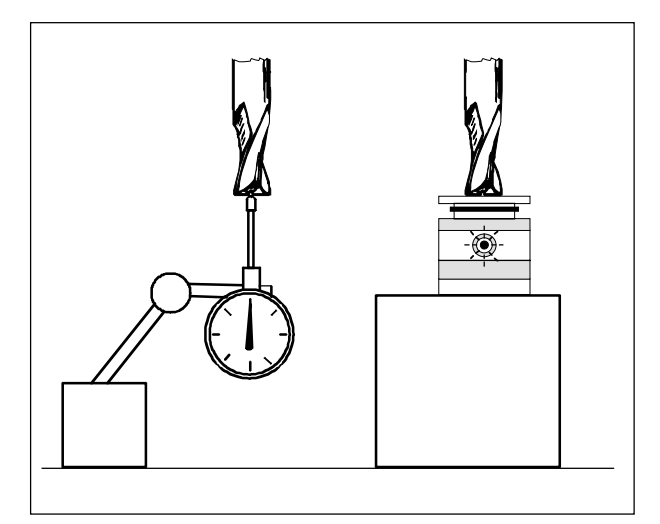

Traverse with the tool tip onto the metering clockwork or measuring cell

- Clamp the tool to be measured and traverse with it onto the metering clockwork until 0 is displayed or onto the measuring cell until the lamp lights up.
- Note the second Z value (Z2), which is displayed at the screen.
- The difference Z2 Z1 is the length correction L1 of the tool.
- Insert L1 for the corresponding tool correction number into the input pattern for tool data.
- Insert tool type 10 or 20, for type 20 also the tool radius.
- Clamp next tool and traverse onto the metering clockwork or measuring cell etc..

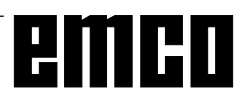

## **C: Operating Sequences**

## **Survey Modes**

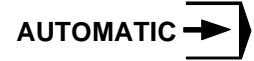

For working off a part program the control calls up block after block and interprets them.

The interpretation considers all corrections which are called up by the program.

The so-handled blocks will be worked off one by one.

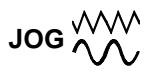

With the JOG keys the tool can be traversed manually. In the submode OVERSTORE (softkey) you can switch on the spindle and swivel the tool holder.

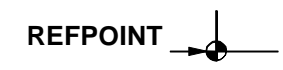

This mode is used to approach the reference point. With reaching the reference point the actual position store is set to the value of the reference point coordinates. By that the control acknowledges the position of the tool in the working area.

With the following situations the reference point has to be approached:

- After switching on the machine
- After mains interruption
- After alarm "Approach reference point" or "Ref. point not reached".
- After collisions or if the slides stucked because of overload.

#### **INC FEED 1 ... INC FEED 10 000**

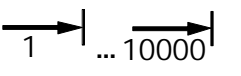

In this mode the slides can be traversed for the desired increment (1  $\dots$  10000 in  $\mu$ m / 10<sup>-4</sup> inch) with

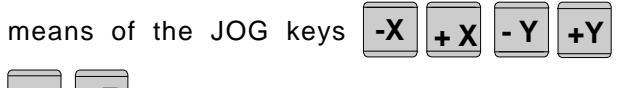

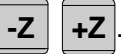

The selected increment must be larger than the machine resolution (smallest possible traverse distance), otherwise no movement occurs.

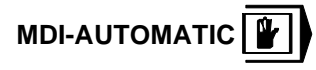

You can enter blocks of a part program in the intermediate store.

The control works off the inserted block and deletes the intermediate store for new entries.

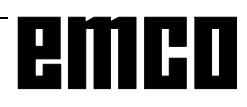

## **Approach the Reference Point**

By approaching the reference point the control will be synchronized with the machine.

Select the mode REFPOINT (after starting the software REFPOINT is active automatically).

Press the JOG keys  $\mathbf{x}$  or  $\mathbf{x}$  to approach the

reference point in X, analogous for Y and Z.

• With the key **REF** all axes will be approached automatically (PC keyboard).

#### **Danger of collisions**

Take care of obstacles in the working area (clamping devices, clamped workpieces, etc.).

After reaching the reference point the position of the reference point will be displayed at the screen as actual position. Now the control is synchronized with the machine.

## **Input of the Gear Position**

(only for EMCO PC Turn 50)

For that the control can supervise the correct spindle speed, the selected gear (belt) position of the machine must be entered.

- Press the softkey SETTING DATA in any mode.
- Extend the displayed softkey menu with

the key

- Press the softkey spindle.
- Move the cursor to the input field (Spindle gear stage" and enter the corresponding gear position..
	- 1 gear position 1 120 2000 U/rev
	- 2 gear position 2 280 4000 U/rev

## **Setting of Language and Workpiece Directory**

- Press softkey SETTING DATA
- Expand the softkey line with the key  $\sum$  and press the Softkey GENERAL DATA
- In the input pattern you can set the language and the work piece directory.

#### **Workpiece directory**

In the workpiece directory the CNC programs created by the operator will be stored.

The workpiece directory is a subdirectory of the directory in which the software was installed. Enter the name of the workpiece directory with the PC keyboard, max. 8 characters, no drives or pathes. Not existing directories will be created.

#### **Active language**

Selection from installed languages, the selected language will be activates with restart of the software.

Input with PC keyboard:

- DT for German
- EN for English
- FR for French
- SP for Spanish
- NL for Netherlands

## **Input of Programs**

Part programs and subroutines can be entered in the modes JOG AUTOMATIC INC 1 ... INC 10 000 and REFPOINT.

#### **Call up an existing or new program**

- Press softkey PART PROGRAM
- Press softkey EDIT
- Enter program number %... or L...
- Press softkey SELECT PROGRAM Blocks in an existing program will be displayed.

#### **Input of a Block**

Example:

 $5 \parallel \bigotimes$ 

- 1. word
- 

LineFeed - block end (with PC keyboard

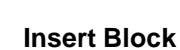

Position the cursor before the block, that should follow the inserted block and enter the block to be inserted.

#### **Delete Block**

Position the cursor before the block, enter block

number (if no block number: N0) and press key 
$$
\boxed{\bigotimes}
$$

C 3

#### **Insert Word**

Position the cursor before the word, that should follow the inserted word and enter the word (address

and value) to be inserted and press

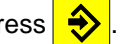

#### **Alter Word**

Position the cursor before the word to be altered,

enter word and press .

#### **Delete Word**

Position Cursor before the word to be deleted, enter

address (e.g. X) and press key

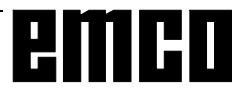

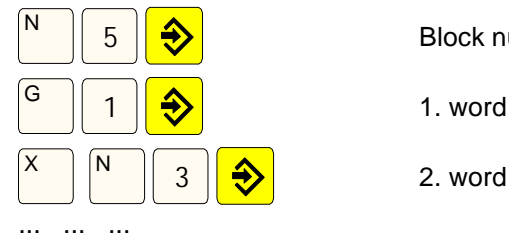

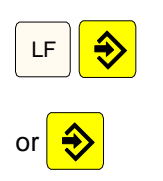

#### **Program Input with Guiding Function**

In an openend program you can enter blocks guided by menues.

Frequently used G and M commands are displayed as softkey functions.

It is also possible to enter predefined contour drafts without need to calculate intermediate positions.

Example: Program contour draft line - circle

- Press softkey GUIDING
- Press softkey GEOM. PATH
- Press softkey LINE CIRCLE
- The input pattern beside will be displayed. The selected contour draft (line-circle) is displayed graphically.
- Enter with the keyboard the input values one by one.
- If in the input fields several values are in curved brackets only one of this values must be entered. If you have entered several values, you can delete the odd values with the softkey PARAM. DELETE.
- Press the softkey STORE, SOTRE MENU or STORE SELECT when input is finished.
- Now the contour draft will be stored as block in the program with all the entered geometry values. The software automatically creates a block end (LF) and displays the inserted block.

#### **Program Input with CAD/CAM Systems**

Principially NC programs can be read in from CAD/ CAM systems into WinNC SINUMERIK 810/820 M.

Act as following:

- The NC program has to be created in the format of the SINUMERIK 810/820.
- The file has to be renamed. The NC programs of the Control System are stored as following: %MPFxxxx ...... main program %SPFxxxx ...... subprogram (xxxx ............... program number) E.g.: Rename with WINDOWS File Manager: From: PART1.81M To: %MPF123
- Import the program with DATA IMPORT (see Data Input/Output).

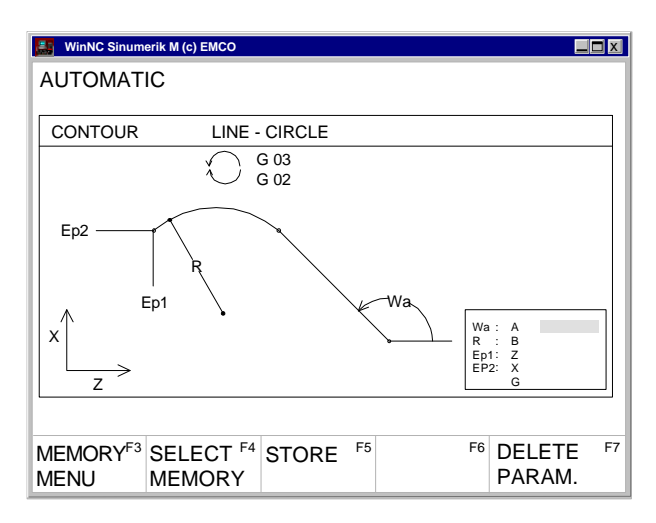

*Input pattern for guiding line-circle*

## **Program Administration**

- Press softkey PART PROGRAM
- Press softkey PROGR.- HANDLE
- In the softkey line the functions **COPY** RENAME DELETE will be displayed

#### **Copy Program**

Example:

- Enter with keyboard %88=%5
- Press the softkey COPY
- The software copies the program %88 and stores it again with the program number %5. The program %88 is still existing.

#### **Rename Program**

Example:

- Enter with keyboard %12=%15
- Press the softkey RENAME
- The software renames the program %12 to %15. The program %12 will not be kept.

#### **Delete Program**

Example:

- Enter with keyboard %22
- Press the softkey DELETE
- The software deletes the program %22.

| <b>WinNC Sinumerik M (c) EMCO</b><br>l Est                                                                                                    |  |  |
|----------------------------------------------------------------------------------------------------|--|--|
| <b>AUTOMATIC</b><br>DATA INPUT                                                                                                    |  |  |
| Available memory: 62589 Zeichen                                                                                                    |  |  |
| Data type:                                                                                                    |  |  |
| Interface no. for data in:<br>2                                                                                                    |  |  |
| $1 = RTS-LINE$<br>Interface allocation:<br>$2 = RTS-LINE$                                                                                                    |  |  |
| F <sub>4</sub><br>F7<br>F <sub>5</sub><br>F <sub>6</sub><br>$DATA-INF3$<br>DATA-<br><b>BTR</b><br>DATA<br><b>STOP</b><br><b>START</b><br><b>IMPORT</b><br>OUT<br><b>START</b> |  |  |

*Input pattern for data input-output*

## **Data Input-Output**

- Press softkey DATA IN-OUT
- The input pattern beside will be displayed
- With "Interface no. for data in:" you can select a serial interface (1 or 2) or a drive (A, B or C).
	- 1 serial interface COM1
	- 2 serial interface COM2
	- A disk drive A
	- B disk drive B
	- C hard disk drive C, workpiece directory (can be determined with installation or with GENERAL DATA in SETTING DATA) or import/export directory (see WinConfig, 4.1 Alter Directories)

#### **Data Input via COM1 / COM2**

- Press softkey DATA IN START. This will start the receiving function of the software.
- At the right top edge of the screen DIO (Data Input/Output) will be displayed. Destination signs the data from the sender (punched tape drive, ...).
- Start the sender.
- With the softkey STOP you can abort the data input at any time, with DATA IN START you can restart data input.
- A direct call-up of certain data by the software is not possible with data input.

#### **Data Import**

With the function data import you can load data from the drives A, B and C.

- Press softkey DATA IMPORT
- Select drive (device for data in)
- Enter below "Mainprogram" resp "Subprogram" the following program numbers: Begin: the first program to read in End: the last program to read in
- Press the softkey MAIN PROGRAM or SUB-ROUTINE to start reading in the data.
- Transmission of zero offsets, tool data: Press the softkey START.
- With the softkey STOP you can interrupt the data

| <b>WinNC Sinumerik M (c) EMCO</b><br>IF 3              |                                                                        |
|--------------------------------------------------------|------------------------------------------------------------------------|
| <b>AUTOMATIC</b>                                       |                                                                        |
| <b>DATA IMPORT</b>                                     |                                                                        |
| Main program:                                          | Subroutine:                                                            |
| Begin: %<br>0<br>End: $\%$<br>O                        | Begin: L<br>0<br>Fnd: I<br>$\Omega$                                    |
|                                                        |                                                                        |
| Device for data in:                                    | 1                                                                      |
| Device allocation:                                     | $A = Drive A$ :                                                        |
|                                                        | $B = Drive B$                                                          |
|                                                        | $C = Program$ path                                                     |
|                                                        |                                                                        |
| F4<br>TOOL- F3 ZERO-<br><b>OFFSET</b><br><b>OFFSET</b> | F7<br>F <sub>6</sub><br>F <sub>5</sub><br><b>STOP</b><br>MAIN-<br>SUB- |
|                                                        | <b>PROGRAM ROUTINE</b>                                                 |

Input pattern for data import *Input pattern for data import input at any time.* 

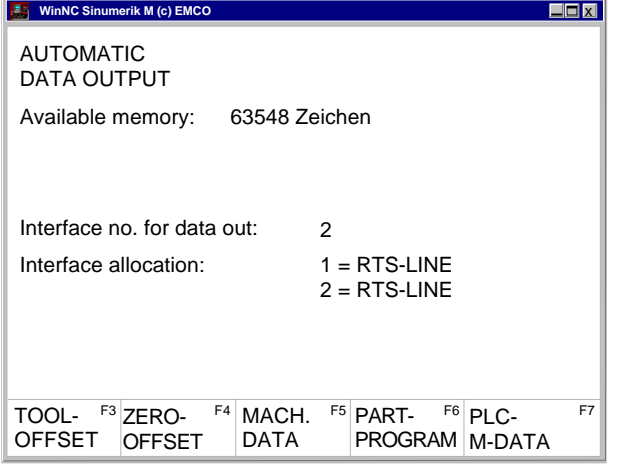

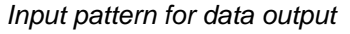

| <b>F. WinNC Sinumerik M (c) EMCO</b>              |                     |                                  |                                     |             |    |
|---------------------------------------------------|---------------------|----------------------------------|-------------------------------------|-------------|----|
| <b>AUTOMATIC</b><br>DATA OUTPUT                   |                     |                                  |                                     |             |    |
| Main program:<br>Begin: %<br>End: $\%$            | 0<br>O              |                                  | Subroutine:<br>Begin: L 0<br>End: 1 | $\Omega$    |    |
| Interface no. for data out:                       |                     |                                  | 2                                   |             |    |
| Interface allocation:<br>1=RTS-LINE<br>2=RTS-LINE |                     |                                  |                                     |             |    |
| F <sub>3</sub>                                    | <b>EXT</b><br>START | F4 MAINPRG F5 SUBROUTF6<br>START | <b>START</b>                        | <b>STOP</b> | F7 |

*Input pattern for data output - part program*

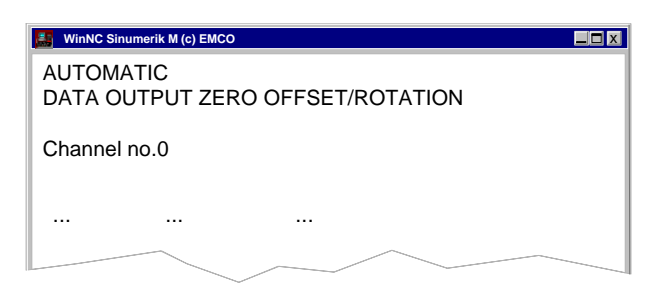

*Data output zero offset - rotation*

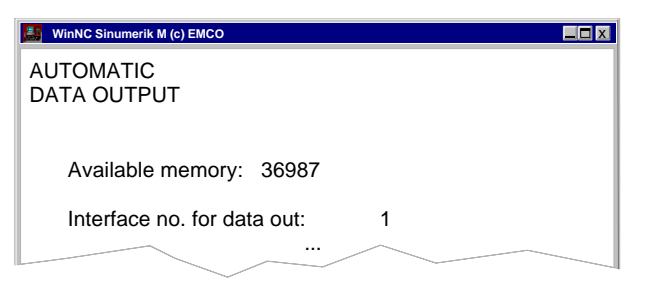

*Input pattern for data output - printer*

#### **Data Output**

- Press softkey DATA OUT.
- The screen shows the input pattern beside.
- With "Interface no. for data out" you can enter a serial interface (1 or 2) or a drive (A, B or C).
- If you send data to disks, this data will be sent in the same format as with output to the serial interface. This data have to be read in with DATA IMPORT and must not be copied directly into the workpiece directory.

Example: Program output

- Press softkey PART PROGRAM
- The screen shows the input pattern beside
- Enter below mainprogram resp. subprogram the following numbers: Begin: the first program to be sent End: the last program to be sent
- Press softkey MAINPRG START resp. SUBRROUT START. This will start the send function of the software.
- With the softkey STOP you can interrupt data output at any time, with MAINPRG START resp. SUBROUT START you restart data output with the first program to be sent.

Example: Zero offset output

You can select to put out zero offsets or coordinate rotations.

Channel-no. 0: Output zero offsets Channel-no. 1: Output coordinate rotation

#### **Print Data**

- Press softkey DATA OUT
- The screen shows the input pattern beside.
- With "Interface no. for data out" you can enter P to select a printer.
- Act like data output

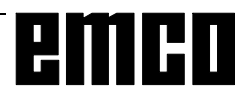

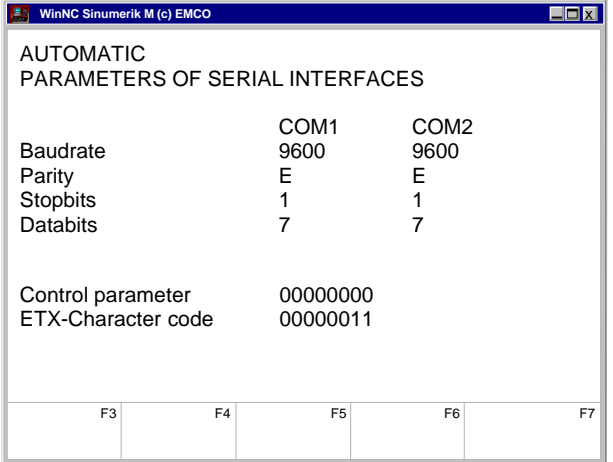

*Input pattern for adjusting the serial interface*

#### **Adjusting the Serial Interface**

- For transmission the interfaces of sender and receiver have to be set similar.
- Select SETTING DATA SETTING BITS with softkeys.

Settings:

Baudrate 110, 300, 600, 1200, 2400,

4800, 9600, 19200

Parity **E**, O, N Stop bits 1, 2

Data bits 7, 8

Data transmission from / to original control in ISO-Code only.

ISO: 7 Data bits, Parity even (=E)

Control parameter:

- Bit 0: 1...Transmission will be ceased only with ETX- (End of Text) Code (not with M30, M17, M2) - this enables transmitting several programs in one sequence
- Bit 7: 1...Overwrite part program without message 0...Message, if a program is already existing

ETX character code:

free setable, has to be conform with the code set at the CNC

#### **Settings at the original control 810/820 with SET-TING DATA - SETTING BITS:**

5010 - 5013: first interface 5018 - 5021: second interface 5028: ETX sign 5010, 5012: 00000000 5011, 5013: 11000xxx coded baud rate: 001: 150 bd 010: 300 bd 011: 600 bd 100: 1200 bd 101: 2400 bd 110: 4800 bd 111: 9600 bd

**NOTE** 

When you use an interface expansion card (e.g. for COM 3 and COM 4), take care that for every interface a separate interrupt is used (e.g.: COM1 - IRQ4, COM2 - IRQ3, COM3 - IRQ11, COM4 - IRQ10).

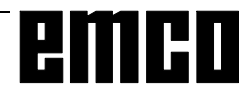

## **Program Run**

#### **Start of a Part Program**

Before starting a program the control and the machine must be ready for running the program.

- Select the mode AUTOMATIC.
- Enter the desired part program number (e.g.:

 $\frac{9}{59}$   $\frac{9}{8}$   $\frac{1}{2}$   $\frac{1}{2}$   $\frac{9}{2}$ 

Press the key

#### **Messages while Program Run**

In the first line on the screen the influences on program run will be displayed.

HALT: AUTO interrupted

The mode was changed or the key  $\bigcirc$  was pressed.

HALT: Single block In single block mode one block was worked off

(finished). Go on in program with key  $\bigcirc$ 

HALT: Pr. stop M00, M01

Programmed interruption of the program process.

Continue the program with key

#### HALT: Read enable

Read enable is a PLC output signal. The current block is not finished (e.g. with tool change). The next program block will be worked off after finishing the current block.

#### HALT: Dwell time

Processing the program is interrupted for the duration of the programmed dwell time.

#### FST

FEED STOP. This message will be displayed, if the PLC stops the program to execute an operation (e.g. tool change).

#### **Program Influence**

By actuating the following softkeys runnig programs can be influenced.

- Press the softkey PROGRAM CONTROL in the mode AUTOMATIC or MDI-AUTOMATIC.
- The menu line shows the following softkeys:

SKIP YES-NO (skip block) DRY ON-OFF (dryrun) OPT.STOP YES-NO (programmed stop) DEC-SBL YES-NO (decoding single block)

Select this functions by pressing the corresponding softkey, deselect by pressing the softkey again.

#### Skip block:

Blocks in the program, which are marked by a slash before the block number (/N ...), now will not be worked off while program run.

#### Dryrun:

For test run without workpiece this function can be activated. All blocks with programmed feed (G01, G02, G03, G33, ...) traverse with dryrun-feed instead of the programmed feed.

The dryrun feed can be set in the setting data.

#### Programmed stop:

When an M01 is present in the part program, the program normally is not stopped. When the softkey function is marked with YES, the program stops with M01.

#### Decoding single block:

This function works in a similar way like the function SINGLE BLOCK. If this function is activated by YES, after every block, which is running through decoding, the part program will be stopped.

With the key  $\bigotimes$  the program can be continued.

As difference to the normal single block mode the decoding single block mode stops also with calculation blocks.

Application: testing cycles.

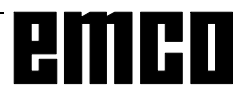

#### **Overstore**

The function OVERSTORE changes one or several values in the intermediate store.

For OVERSTORE the program has to be stopped.

- Press key  $\bigcirc$
- **Extend softkey line (key | > | and press softkey** OVERSTORE.
- Now you can enter new values for tool position T, spindle speed S, auxiliary function H and miscellaneous function M.
- Press the key  $\left| \bigotimes \right|$ , to activate the alterations and continue the program.
- The program runs with these new values, until in the program or by repeated OVERSTORE this values will be altered.

#### **Block Search**

With this function you can start a program at any block.

While block search the same calculations will be proceeded as with normal program run but the slides does not move.

- Press the key RESET (
- Select the mode AUTOMATIC
- Extend displayed softkey line  $($  >  $)$  and press softkey BLOCK SEARCH.
- Enter % for a main program resp. L for a subroutine and press the key
- Enter the program number via keyboard and press the key .
- Enter the block number for the search target via keyboard and press the key
- Press the softkey START. The program blocks will be worked off until the given search target is reached.
- With the key  $\left\langle \right\rangle$  you can activate the program run.

#### **Program Interruption**

1. Way: Change to the modes JOG or INC 1 ... INC 10 000. With these changes no RESET occurs. The drives will be stopped with holding the programmed tool path. Display: HALT: AUTO interrupted

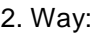

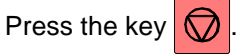

The drives will be stopped with holding the programmed tool path. Display: HALT: AUTO interrupted

#### **Status Display of the PLC**

Only on machines with PLC (**P**rogrammable **L**ogical **C**ontrol) - e.g. PC TURN 50 with tool turret.

- Press softkey DIAGNOSIS
- Press softkey PLC- STATUS

The statii to be displays can be entered directly e.g.: EB10,H

> H hex B binary D decimal

The data format (H, B, D) need not to be determined. If no format is determined the format is like shown in the table.

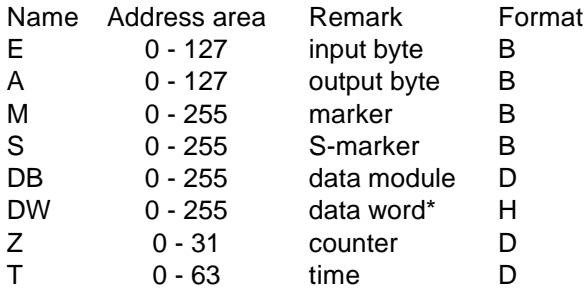

\*... before DW can be displayed, with DB a data module has to be selected.

#### **Display of the Software Versions**

- Press softkey DIAGNOSIS
- Press softkey SW VERSION

The software version of WinNC and the eventually connected RS 485 devices will be displayed.

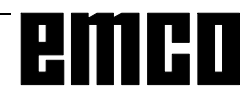

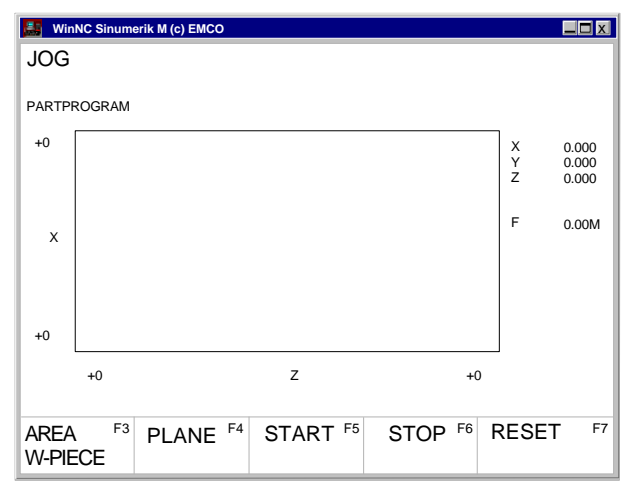

*Graphic screen*

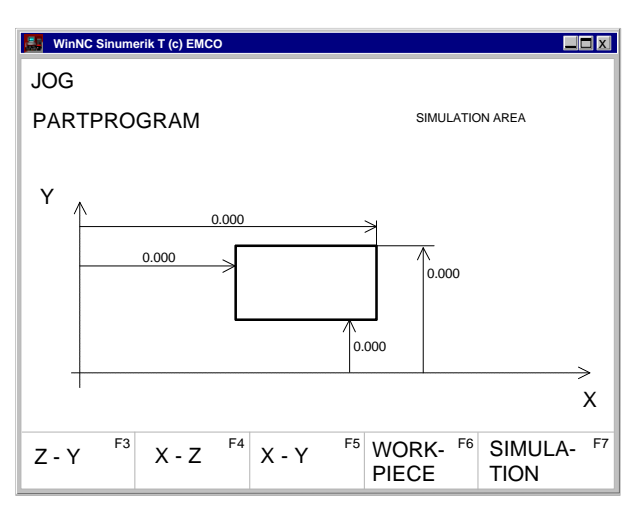

*Define workpiece size and simulation area*

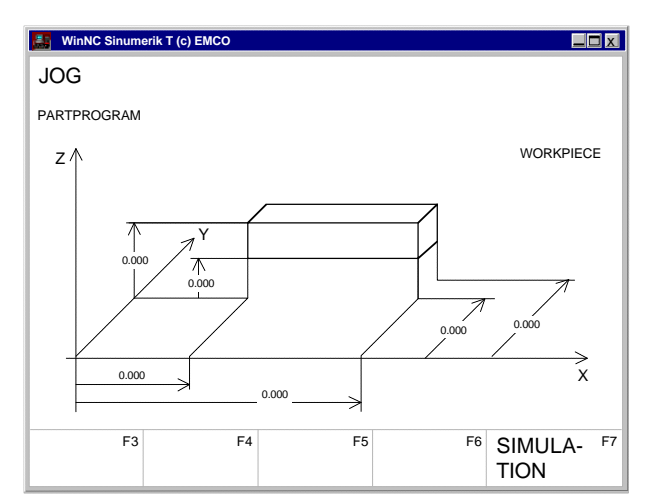

*Define work piece size*

## **Graphic simulation**

NC programs can be simulated graphically.

- Press the softkeys PART PROGRAM and EDIT.
- When no program is selected, enter the program number and press the softkey SELECT PRO-GRAM.
- The softkey 3DVIEW starts the 3D graphic simulation Win 3D View. This is an option and not included in the basic version of WinNC.
- Start the graphic simulation with the softkey SIMULATION.
- The screen shows the graphic simulation.
- Press the softkey AREA, to define the workpiece size and the simulation area.
- The bold lined rectangular shows the visible screen window for simulation. The dialogue line shows the meaning of the marked dimension.
- Enter the measures of the screen window.
- Select the plane for simulation with the softkeys Z-Y, X-Z and X-Y.
- Select the softkey WORKPIECE to determine the size of the workpiece.
- The workpiece is show three-dimensionally. The dialogue line shows the meaning of the marked dimension.
- Enter the measures of the workpiece.
- With START the graphic simulation starts.
- With STOP the graphic simulation stops.
- With RESET the graphic simulation will be aborted.

Movements in rapid traverse will be displayed as dashed lines, movements in working traverse will be displayed as full lines.

## emco

## **D: Programming**

## **Program Structure**

NC programming for machine tools according to DIN 66025 is used.

The NC program is a sequence of program blocks which are stored in the control.

With machining of workpieces these blocks will be read and checked by the computer in the programmed order.

The corresponding control signals will be sent to the machine.

The NC program consists of:

- Program number
- NC blocks
- words
- addresses
- number combinations (for axis addresses partly with sign)

## **Used Addresses**

% ...........program number 1 bis 9999 L ............subroutine number1 bis 9999

- N............block number 1 bis 9999
- G ...........path function
- M ........... miscellaneous function
- A............angle
- D............tool offset 1 49
- F ............feed rate, dwell
- I, J, K .....circle parameter, thread pitch
- P ............number of subroutine runs, scale factor
- R ............interchange parameter for cycles
- S ............spindle speed
- T ............tool call (tool turret position)
- U ............circle radius, radius (pos sign), chamfer (neg. sign)
- X, Y, Z ...position data (X also dwell)
- L F .......... blockend

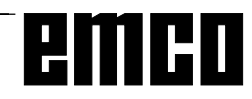

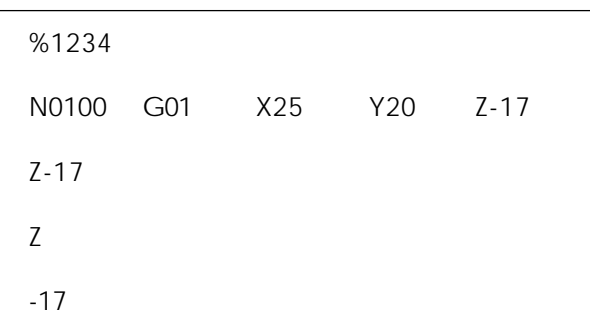

Components of an machining program

## **Survey of G commands**

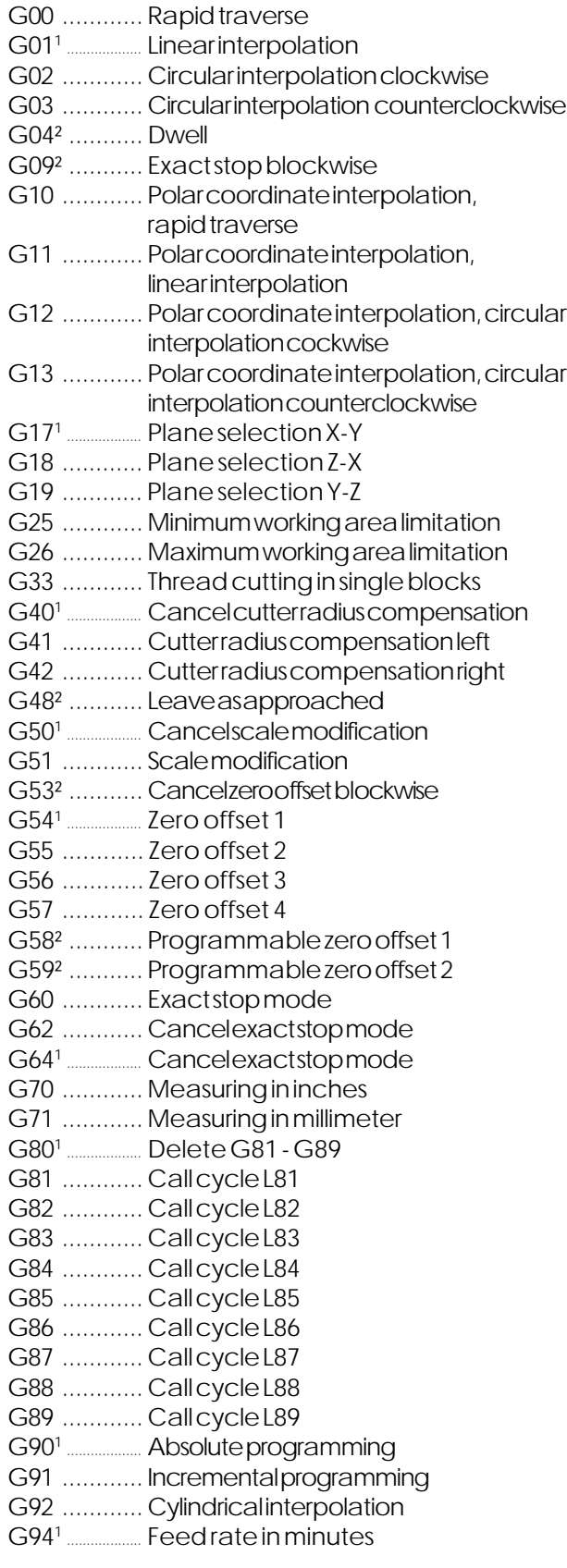

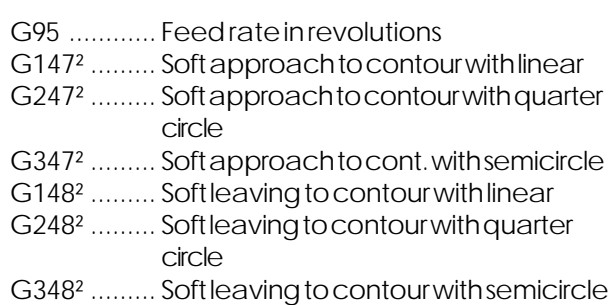

## **Survey of M commands**

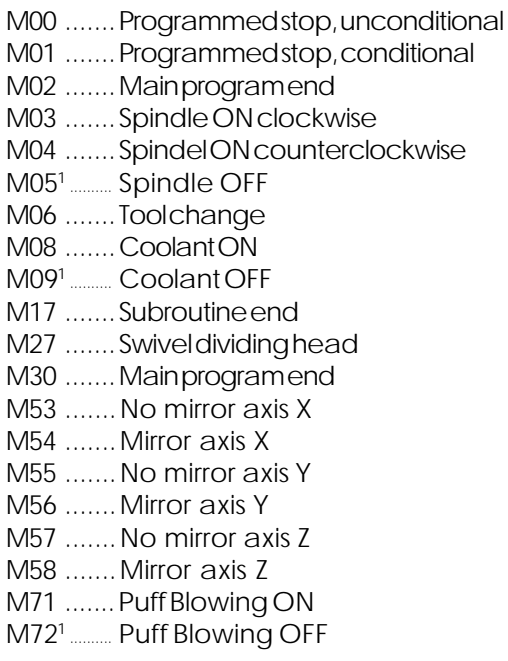

## **Survey of cycles**

L81-89 ...Drilling cycles, comp. G81 - G89 L96 ........Cycle for tool change L900 ...... Drilling pattern L901 ...... Milling pattern slot L902 ...... Milling pattern elongated hole L903 ...... Millrectangular pocket L904 ...... Milling pattern circular slot L905 ...... Drilling pattern single hole L906 ...... Drilling pattern row of holes L930 ...... Mill circular pocket L999 ......Clear buffer memory

<sup>1</sup> ............................... initial status

² .................. effective blockwise

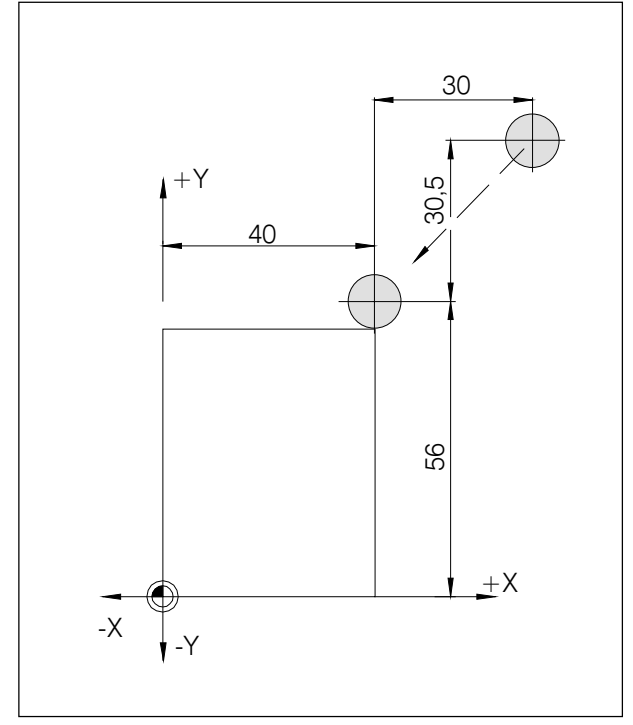

Absolute and incremental measures

## **Command Description G Commands**

## **G00 Rapid Traverse**

#### **Format**

N.... G00 X... Y... Z...

The slides are traversed at maximum speed to the programmed target point (tool change position, start point for following machining).

#### **Note**

- A programmed feed F is suppressed while G01.
- The maximum feed is defined by the producer of the machine.
- The feed override switch is active.

#### **Example**

**absolute G90** N50 G00 X40 Y56

**incremental G91** N50 G00 X-30 Y-30.5

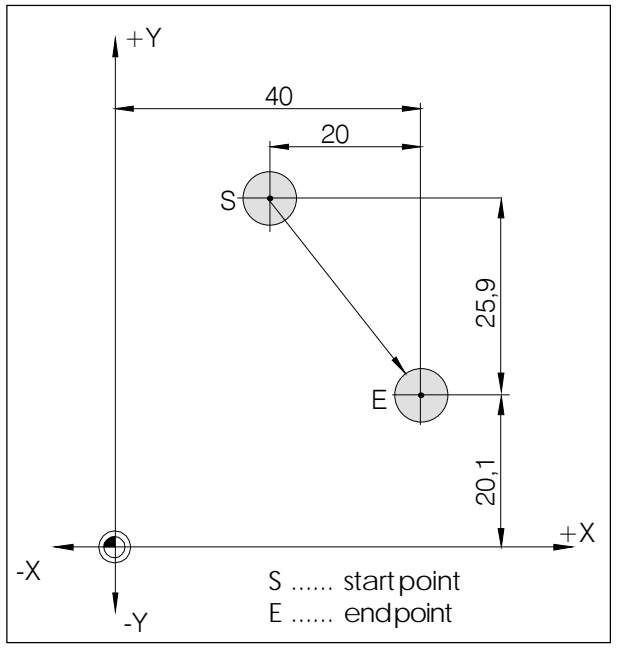

Absolute and incremental measures

## **G01 Linear Interpolation**

#### **Format**

N... G01 X... Y... Z.... F....

Straight movements with programmed feed in mm/rev (initial status)

#### **Example**

#### **absolute G90**

N20 G01 X40 Y20.1 F0.1

#### **incremental G91**

..... N20 G01 X20 Y-25.9 F0.1

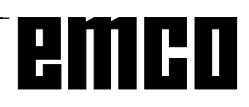

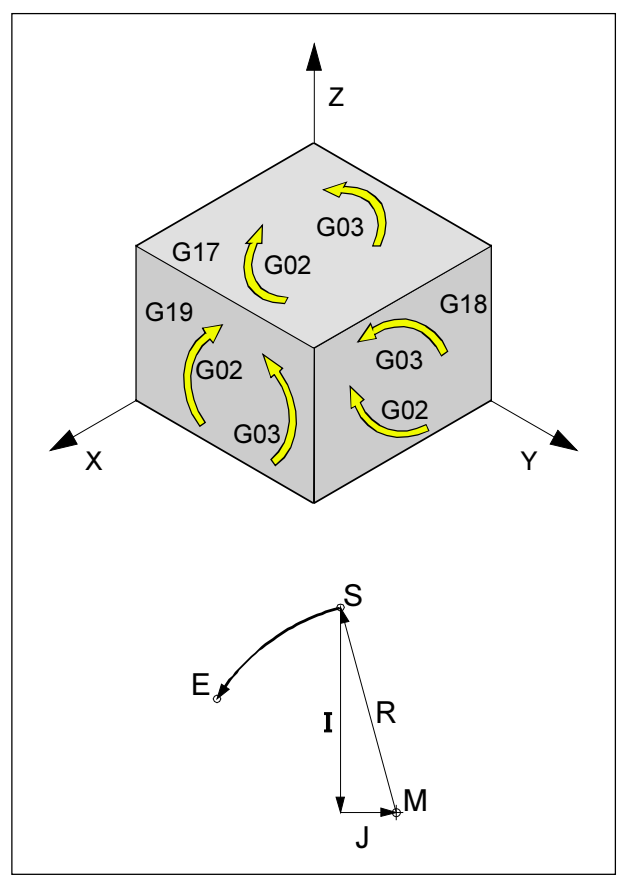

Rotational directions of G02 and G03

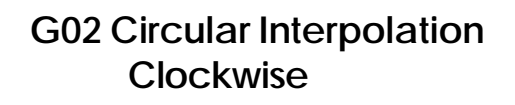

## **G03 Circular Interpolation Counterclockwise**

#### **Format**

or

- N... G02/G03 X... Y... Z... I... J... K... F...
- N... G02/G03 X... Y... Z... U... F...
- X, Y, Z ........ End point of the arc (absolute or incremental)
- I, J, K .......... Incremental circle parameter (Distance from start point to center of arc, I is related to X, J to Y and K to Z)
- U ................. Radius of the arc (arc smaller than half circle with +U, larger than half circle with -U)can be entered instead of the parameter I, J, K,

#### **Note**

#### **A circular interpolation can be proceeded in the active plane only.**

Programming the value 0 for I, J or K can be omitted. The position of the circle end point will be checked, a tolerance of 100 µm (computing and rounding errors) is allowed.

The observation of G02, G03 is always vertical to the active plane.

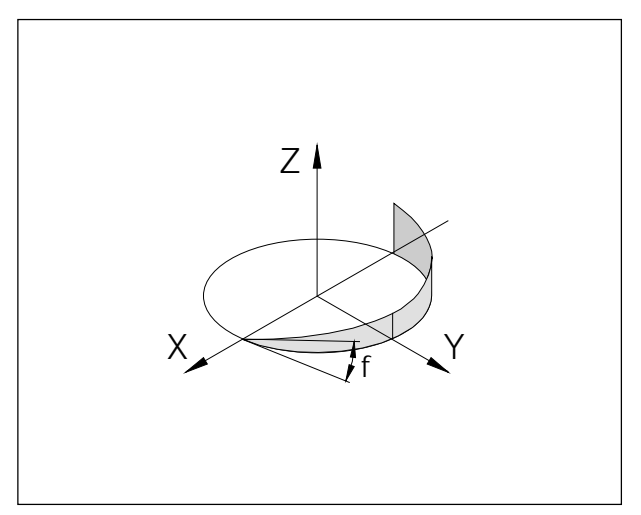

## **Helix Interpolation**

Normally only two axes are determined for an arc. These two axes determine the plane in which the circle lies.

If a third, vertical axis is determined, the movements of the slides are coupled in a manner, that a screw line will be traversed.

The programmed feed rate will not be hold at the real path, but at the circle path (projection). The third, linear linear moved axis will be controlled in a way, that it reaches the end point at the same time like the circular axes.

#### **Limitations**

- The helix interpolation is possible only with G17.
- The start angle φ has to be less than 45°.
- If the tangents differ more than 2° in the solid anger is direct indicated.<br>And the transfer of the transfer of the transfer of the transfer of the transfer of the transfer of the transf

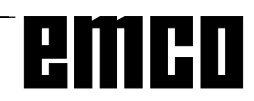

## **G04 Dwell**

#### **Format**

N... G04 X/F [sec]

The tool movements will be stopped for a time defined by X or F (in the last reached position) - sharp edges - transititions, cleaning cut-in ground, exact stop.

#### **Note**

The dwell time starts at the moment when the tool movement speed is zero.

#### **Example**

N75 G04 X2.5 (dwell time = 2.5 sec)

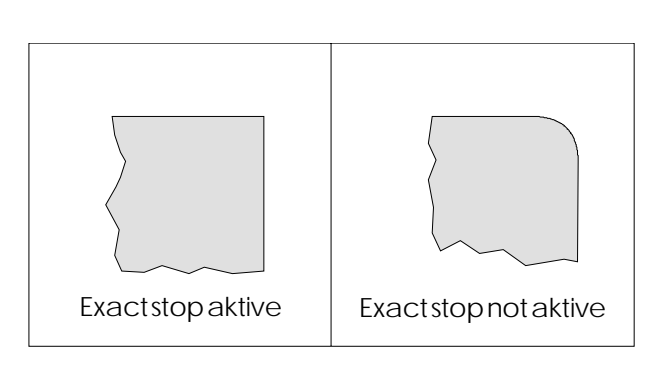

## **G09 Exact Stop**

#### **Format**

N... G09

The next block will be worked off after the block with G09 is finished and the slides have reached standstill at the end position.

Edges will not be rounded and precise transititions will be reached.

G09 is effective blockwise.

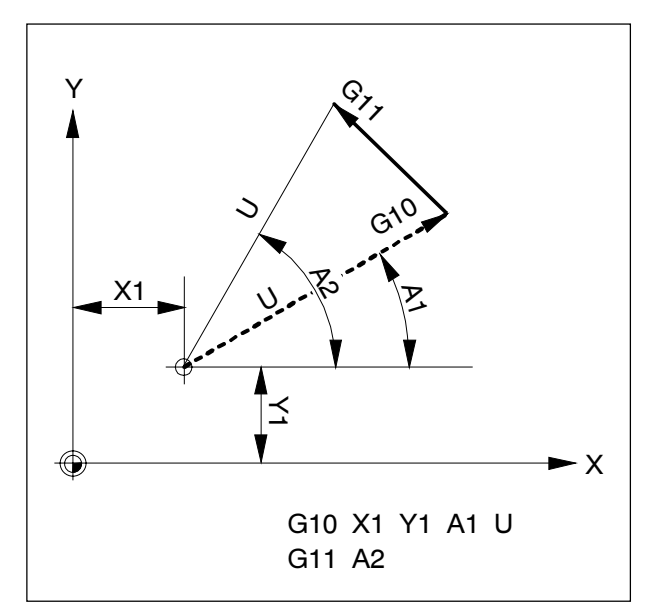

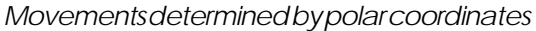

## **G10 - G13 Polar Coordinate Interpolation**

- **G10 Rapid**
- **G11 Linear Interpolation**
- **G12 Circular Interpolation clockwise**
- **G13 Circular Interpolation counterclockwise**

With angle and radius dimensioned drawings can be entered directly with polar coordinates in the active plane.

To determine the traverse path the control needs the centre point, the radius and the angle.

The centre point will be determined with cartesian coordinates (X, Z) and entered in absolute measure with first programming. A later incremental input (G91) refers always to the last programmed centre point.

The radius will be programmed under address U. The angle will be programmed under address A. The angle is  $0^\circ$  in + direction of the axis that was programmed first with centre point. The input of angle is positive (counterclockwise).

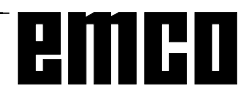

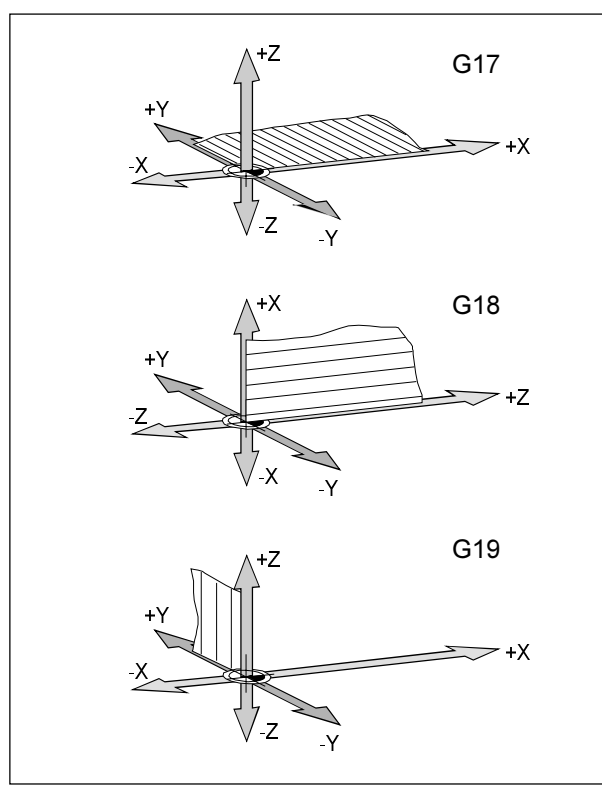

Definition of the main planes

## **G17-G19 Plane Selection**

#### **Format**

N... G17/G18/G19

With G17 bis G19 the plane will determined, in which circular interpolation and polar coordinate interpolation can be proceeded and in which the cutter radius compensation will be calculated. In the vertical axis to the actve plane the tool length correction (tool offset) will be proceeded.

- G17 XY plane
- G<sub>18</sub> ZX plane
- G19 YZ plane

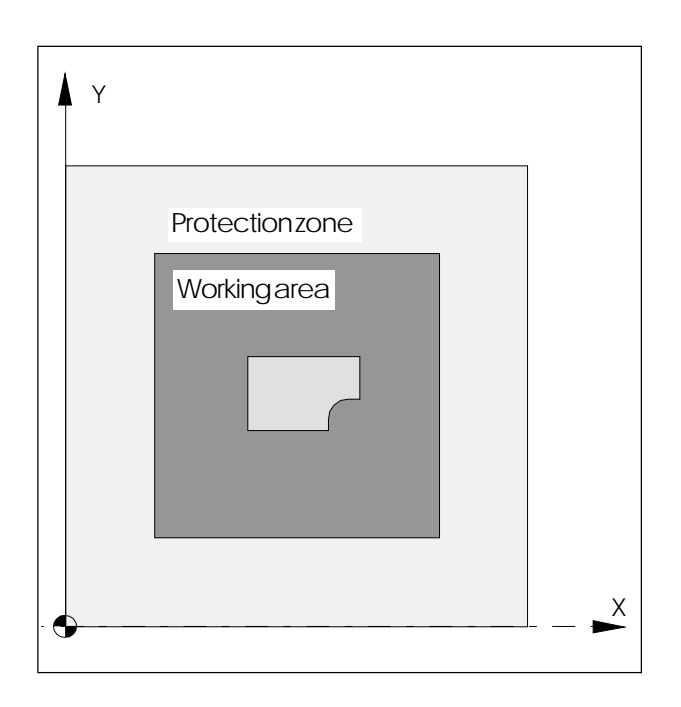

## **G25/G26 Programmierbare Arbeitsfeldbegrenzung**

Format: N... G25 X... Y... N... G26 X... Y...

G25 ............ minimum working area limitation G26 ............ maximum working area limitation

G25/G26 limitates the working area in which the tool can traverse.

By that in the working area, a safety area can be established which are locked for tool movements.

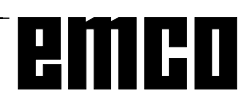
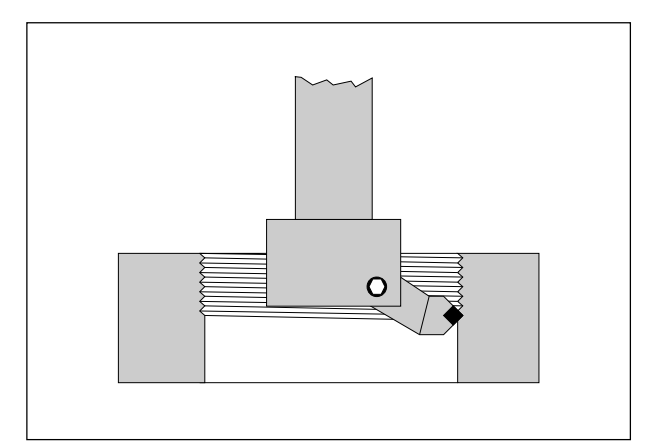

Application of thread cutting

## **G33 Thread Cutting**

### **Format**

N... G33 X... Z... I/K...

K .......... Thread pitch [mm]

Z .......... Thread depth [mm]

With a suitable tool threads may be cut.

### **Note**

- Feed and spindle override are not active with G33 (100%)
- G33 works only with the EMCO PC Mill 100, because on the EMCO PC Mill 50 is no milling spindle encoder.

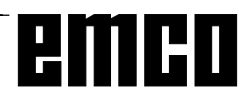

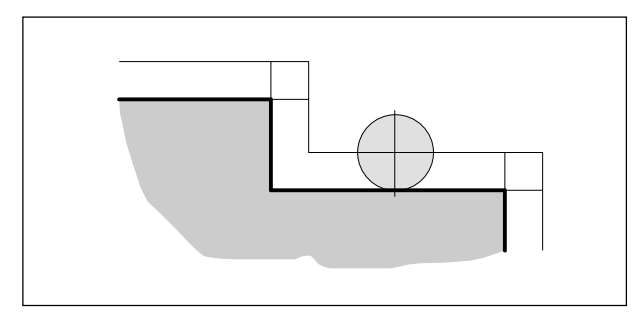

Radius compensated tool path

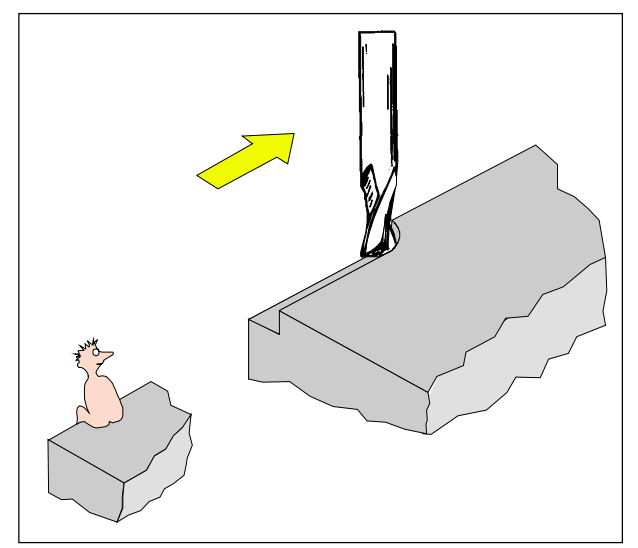

Definition of G41 cutter compensation left

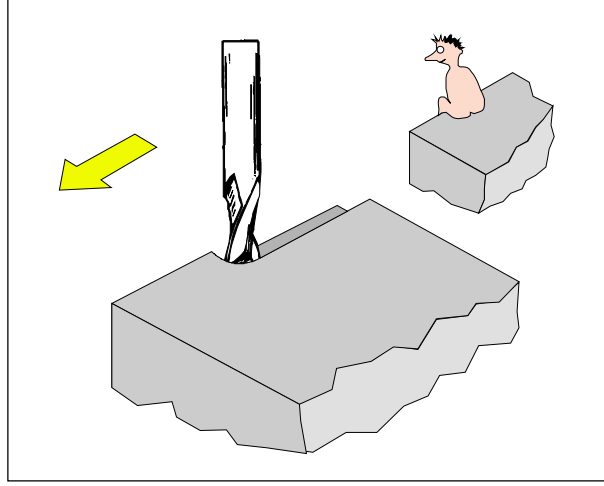

Definition of G42 cutter compensation right

## **Cutter Radius Compensation**

With active cutter radius compensation a path parallel to the contour will be calculated automatically by the control and so the radius of the milling cutter compensated.

## **G40 Cancel Cutter Radius Compensation**

The cutter radius compensation will be cancelled by G40.

Cancellation is only allowed with a straight movement (G00, G01).

G40 can be programmed in the same block as G00 resp. G01 or in the block before.

G40 usually will be programmed in the withdrawal block to the tool change point.

## **G41 Cutter Radius Compensation Left**

If the programmed tool (viewed in the direction of machining) is on the left of the path to be machined, the radius compensation is to be selected with G41. For calculating a radius, with selection of cutter radius compensation a tool offset (D number) has to be active and in the tool register a radius has to be inserted.

### **Notes**

- No direct change between G41 and G42 cancel with G40 previously.
- Selection is only permitted in conjunction with G00 or G01.
- Entering a cutter radius with tool measuring is necessary.
- Change of tool correction number is not possible with active cutter radius compensation.

## **G42 Cutter Radius Compensation Right**

If the programmed tool path (viewed in the direction of machining) is on the right of the material to be machined, the radius compensation is to be selected with G41.

Notes see G41!

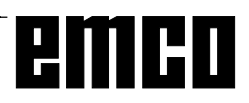

### **Tool pathes with selection / cancellation of the cutter radius compensation**

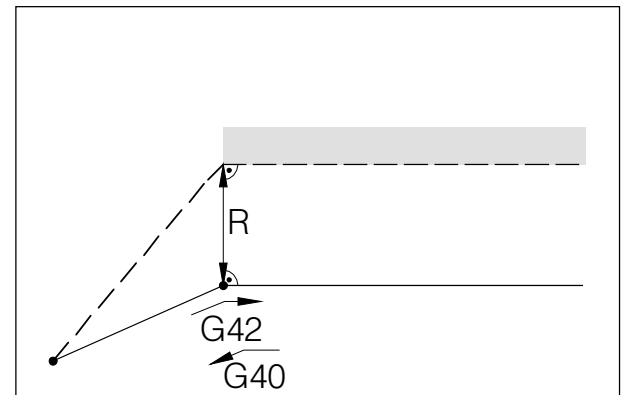

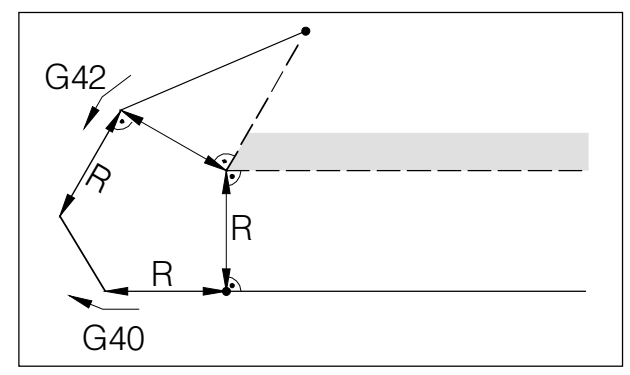

Approach or leaving of an edge point behind

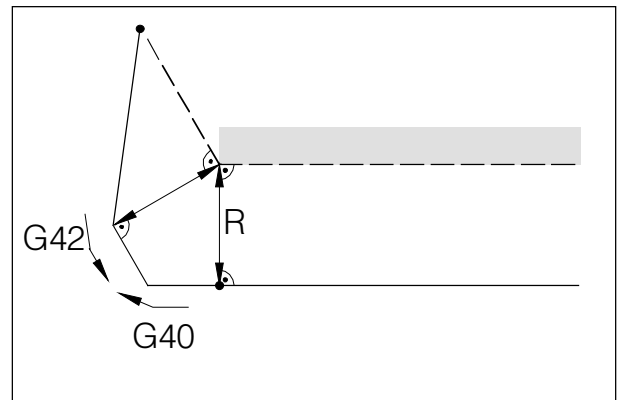

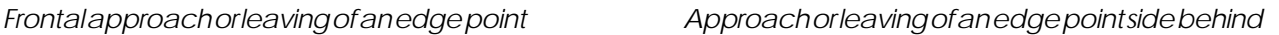

- - programmed tool path - realtraversed tool path

With arcs always the tangent of the end or start point of the arc will be approached.

The approaching path to the contour and the leaving path from the contour must be larger than the tool radius R, otherwise program interruption with alarm.

If contour elements are smaller than the tool radius R, contour violations could happen. The software computes three blocks forward to recognize this contour violations and interrupt the program with an alarm.

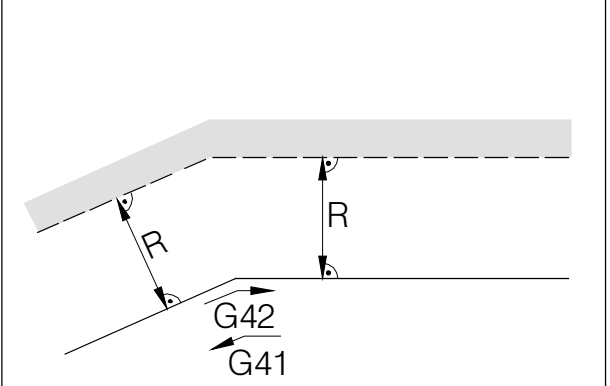

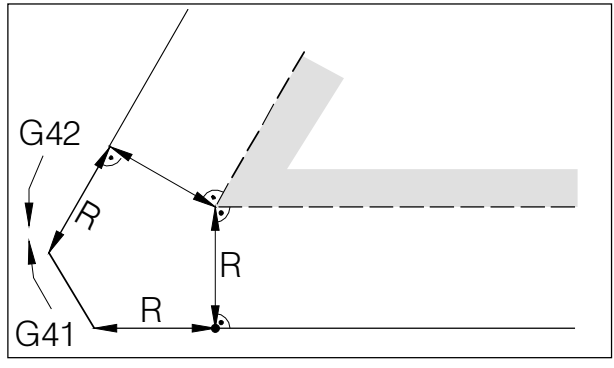

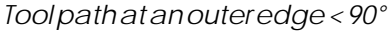

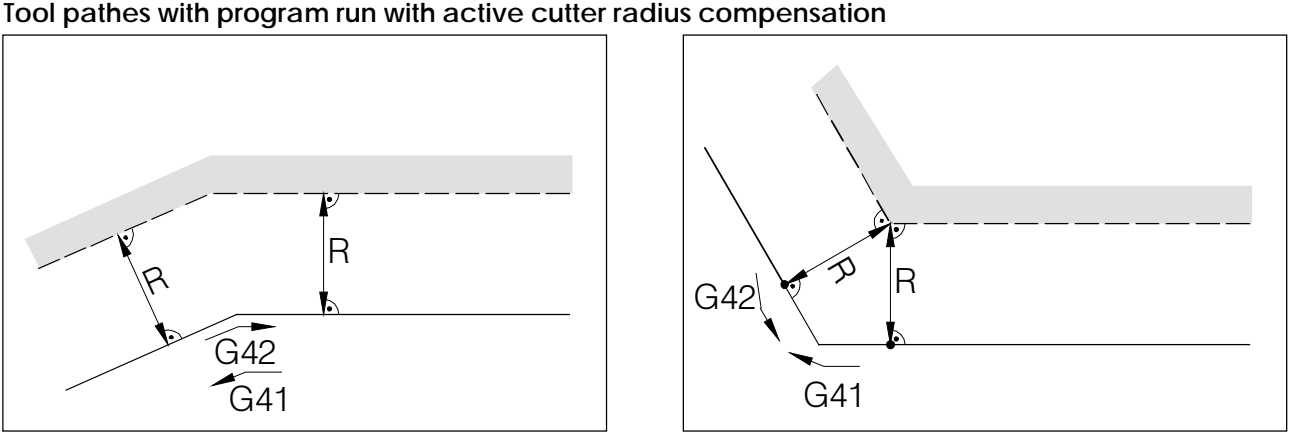

Tool path at an internal edge Tool path at an outer edge > 90°

- programmed tool path - realtraversed tool path

With arcs always the tangent of the end or start point of the arc will be approached.

If contour elements are smaller than the tool radius R, contour violations could happen. The software computes three blocks forward to recognize this contour violations and interrupt the program with an alarm.

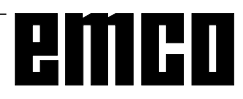

## **G48 Leave as Approached**

### **Format**

N... G48 X... Y... U...

To avoid cutting marks, a contour will be approached and left tangentially. To approach and leave the following functions are available:

- G147 Soft Approach to Contour with Linear
- G148 Soft Leaving with Linear
- G247 Soft Approach to Cont. with Quarter Circle
- G248 Soft Leaving with Quarter Circle
- G347 Soft Approach to Contour with Semicircle
- G348 Soft Leaving with Semicircle

see G147 - G348

With calling up G48, G41 or G42 must be active. G48 causes, that the contour will be left in the same way like it was approached.

G48 is effective blockwise.

After the G48 block G40 is active automatically.

## **G50 Cancel Scale Modification**

## **G51 Scale Modification**

**Format:** N... G50 N... G51 X... Y... Z... P...

With X, Y and Z the base point  $(P_{\text{B}})$  for scale modiffication is determined, with P the scale factor.

If X, Y and Z are not determined, the work piece zero point  $(X = 0, Y = 0, Z = 0)$  is used as base point.

By scale modification the following values will be calculated:

- axis coordinates
- interpolation parameter
- radius/chamfer
- Enlarging a contour programmable zero offset

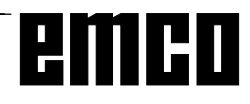

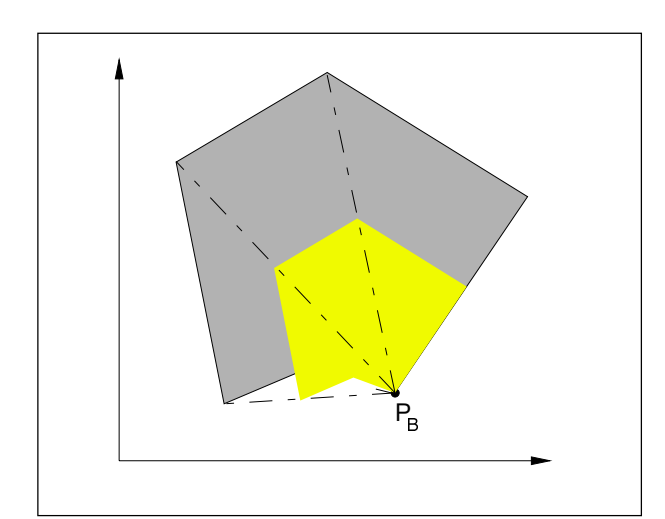

## **G53 Cancel Zero Offset Blockwise**

### **Format**

N... G53

The machine zero is destinated by the machine manufacturer (EMCO milling machines: at the left front edge of the machine table).

Certain working sequences (tool change, measuring position ...) are always proceeded at the same position in the working area.

With G53 all zero offsets but no tool offset will be suppressed for one block and all position data refer to the machine zero.

## **G54 - G57 Zero Offset 1 - 4 / Coordinate Rotation 1-4**

### **Format**

N... G54/G55/G56/G57

Four positions in the working area can be predetermined as zero points (e.g. points on fix mounted clamping devices).

The values of the zero offsets are stored in the setting data - ZERO OFFSET.

These zero offsets are called up with G54 - G59.

Additionally to the values of the zero offsets an angle for the coordinate rotation can be entered in the setting data - ROTAT. ANGLE.

These coordinate rotations are also called up with G54 - G59.

G54 is initial status and active without call-up.

## **G58/G59 Programmable Zero Offset / Coordinate Rotation**

### **Format**

N... G58/G59 A... X... Z...

These zero offsets will be added to the active zero offset G54 - G57.

With program end, program abortion and RESET G58/59 will be deleted.

With A a coordinate rotation angle can be programmed in degrees. This rotation also will be added to the active coordinate rotation of G54 - G57.

The commands G58 and G59 are effective blockwise, the zero offsets caused by these commands are active, until they will be cancelled or altered.

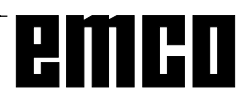

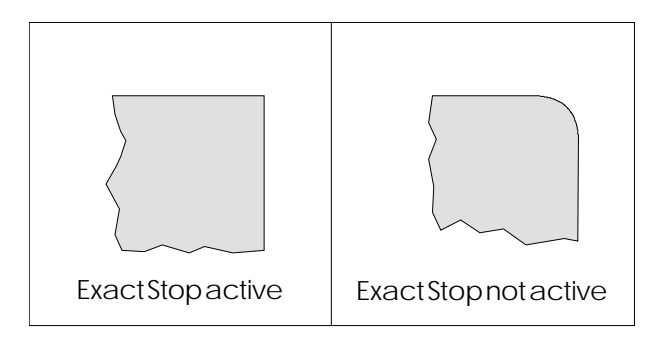

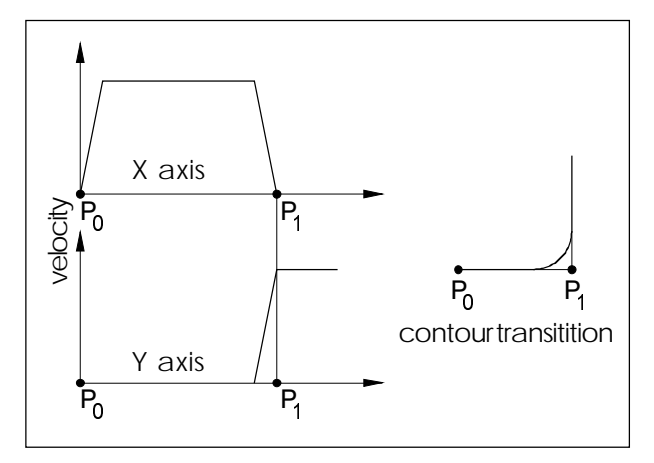

Speed characteristics of the slides with G62/G64

## **G60 Exact Stop Mode**

### **Format**

N... G60

A block will be worked off after the slides have been decelerated to standstill.

Edges will not be rounded and transitions will be exact.

G60 is effective until it will be deselected by G62 or G64.

## **G62,G64 Deselection Exact Stop Mode**

### **Format**

N... G62/64

Before the target point in X is reached, the Y axis will be accelerated. This enables steady movements. The contour transitition is not exactly sharp-edged (parabola, hyperbola).

The size of the contour transitition is normally in the tolerance of the drawing.

With this software G62 and G64 have the same effect, but not with the SINUMERIK 810/820 M.

## **G70 Measuring in Inch**

### **Format**

N5 G70

By programming G70 the following inputs will be transformed into the inch system:

- Path information X, Y, Z
- Interpolation parameter I, J, K
- Chamfers, radii +U, -U

### **Note**

- For clearness G70 should be defined in the first block of the program
- A change between G70 and G71 within a block is not allowed.
- A steady setting of the measuring system mm / inch will be proceeded in DIAGNOSIS, NC-MD. This setting is relevant for all values and will be kept also with power off / on.

## **G71 Measuring in Millimeter**

### **Format** N5 G71

Comment and note like G70!

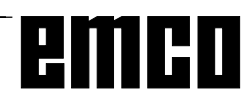

## **G80 Delete G81 bis G89 G81 Call Cycle L81 G82 Call Cycle L82 G83 Call Cycle L83 G84 Call Cycle L84 G85 Call Cycle L85 G86 Call Cycle L86 G87 Call Cycle L87 G88 Call Cycle L88 G89 Call Cycle L89**

With G81 - G89 the cycles L81 - L89 will be called up. With the call up by a G command the cycles are modal, that means the cycles will be proceeded after every traverse movement, until they will be cancelled with G80.

Explanations see L81 - L89.

## **G90 Absolute Programming**

### **Format**

N... G90

### **Notes**

- Direct switchover within a block between G90 and G91 is not permitted.
- G90 and G91 may also be programmed with some other G functions
- (N... G90 G00 X... Z...).

## **G91 Incremental Programming**

**Format** N... G91

Notes see G90.

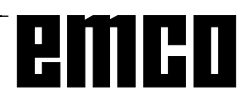

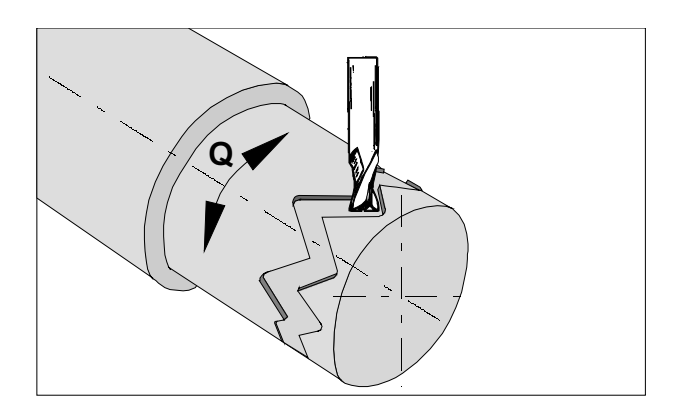

## **G 92 Cylindrical interpolation**

### Format

N... G92 P.. Q

G92 P.. ..... Cylindrical interpolation ON G92 P1 ..... Cylindrical interpolation OFF P ................ Factor for unit circle Q ............... Axis name for rotary axis

Cylindrical interpolation permits machining of cylindrical paths with one rotary axis and one linear axis. Both linear and circular contours may be programmed. It is not possible to input the interpolation parameters I, J and K.

The position of the rotary axis is entered in degrees. The ration is programmed under G92 P... for this purpose.

The control forms the ration from the machining diameter and the unit diameter as follows:

> machining diameter  $P =$ unit diameter

The unit diameter is derived from the ralation  $p \times \pi = 360$  ab

Unit diameter =  $\frac{360}{\pi}$  in mm or inch

No characters other than axis name must be written in a block containing G92P...

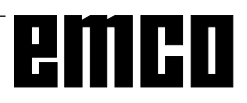

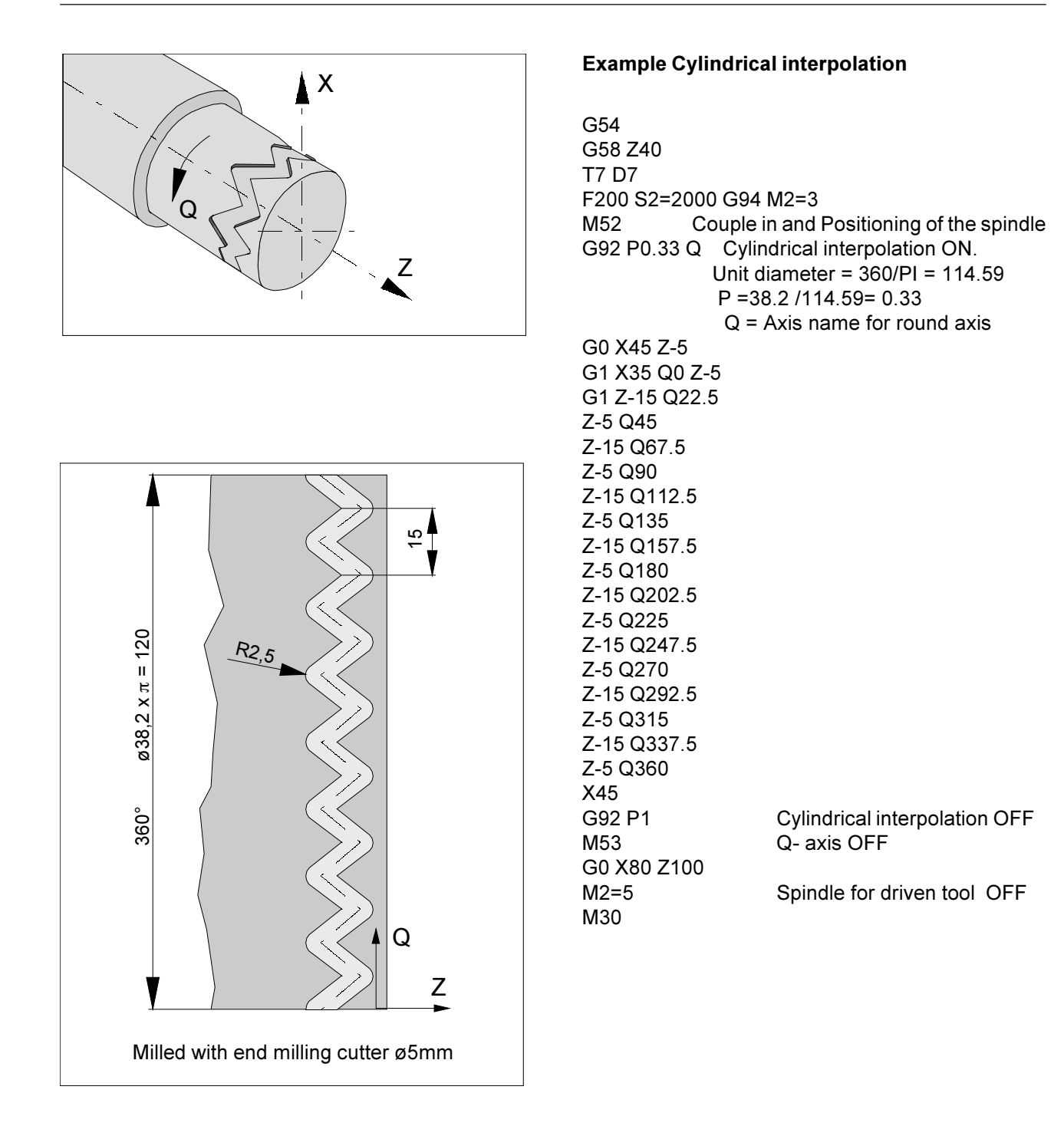

## **G94 Feed Rate in Minutes**

The entry of the command G94 means that all values programmed under "F" (feed) are in mm/min (inch/ min).

## **G95 Feed Rate in Revolutions**

The entry of the command G95 means that all commands programmed under "F" are in mm/revolution (inch/revolution).

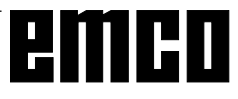

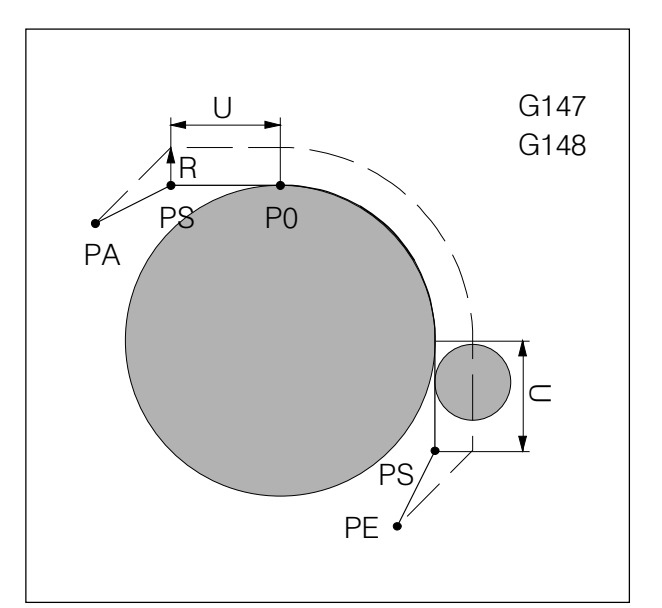

Soft approach and leaving with linear

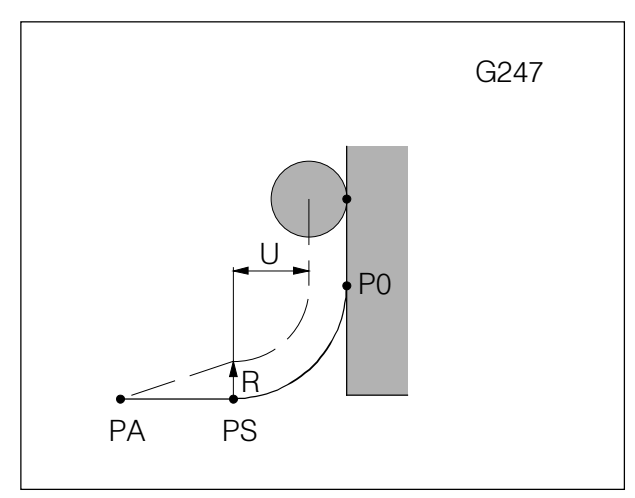

Soft approach with quarter circle

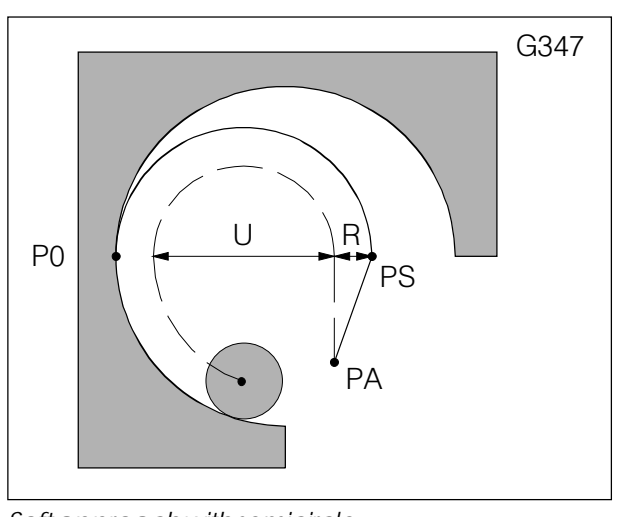

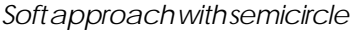

- **G147 Soft Approach to Contour with Linear**
- **G247 Soft Approach to Contour with Quarter Circle**
- **G347 Soft Approach to Contour with Semicircle**
- **G148 Soft Leaving the Contour with Linear**
- **G248 Soft Leaving the Contour with Quarter Circle**

## **G348 Soft Leaving the Contour with Semicircle**

### **Format**

N... G147/247/347/148/248/348 X... Y... U...

- The functions for approaching and leaving a contour are effective blockwise.
- In the approaching block have to be determined: the coordinates of the start point P0 of the contour and the value U (approaching distance without contour touch).
- In the leaving block have to be determined: the coordinates of the end point PE after leaving the contour and the value U (leaving distance without contour touch)
- In an approaching or leaving block no further traverse movements must be programmed.
- After an approaching or leaving block no block with only miscellaneous functions is allowed.
- Before an approaching block G41 or G42 must be active.
- In the leaving block G40 will be set automatically, that means, G41 or G42 must be programmed again.
- Soft approaching or leaving is not possible with contours programmed with contour definition.
- PA Start point before approaching to the contour
- P S Supporting point, will be calculated by the control basing on U
- P0 End point of the approaching block = start point of the contour
- PE End point after leaving the contour
- R Tool radius
- U Distance without contour touch

dashed line: path of the milling tool centre

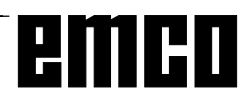

## **Description of M Commands**

## **M00 Programmed Stop**

This command effects a machining stop within a part program.

The milling spindle, feeds and coolant will be switched off.

The machine door can be opened without releasing an alarm.

With "NC START"  $\bigcirc$  the program run can be

continued. After that the main drive will be switched on with all values which were valid before.

## **M01 Programmed Stop, Conditional**

M01 works like M00, when OPT. STOP is active (display OPT in the first line at the screen). If OPT. STOP is not active, M01 has no effect.

With "NC START"  $\bigcirc$  the program run can be

continued. After that the main drive will be switched on with all values which were valid before.

## **M02 Main Program End**

M02 works like M30.

## **M03 Milling Spindle ON Clockwise**

The spindle will be switched on provided that a cutting speed has been programmed, the machine doors are closed and a workpiece is correctly clamped. M03 must be used for all right hand cutting tools.

## **M04 Milling Spindle ON Counterclockwise**

The same conditions as described under M03 apply here.

M04 must be used for all left hand cutting tools.

## **M05 Milling Spindle OFF**

The main drive is braked electrically. At the program end the milling spindle is automatically switched off.

## **M06 Tool Change**

only for machines with tool turret The by T previously selected tool will be swivelled in.

After that the main drive will be switched on with all values which were valid before.

## **M08 Coolant ON**

Only for EMCO PC Mill 100/125/155. The coolant will be switched on.

## **M09 Coolant OFF**

Only for EMCO PC Mill 100/125/155. The coolant will be switched off.

## **M17 Subroutine End**

M17 will be written in the last block of a subroutine. It can stand alone in this block or with other functions. The call-up of a subroutine and M17 must not stand in the same block (nesting).

## **M27 Swivel Dividing Head**

Only for accessory dividing head. The dividing head will be swivelled for one step (step angle mechanically adjusted).

## **M30 Main Program End**

With M02 all drives will be switched off and the control will be resetted to program start.

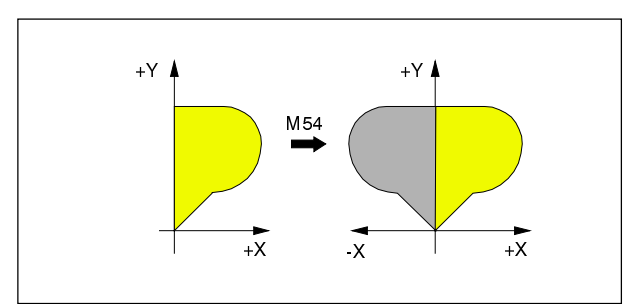

Mirroring the X values

## **M53 - M58 Mirror Functions**

Mirroring occurs around the work piece zero point.

Example program structure:

- N... M54 L999
- N... L123 P1
- N... M53 L999
- ... The contour in subroutine L123 will be mirrored in X (around the Y axis).

In the block with M53 - M58 the cycle call L999 is necessary immediately, so that the PLC can change to the mirror mode, before the NC control goes on with the program run.

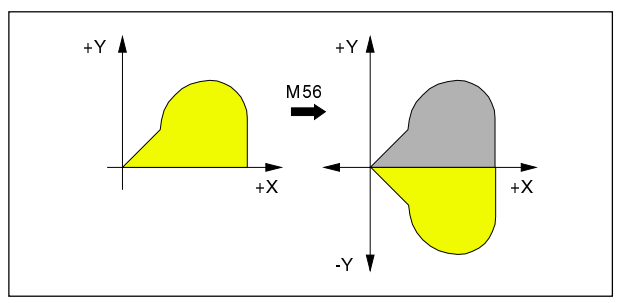

Mirroring the Y values

**Caution**

That means, that mirroring would start some blocks (depending on buffer memory) after M54/M56/ M58 and would end some blocks after M53/M55/ M57. **Uncontrolled movements! Danger of collisions!**

If L999 is not programmed, the NC control is before the PLC in chronological order (no alarm).

Mirroring in several axes is possible. If mirroring occurs in one axis in the active plane, in the mirrored picture the circle directions (G02, G03) and correction directions (G41, G42) will be reversed. With mirroring in both axes no reversation occurs. Mirroring will not be displayed in graphic simulation.

- **M53 No mirror axis X M54 Mirror axis X**
- **M55 No mirror axis Y**
- **M56 Mirror axis Y**
- **M57 No mirror axis Z**
- **M58 Mirror axis Z**

## **M71 Puff Blowing ON**

only for accessory blow off device. The blow off device will be switched on.

## **M72 Puff Blowing OFF**

only for accessory blow off device. The blow off device will be switched off.

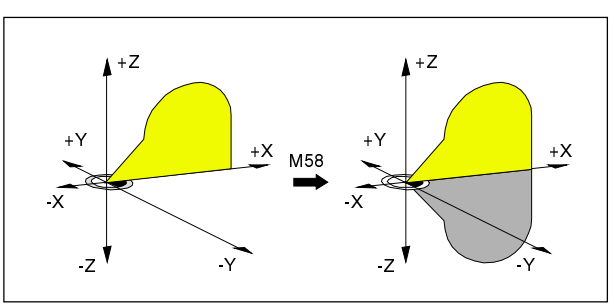

Mirroring the Z values

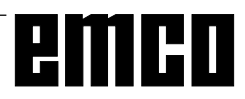

## **Description of Cycles**

Cycles will be programmed in program in a manner, that first the R parameter will be written into the program ant then the cycle call with the number of cycle runs.

### **Example**

N... R00=... R01=... R02=... R03=... R04=... R05=... R10=... R11=... L83 P2 That means that the cycle L83 with the programmed parameter will run 2 times.

### **Note:**

- Before cycle call a tool offset has to be active.
- The fitting feed,spindle speed and spindle turning direction have to be programmed in the part program before cycle call (expecting the cycles, in which these values can be programmed as R parameter).

With drilling cycles, which are called by G81 - G89, the variable values can be set with the parameter R00 - R17.

The hole position in the active plane has to be approached by the cycle-calling program.

The cycle called by G81 - G89 will be proceeded after every traverse movement, until it is deselected by G80.

### **Programming the parameter for G81 - G89:**

- R00 Dwell time at start point (chip removal)
- R01 First drilling depth without sign (incremental)
- R02 Reference plane (absolute)
- R03 Final depth of hole
- R04 Dwell at hole bottom (chip breaking)
- R05 Amount of degression (incremental)
- R06 Direction of rotation for retraction (M03, M04)
- R07 Direction of spindle rotation (M03, M04)
- R08 Thread tapping with/without encoder
- R09 Thread pitch ( only with tapping with encoder)
- R10 Retraction plane(absolute)
- R11 Deep-hole drilling with chip breaking or removal (L83)
- R11 Number of drilling axis
- R12 Retraction path horizontal with sign (incremental)
- R13 Retraction path vertical with sign (incremental)
- R<sub>16</sub> Feedrate
- R17 Retraction feed rate

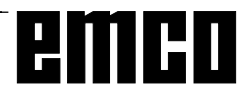

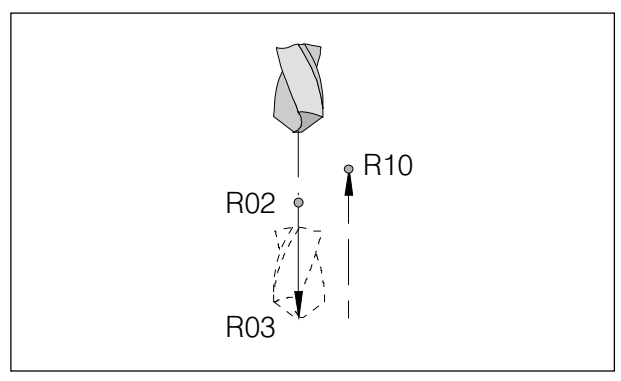

Movements of drilling centering cycle L81

## **L81 Drilling, Centering**

The drilling tool traverses with rapid traverse to the reference plane (R02), with the previous programmed feed rate to the final depth (R03) and immediately back to retraction plane (R10) with rapid speed.

### **Programming the parameter**

- R02 Reference plane (absolute)
- R03 Final depth of hole
- R10 Retraction plane (absolute)

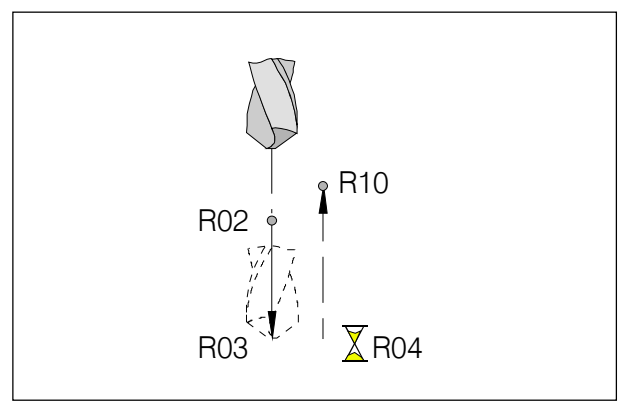

Movements of drilling, spot facing cycle L82

## **L82 Drilling, Spot Facing**

The drilling tool traverses with rapid traverse to the reference plane (R02), with the previous programmed feed rate to the final depth (R03), dwells (R04) and retracts to retraction plane (R10) with rapid speed.

- R02 Reference plane (absolute)
- R03 Final depth of hole
- R04 Dwell
- R10 Retraction plane (absolute)

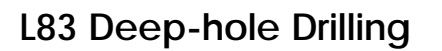

This cycle is for drilling deep holes or for drilling in materials with bad cutting properties.

With the parameter R11 the retraction movements can be determined:

### **Chip break (R11 = 0)**

The drill dives into the work piece down to the first drilling depth (R01), dwells (R04), retracts 1 mm and dives in again.

### **Chip removal (R11 = 1)**

The drill dives into the work piece down to the first drilling depth (R01), dwells (R04), retracts complete out of the boring (onto R02), dwells (R00) and dives in again.

The following infeed is each time for R05 shorter than the previous. The sequence infeed-retraction will be repeated, until final depth is reached.

If the infeed remains under R05 (by way of calculation), it will kept constant at the value of R05. If the remaining infeed rest to the final depth R03 is less than the double amount of degression (2 x R05), the rest of infeed will be halved and worked off in two infeeds. So the smallest infeed never can be below R05/2.

- R00 Dwell time at start point (chip removal)
- R01 First drilling depth without sign (incremental)
- R02 Reference plane (absolute)
- R03 Final depth of hole
- R04 Dwell at hole bottom (chip breaking)
- R05 Amount of degression (incremental)
- R10 Retraction plane(absolute)
- R11 0 chip break
	-

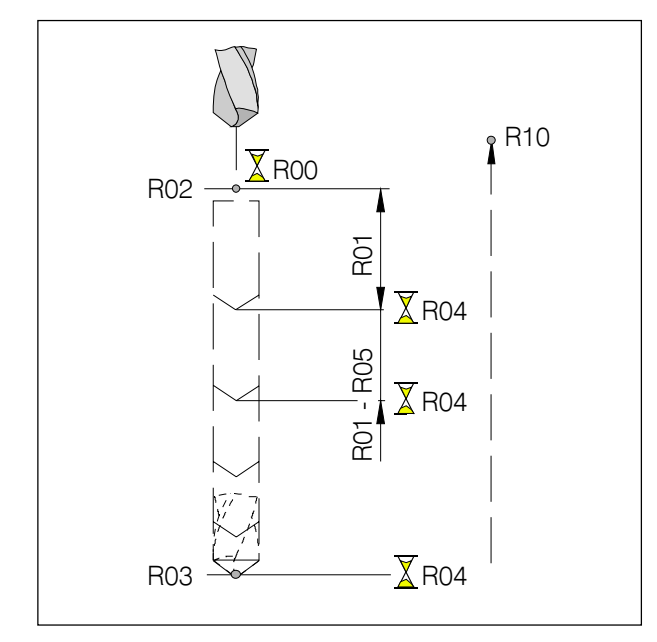

Movements of deep-hole drilling cycle L83 1 chip removal

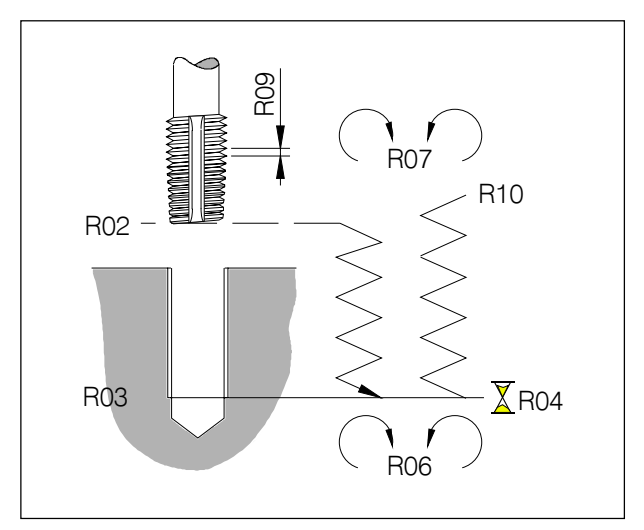

Movements of Thread tapping cycle L84

## **L84 Thread Tapping with/without Encoder**

The cycle L84 allows thread tapping with and without encoder on the milling spindle.

In both cases a **tapping chuck with length compensation** must be used.

**Spindle override** and **feed override must be set** to **100%**.

### **Programming the parameter**

- R02 Reference plane (absolute)
- R03 Final depth of hole
- R04 Dwell at thread depth
- R06 Direction of rotation for retraction (M03, M04)
- R07 Direction of rotation after cycle (M03, M04)
- R08 Thread tapping -3 = with, -4 = without encoder
- R09 Thread pitch (only with tapping with encoder)
- R10 Retraction plane (absolute)
- R11 Number of drilling axis

### **Notes to the parameter**

R04 Dwell at thread depth: The dwell is only effective without encoder.

R06 Direction of rotation for retraction:

R06 = 0: automatic reversing of spindle direction For machines without encoder R06 has to be programmed.

R07 Direction of rotation after cycle:

If the thread tapping cycle is called up with G84, the cycle needs for execution of the next tappings a rotation direction. This is programmed with R07. If R06 = 0 was programmed, R07 may not be programmed any more.

R08 Thread tapping with/without encoder: If a thread should be tapped without encoder, though an encoder is mounted at the machine, R08 = -4 has

to be programmed. On machines without encoder R08 will be ignored.

### R09 Thread pitch:

Thread pitch is only effective with encoder for calculation of the feed rate basing on spindle speed. On machines without encoder a feed rate has to be programmed previousely in the part program.

### R11 Number of drilling axis:

With R11 the number of the drilling axis may be programmed; if R11 was not programmed the drilling axis will be recognized through the active selected plane.

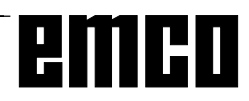

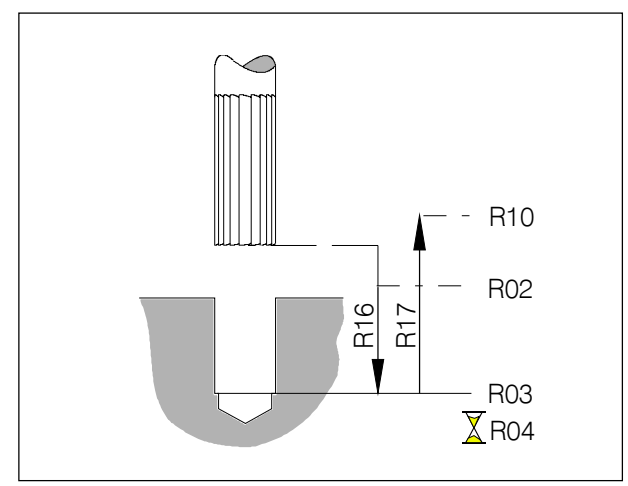

Boring cycle 1 L85

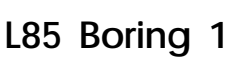

The tool traverses with rapid traverse to the reference plane (R02), with feed (R16) to the final depth (R03), dwells (R04) and retracts with retraction feed (R17) to the retraction plane (R10).

### **Programming the parameter**

- R02 Reference plane (absolute)
- R03 Final depth of hole
- R04 Dwell
- R10 Retraction plane (absolute)
- R<sub>16</sub> Feedrate
- R17 Retraction feed rate

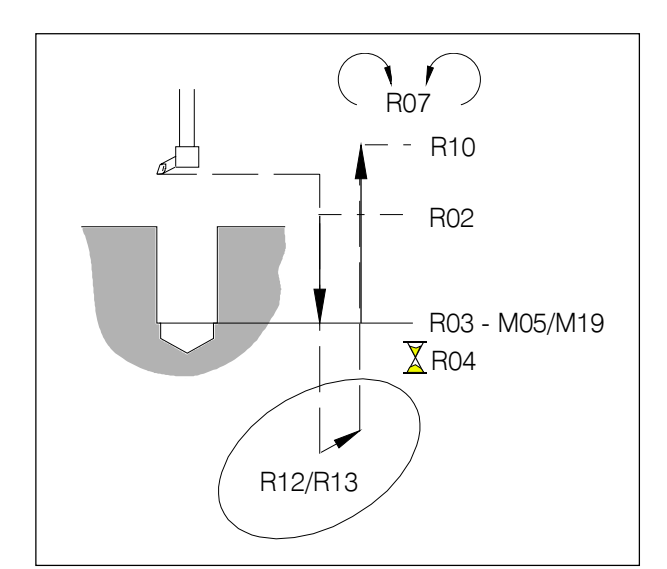

Boring cycle 2 L86

## **L86 Boring 2**

(only for machines with oriented spindle stop)

This cycle is for boring with boring and facing heads. After reaching the final depth the milling spindle will be stopped, the boring and facing head will be retracted from the surface (horizontal and vertical) and retraction occurs without touching the machined surface.

The tool traverses with rapid traverse to the reference plane (R02), with the feed rate determined in the part program to the final depth (R03), dwells (R04), the milling spindle stops, the tool traverses in rapid traverse horizontal (R12) and vertical (R13) away from the surface and traverses with rapid feed to the retraction plane (R10).

On machines with encoder occurs at the final depth an oriented spindle stop (M19). The angle can be set in the SETTING DATA - SPINDLE. On machines without encoder occurs a spindle stop without orientation (M05).

- R02 Reference plane (absolute)
- R03 Final depth of hole
- R04 Dwell
- R07 Direction of spindle rotation (M03, M04)
- R10 Retraction plane (absolute)
- R12 Retraction path (horizontal with sign) (incremental)
- R13 Retraction path (vertical with sign) (incremental)

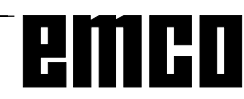

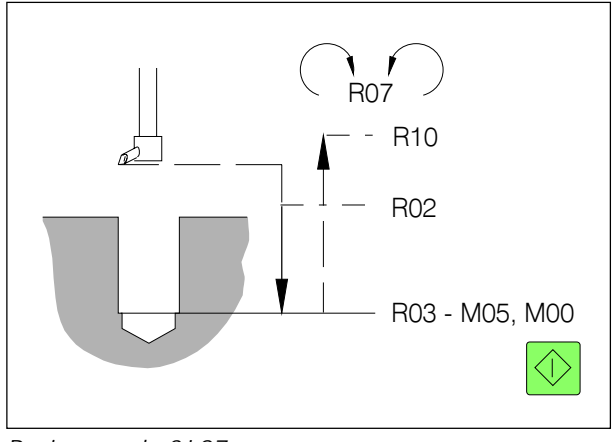

Boring cycle 3 L87

## **L87 Boring 3**

The tool traverses with rapid traverse to the reference plane (R02), with the feed rate which was determined in the part program to final depth (R03). At final depth the spindle stops (M05) and the program stops (M00). With the key NC start the program run will be continued, the tool traverses with rapid traverse to the retraction plane (R10).

### **Programming the parameter**

- R02 Reference plane (absolute)
- R03 Final depth of hole
- R10 Retraction plane (absolute)
- R<sub>16</sub> Feedrate

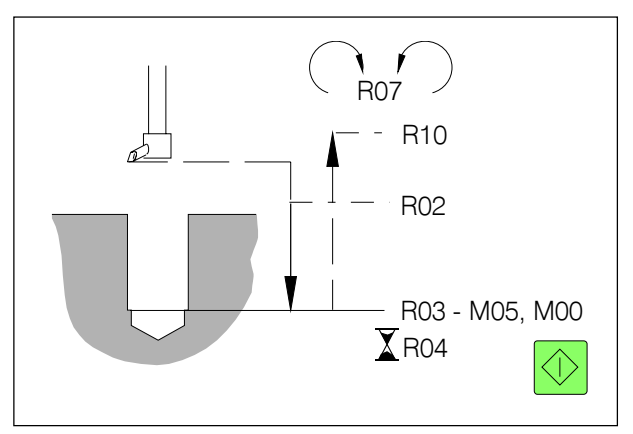

Boring cycle 4 L88

## **L88 Boring 4**

This cycle is like L87, additionally a dwell at final depth can be programmed with R04.

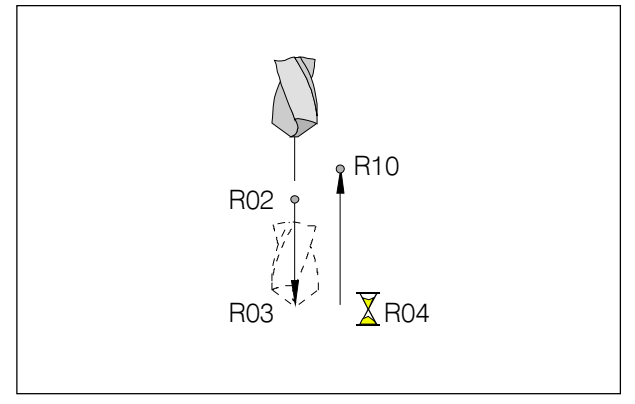

Boring cycle 5 L89

## **L89 Boring 5**

The tool traverses with rapid traverse to the reference plane (R02), with the previously programmed feed to the final depth (R03), dwells (R04) and retracts with feed back to the retraction plane (R10).

- R02 Reference plane (absolute)
- R03 Final depth of hole
- R04 Dwell at final depth
- R10 Retraction plane (absolute)

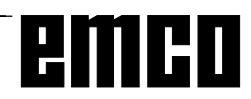

## **L96 Cycle for Tool Change**

This cycle will be called without parameter. This cycle includes all necessary commands (depending on the machine) for the tool change. This cycle is included in the software package for every machine.

## **Drilling and Milling Patterns**

Following parameter are used in the cycles L900 - L930:

### **Programming the parameter for L900 - L930**

- R01 Infeed depth (incremental)
- R02 Reference plane (absolute)
- R03 Depth (slot-, pocket-, elongated hole-, circular slot-) (absolute)
- R06 Milling direction (G03, G04)
- R10 Retraction plane (absolute)
- R12 Pocket length (incremental)
- R12 Slot width (incremental)
- R13 Pocket width (incremental)
- R13 Length (slot, elongated hole, angle for slot length) (incremental)
- R15 Feedrate (pocket surface)
- R16 Feedrate (pocket depth)
- R22 Centre point... (horizontal)
- R23 Centre point... (vertical)
- R24 Radius (corner-, pocket-)
- R25 Starting angle
- R26 Indexing angle
- R27 Number of slots, holes, elongated holes
- R28 Number of drilling cycle (L81 L89)

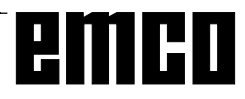

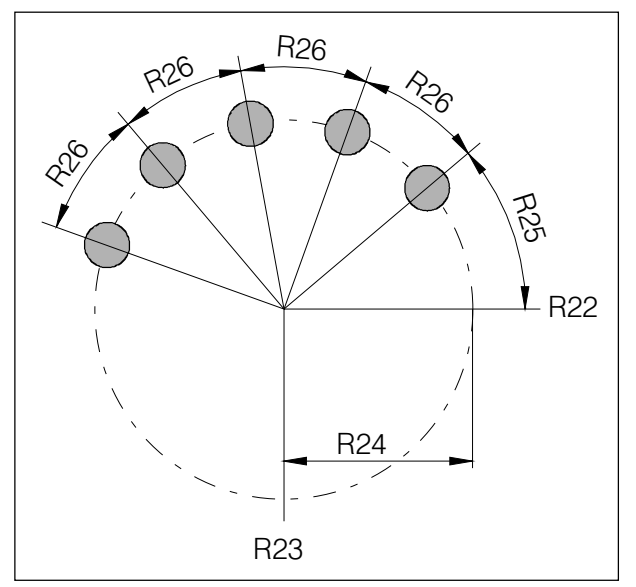

Drilling pattern L900

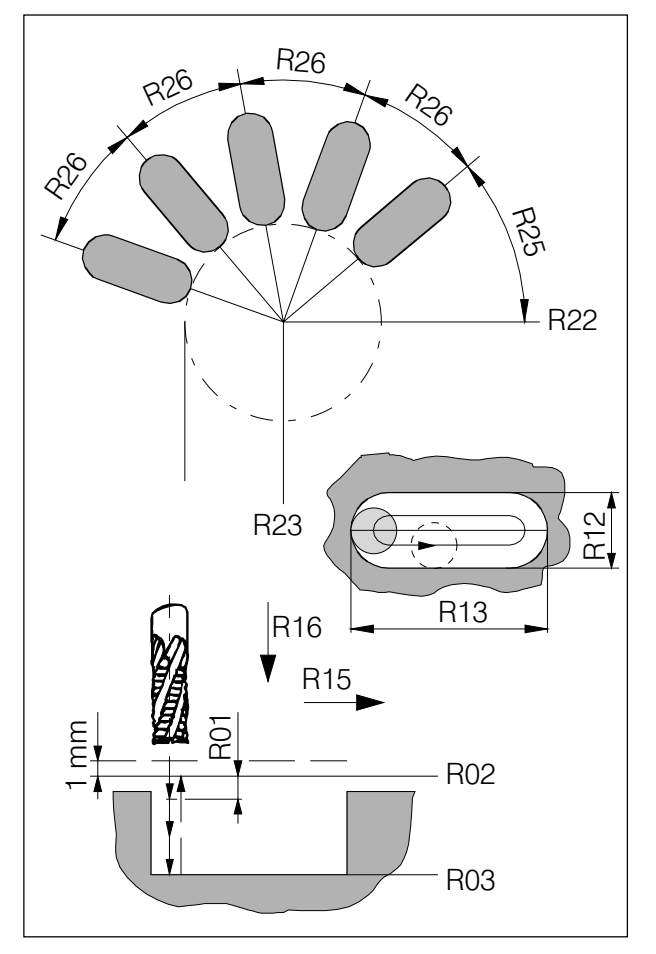

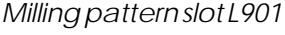

## **L900 Drilling Pattern Hole Circle**

With L900 hole circles can be drilled. The single holes can be drilled with the cycles L81 - L89. The parameter for the selected cycle L81 - L89 have to be programmed previously in the part program. The cycle works in the active plane.

### **Programming the parameter**

- R22 Centre point of the hole circle (horizontal, absolute)
- R23 Centre point of the hole circle (vertical, absolute)
- R24 Radius of the hole circle
- R25 Starting angle, related to the horizontal axis
- R26 Indexing angle
- R27 Number of holes
- R28 Number of the drilling cycle to be executed (L81 - L89)

## **L901 Milling Pattern Slot**

With L901 slot circles can be milled. The cycle selects and deselects the cutter radius compensation automatically. The tool movement in the slot is counterclockwise. The cycle works in the active plane.

- R01 Infeed depth (incremental, without sign) With R01=0 the whole depth will be fed in at once. With a rest depth less than 2 x R01 the rest will be worked off in 2 equal infeeds.
- R02 Reference plane
- R03 Slot depth
- R12 Slot width The tool diameter must be less than 0.9 x slot width and more than 0.5 x slot width
- R13 Slot length
- R15 Feed rate in length direction
- R16 Feedrate in infeed direction
- R22 Centre point circle of slots (horizontal, absolute)
- R23 Centre point circle of slots (vertical, absolute)
- R24 Radius of the circle of slots
- R25 Starting angle, related to the horizontal axis
- R26 Indexing angle
- Milling pattern slot L901 R27 Number of slots

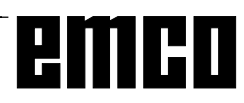

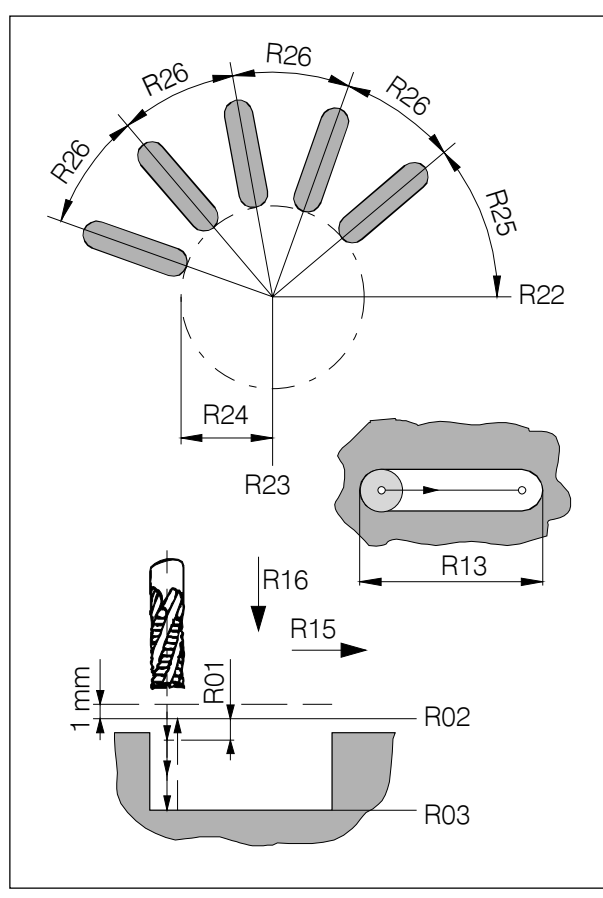

Milling pattern elongated hole L902

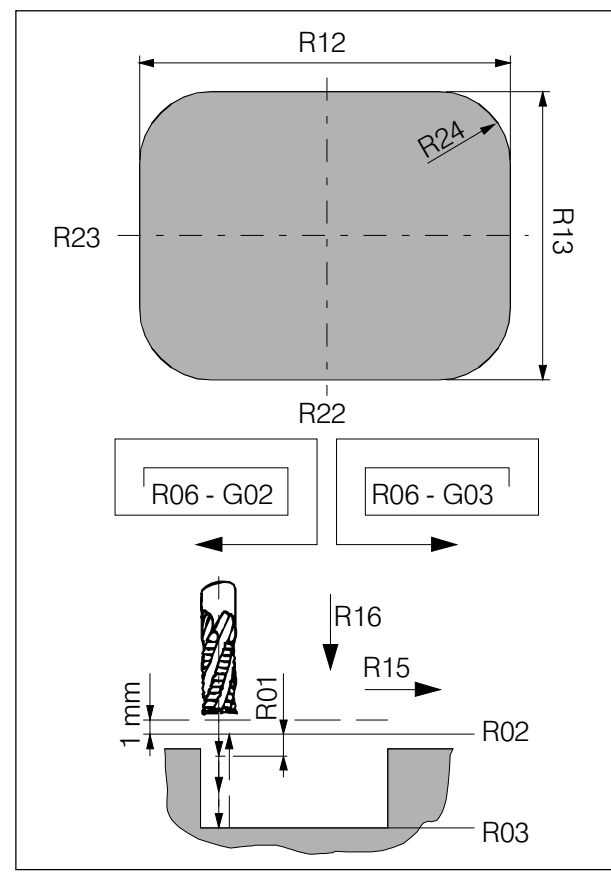

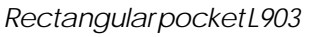

## **L902 Milling Pattern Elongated Hole**

With L902 circles of elongated holes can be milled. This cycle works without cutter radius compensation. The tool diameter determines the with of the elongated hole.

The cycle works in the active plane.

### **Programming the arameter**

- R01 Infeed depth (incremental, without sign) see L901
- R02 Reference plane
- R03 Elongated hole depth
- R13 Elongated hole length
- R15 Feed in longitudinal direction
- R16 Feed in infeed direction
- R22 Centre point elongated hole circle (horizontal, absolute)
- R23 Centre point elongated hole circle (vertical, absolute)
- R24 Radius of the elongated hole circle
- R25 Starting angle, related to the horizontal axis
- R26 Indexing angle
- R27 Number of elongated holes

## **L903 Milling Rectangular Pocket**

With L903 rectangular pockets can be milled. Cutter radius compensation will be deselected automatically, the tool radius will be considered with the values from the tool data register The cycle works in the active plane

- R01 Infeed depth (incremental, without sign) see L901.
- R02 Reference plane
- R03 Pocket depth
- R12 Pocket length
- R13 Pocket width The radius of the milling cutter has to be less than the half of the smaller pocked side.
- R15 Feed rate in length direction
- R16 Feed rate in infeed direction
- R22 Centre point of the pocket (horizontal, absolute)
- R23 Centre point of the pocket (vertical, absolute)
- R24 Corner radius of the pocket The corner radius has to be equal or larger than the cutter radius.

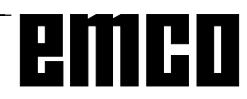

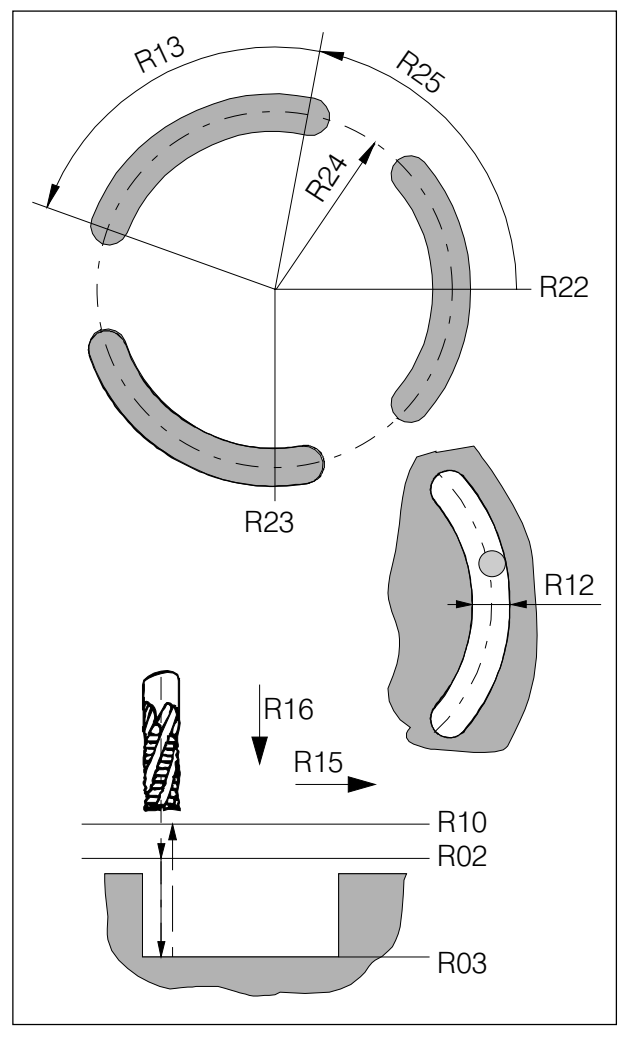

Milling pattern circular slot L904

## **L904 Milling Pattern Circular Slot**

With L904 circular slots can be milled. The cycle selects and deselects the cutter radius compensation automatically. The cycle works in the active plane.

### **Programming the parameter**

- R02 Reference plane
- R03 Circle slot depth
- R12 Circle slot width The tool diameter must be less than 0.9 x slot width and more than 0.5 x slot width
- R10 Retraction height
- R13 Angle for slot length, related to the horizontal axis
- R15 Feed in slot direction
- R16 Feed in infeed direction
- R22 Centre point circular slot (horizontal, absolute)
- R23 Centre point circular slot (vertical, absolute)
- R24 Radius of the slot circle
- R25 Starting angle, related to the horizontal axis
- R27 Number of circular slots

## **L905 Drilling Pattern Single Hole**

With L905 a single hole can be drilled with the desired cycle L81 - L89.

The parameter for the selected cycle L81 - L89 have to be programmed previously in the part program. The cycle works in the active plane.

- R22 Centre point hole (horizontal, absolute)
- R23 Centre point hole (vertical, absolute)
- R28 Number of the desired cycle (L81 - L89)

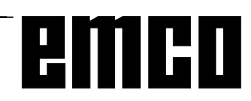

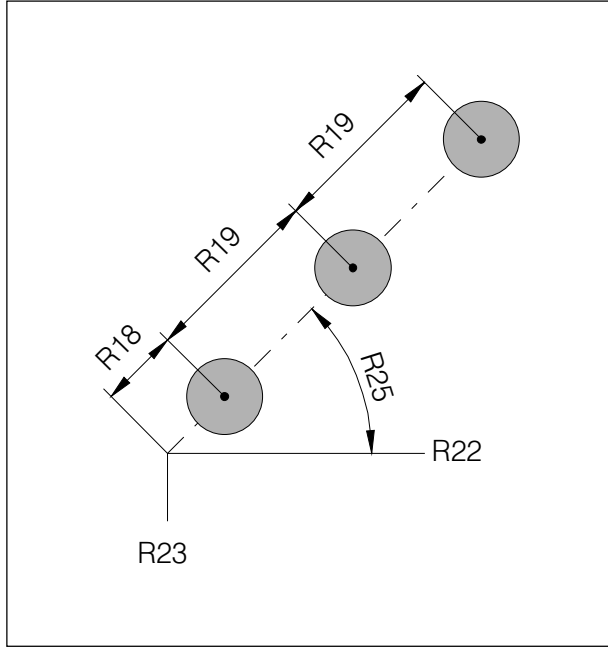

Row of holes L906

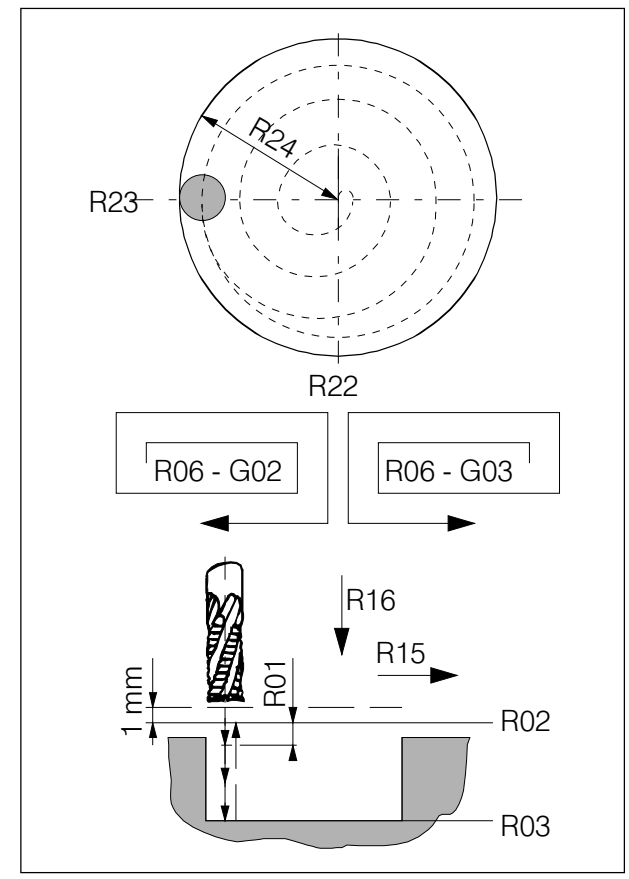

Circular pocket L930

## **L906 Drilling Pattern Row of Holes**

With L906 a row of holes with constant hole distance and any angle can be drilled.

For the drillings the cycles L81 - L89 can be used. The parameter for the selected cycle L81 - L89 have to be programmed previously in the part program. The cycle works in the active plane.

### **Programming the parameter**

- R18 Distance from start point
- R19 Hole distance
- R22 Start point row of holes (horizontal, absolute)
- R23 Start point row of holes (vertical, absolute)
- R25 Angle of the row of holes, related to the horizontal axis
- R27 Number of holes
- R28 Number of the drilling cycle (L81 L89)

## **L930 Milling Pattern Circular Pocket**

With L930 a circular pocket can be milled. The cycle deselects the cutter radius compensation automatically.

The tool radius will be considered with the radius entered in the tool offset register. The cycle works in the active plane.

- R01 Infeed depth (incremental, without sign) see L901
- R02 reference plane
- R03 Pocket depth
- R06 Milling direction (G02/G03) The tool traverses after infeed a spiral path from the centre outwards. The milling direction (climb or upcut milling) has to be programmed with R06 = 02/03.
- R15 Feed rate in milling direction
- R16 Feed rate in infeed direction
- R22 Centre point pocket (horizontal, absolute)
- R23 Centre point pocket (vertical, absolute)
- R24 Radius of the circular pocket

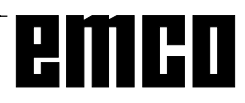

## **L999 Clear Buffer Memory**

The cycle L999 will be called without parameters. The program interpreter (part of the software, which reads in and works off block by block) stops reading in and works off the block in the buffer memory, until the buffer memory is empty.

After that the program interpreter starts reading in and workong off new blocks.

This cycle is used with mirroring to gain time for the PLC to switch over to mirror mode, before the blocks to be mirrored will be worked off.

## **Contour Definition**

This way of programming can be used if intersection point coordinates are missing. Multiple point drafts for contour definition are offered in different forms and may be combined at will. Intersection points will be calculated by the software from coordinate values or angles.

The following pictures are related to G17 (X-Y plane active).

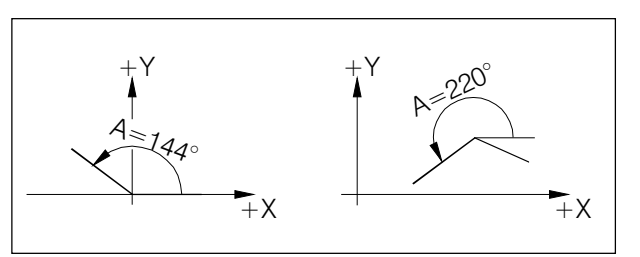

Angles refer to the +X direction

Angles are always relatet to the + X direction

The following contour drafts are offered:

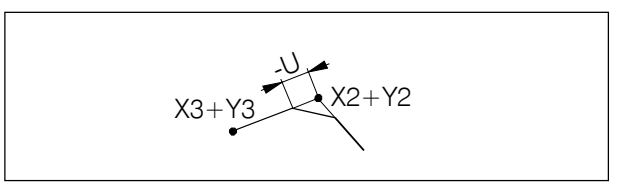

Inserting a chamfer

$$
x_3 + y_3 \nightharpoonup^{X2 + Y2}
$$

Inserting a radius

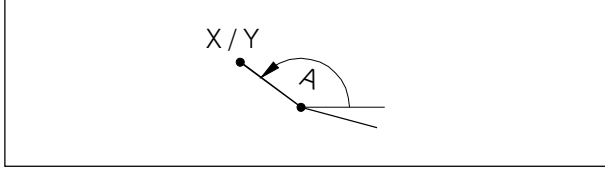

Line determined by angle and one end coordinate

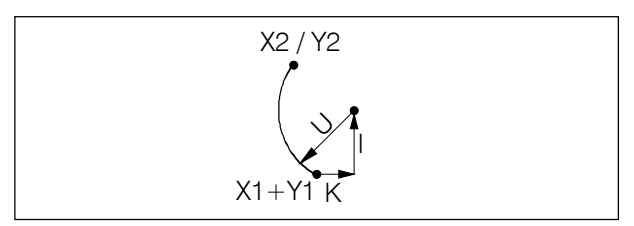

Arc defined by radius, centre and one end coordinate

**Insert Chamfer**

With chamfers U is entered as a negative number.

G1 X2... Y2... U-... LF G1 X3... Y3... LF

### **Insert Radius**

With radii U is entered as a positive number. The inserted radius must be smaller than the shorter one of the two lines.

G1 X2... Y2... U+... LF G1 X3... Y3... LF

### **Line**

By entering the angle A and one target point coordinate the line will be computed.

G1 A... X... or G1 A... Y...

## **Arc**

Description of the arc by radius U, centre point I, K and one target point coordinate.

G2 U... I... K... X2... or G2 U... I... K... Y2...

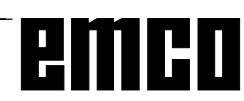

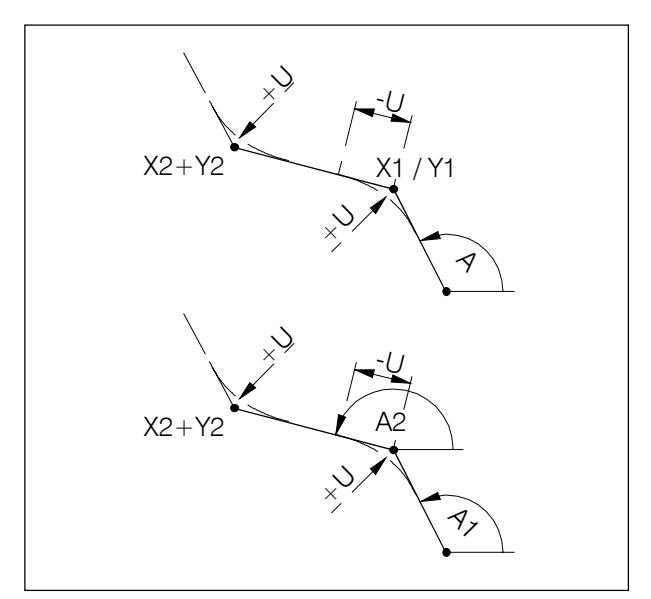

Contour draft line - line

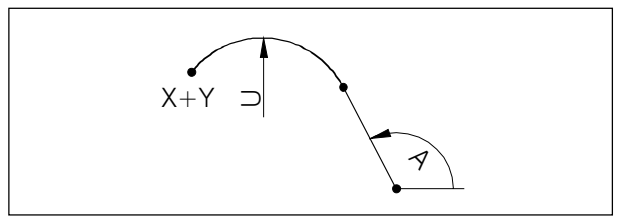

Contour draft line - arc (tangential)

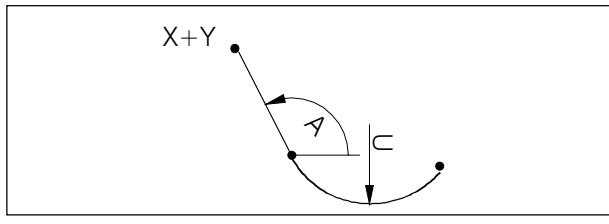

Contour draft arc - line (tangential)

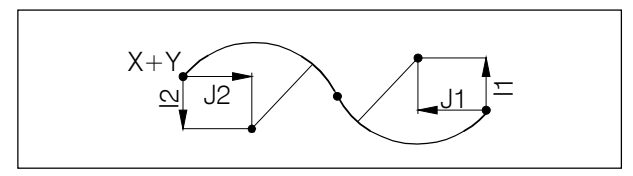

Contour draft arc - arc (tangential)

### **Line - Line**

Angle A, one coordinate of the first point and both coordinate of the target points.

Radii +U or chamfers -U can be inserted, if the next following block is a G1 block, they also can be added on.

G1 A... X1... X2... Y2... or G1 A... Y1... X2... Y2...

### Second possibility:

Angles A1 and A2, both coordinates of the target point.

G1 A1... A2... X2... Y2...

### **Line - Arc (tangential)**

Angle A, radius U and both coordinates of the target point.

G3 A... U... X... Y...

## **Arc - Line (tangential)**

Radius U, angle A and both coordinates of the target point.

G2 U... A... X... Y...

### **Arc - Arc (tangential)**

The path command G2, G3 will be programmed for the first arc. The second path command is opposite and will not be programmed. The interpolation parameters I2, K2 of the second arc are related to the end point of this arc. Both interpolation parameter have to be programmed, even if the value is 0.

G2 I1... K1... I2... K2... X... Y...

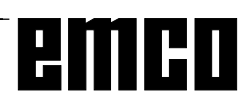

## **Subroutines**

Functions which are repeated multiple can be programmed as subroutines.

The cycle numbers are reserved and must not be used for subroutines.

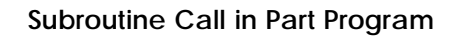

- e.g.: L123 P1 LF
- L Subroutine
- 123 Subroutine number
- P1 Number of subroutine runs (max. 99)

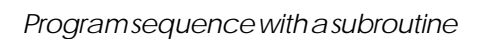

 $\frac{6}{2}$ %12334

l٥

۱o

l٥

lo

lo

 $\frac{1}{2}$  L222 P5

M30

 

 

. . . . . .

 $\circ$  $\circ$  $\circ$ 

 $\circ$ 

 $\circ$ 

 $\circ$ 

 $\circ$ 

 $\circ$ 

L222

 $\circ$  $\circ$ 

l٥

Ic

|c

 $\circ$  $\circ$ 

 $\circ$ 

 $\circ$ 

 $5x$ 

 $M<sub>17</sub>$ 

   $\frac{1}{\Omega}$ 

 $\circ$ 

 $\circ$ 

 $\circ$ 

 $\circ$ 

 $\circ$ 

 $\circ$  $\circ$ 

 $\circ$ 

 $\circ$ 

### **Subroutine End with M17**

e.g.: N150 M17 LF

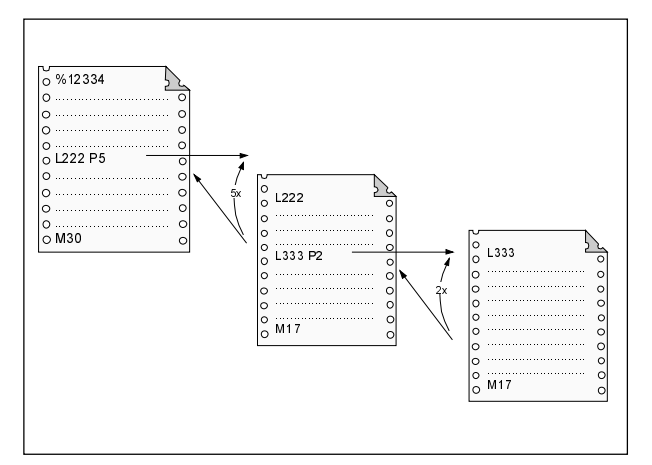

Subroutine nesting

### **Subroutine Nesting**

A fourfold nesting of subroutines is possible. Block search is possible into the fourth subroutine level.

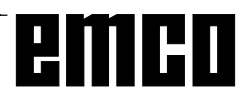

# emco

## **E: @-Codes**

The CNC controls SINUMERIK 810 and SINUMERIK 820 can be programmed with @-comdes.

@-codes allow to program jumps in program, queries, branches etc.

The @-codes can be included in the main program or in subprograms that can be used e.g. as cycles.

### **Note:**

For normal NC-programming the @-codes are almost not used, because the G and M commands and the standard cycles are enough.

You will need the @-codes when you want to design your own cycles with parameter interchange etc..

Programming @-codes is an advanced, complex way of programming. In the following the @-codes that work with WinNC are listed with a short description only.

### **Key**

- $y \rightarrow$  Relational operator  $\langle$ rop $\rangle$ 
	- 0: ... No condition
	- $1: = \ldots$  equal to
	- 2:  $\langle \rangle$  .... Not equal to
	- 3: > . . . . Greater than
	- 4: >= . . . . Greater than or equal to
	- 5: < .... Less than
	- $6: \leq \ldots$  Less than or equal to
	- 7: . . . . True
	- 8: . . . . Not

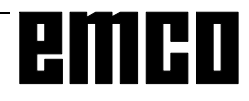

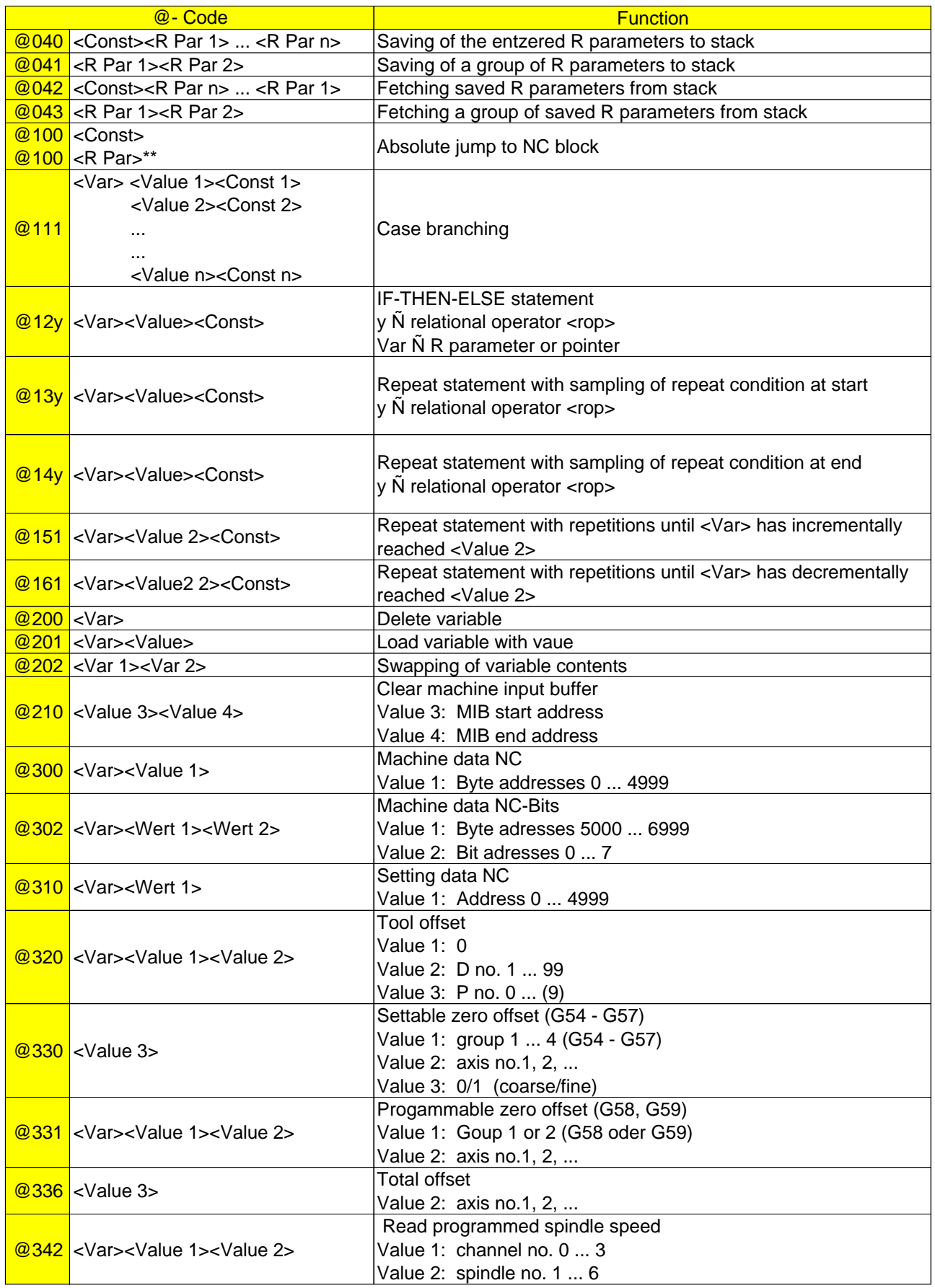

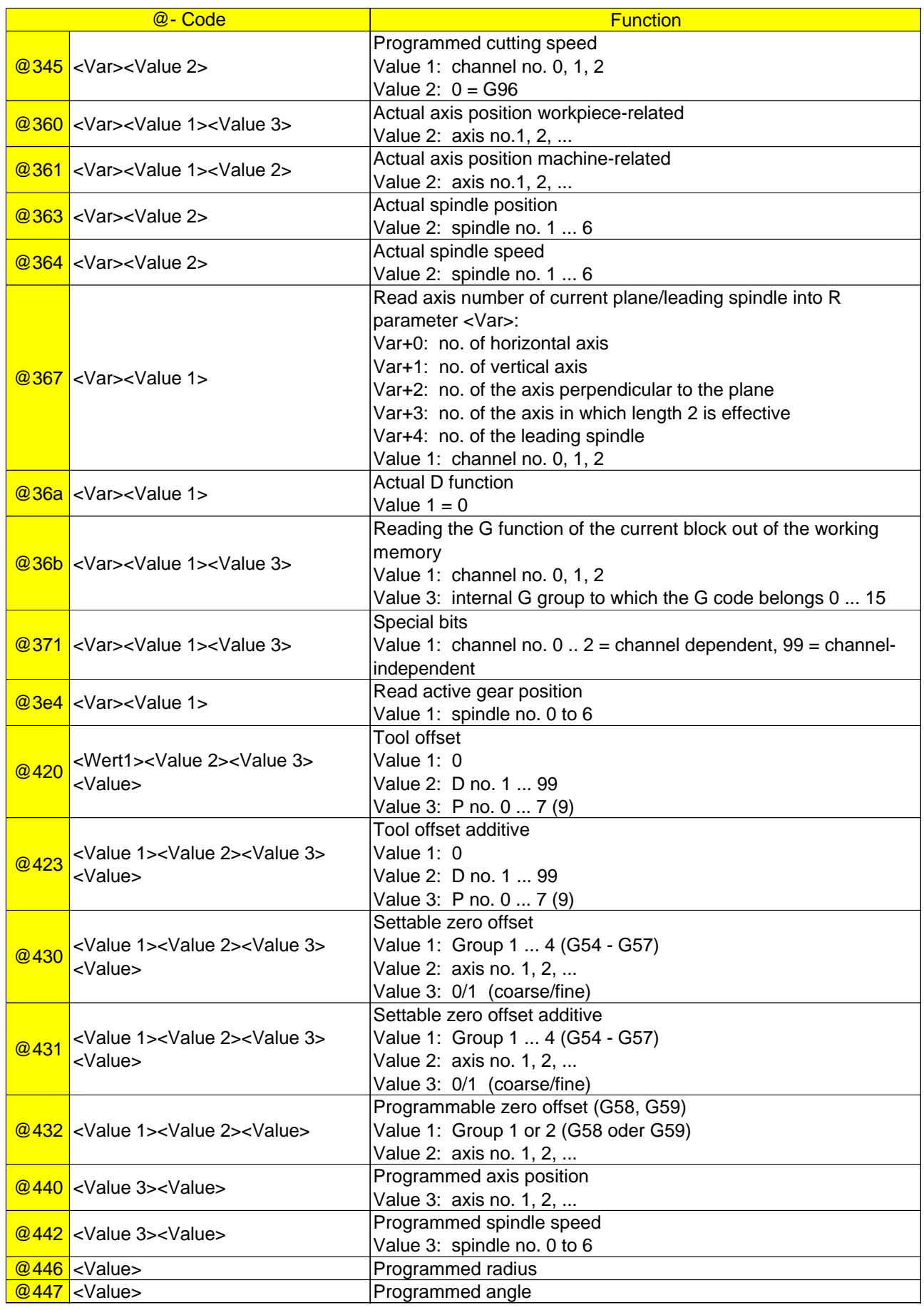

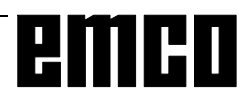

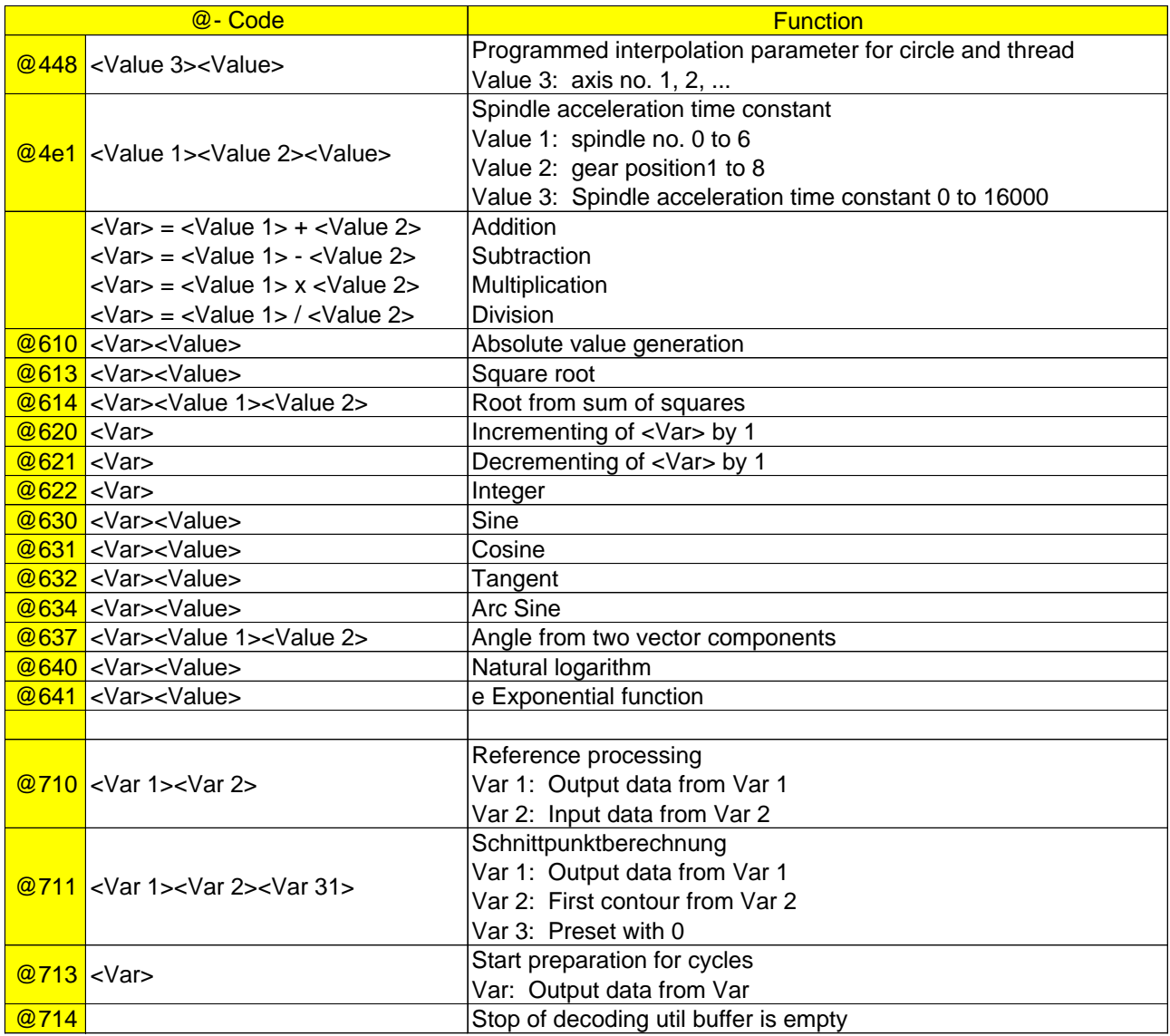

## **G: Survey Pages**

## **Survey Softkey Explanations**

### **ACTUAL BLOCK**

(Current block)

The current block is the block currently being processed. The display shows: The block **before** the current block, the current block and the block **after** the current block.

### **ADD. FUNCTION**

(Additional function)

The additional functions (5th M Group) fixed by the machine tool manufacturer are grouped together in this function. Preselect: softkey "GUIDING"

### **AREA W-PIECE**

### (Work piece area)

You enter the simulation area, and the workpiece dimensions.

### **AXIAL**

You enter the setting data for axes.

### **BLOCK END**

You select the character for "Block End (LF)" via softkey.

Preselect: "GUIDING" softkey.

### **BLOCK NUMBER**

The block number is automatically generated by the control in steps of five.

### **BLOCK SEARCH**

Block search makes it possible to start the operation at any point in the program. During block search, the same calculations are carried out as in normal program operation, however there is no axis movement.

### **BTR START**

not active

### **CIRCLE**

You select the G functions for circular interpolation with this softkey.

Preselect: "GUIDING" softkey (operator prompting).

### **CONTOUR**

This function simplifies programming of workpiece contours with the transfer of values directly from the drawing and graphic displays.

You can select the following elements and combinations:

- Line
- Line circle
- Circle
- Circle line
- Circle circle
- 2 point definition
- 2 angle definition

### **COPY**

You copy a part program and re-enter it into memory under another program number.

### **CORR. BLOCK**

(Correction block) An error in the program is marked with the cursor (correction pointer).

### **CURRENT PRG PTR**

(current program pointer) The display shows the subroutine nesting with number of runs and actual block number of the subroutine.

### **CURRENT VALUES**

The display shows the values valid for the current operating sequence.

### **CYCLES**

The following are displayed:

- The stored cycle numbers
- The number of characters used
- The free memory space

Cycles are protected subroutines which can be called for frequently used technologies or for machinespecific operations (stock removal cycles, drilling cycles, tool change cycles).

The values required are defined as parameter assignments before the cycles are called (cycle parameter assignment).

## **DATA IMPORT**

Data import

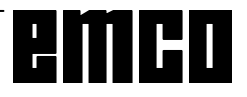

### **DATA-IN START**

(Start data input) You start data input.

### **DATA IN-OUT**

The data (part program, settable zero offsets, R parameters, tool offset) are read in from an external device (e.g. punched tape reader) or put out to an external device (e.g. printer).

Data input and output is handled via interface 1 or 2, drive A, B or C or printer.

### **DATA OUT**

You select data output via the universal interface. You decide the data type with the subsequent softkeys. Using "START" (in "PART PROGRAM" with "MAINPRG. START" or "SUBROUT. START") you activate data output.

### **DEC-SBL YES-NO**

(Decoding single block on-off)

With "YES", the blocks are processed singly. The function is activate at the end of the block in which decoding takes place with the signal present (program control).

### **DELETE**

Using "DELETE" you clear one or more part programs in the program memory.

### **DELETE PRE-VER**

not active

### **DIAGNOSIS**

All current alarms are displayed separately as NC alarms, PLC alarms, PLC alarms and PLC messages. Other displays are for service purposes.

### **DIRECTORY**

The following is displayed:

- The stored part program numbers
- The number of characters used
- The free memory space

### **DNC**

Setting of the serial DNC interface.

### **DRF ASSIGNM**

not active

### **DRF YES-NO**

not avtive

### **DRY RUN YES-NO**

With "YES", the axes are traversed at the dry run feedrate, not the programmed feedrate. The dry run feedrate is set via setting data.

### **EDIT**

EDIT leads to "SELECT PROGRAM", "GUIDING" and "SIMULATION".

Editing means:

Input of a program into the memory or changing or altering a program already in the memory.

### **EXT START**

Output of the end of block character (end of text)

### **EXT ZO**

not active

### **FEED**

You select the G functions for the type of feed via softkey. Preselect: softkey "GUIDING".

### **G FUNCT.**

You select the G functions from groups G0 to G12 via softkeys.

Preselect: "GUIDING" softkey.

### **GUIDING**

The operator guiding (operator prompting) speeds up and simplifies the input of part programs. Apart from geometric functions (G function, contour definition) you can also input machining cycles and technological functions (feedrate, spindle speed) via softkeys.

### **I/O**

Setting the serial interface.

### **LINE**

You select the G functions for threading via softkeys.

### **LIST OF TOOLS**

The location number and tool number of worn tools is displayed.

### **MACH DATA**

not active

### **MAINPRG. START**

(Main program start) You activate the output of part programs via the universal interface.

### **MAIN PROGRAM**

The following is shown in the display which appears if you press this softkey:

- the numbers of the main programs stored
- the number of characters taken up in memory
- the free memory capacity.

After "DATA OUT" or "DATA IMPORT" you can select input or output of main programs with "MAIN PROGRAM".

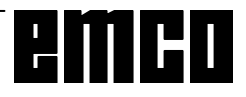

### **MOVE**

not active

### **NC ALARM**

All current NC alarms are displayed.

### **NC MD**

(NC machine data) The NC machine data are displayed.

### **OPS**

not active

### **OPT. STOP YES-NO**

(Programmed stop ON-OFF)

With "Yes", the processing of the program is stopped at the point at which the "M01" command is programmed.

### **OVERR. YES-NO**

not active

### **OVERSTORE**

You can change the value of the T, D, S, H word in the buffer memory.

### **PART PROGRAM**

The "PART PROGRAM" softkey leads to:

- EDIT
- CORRECT BLOCK
- DIRECTORY
- PROGRAM HANDLING

This key is not used to select a program for processing. After "DATA OUT", you can select program output with the softkey "PART PROGRAM".

### **PLANE**

Select the machining plane in simulation and contour definition.

### **PLC ALARM**

All current PLC alarms are displayed.

### **PLC BITS**

Display or altering of the PLC bits.

### **PLC MESSAGE**

All current PLC messages are displayed

### **PLC STATUS**

The PLC status shows the current state of all inputs, outputs, flags, timers, counters and data words on the screen:

- $\bullet$  E = Input word
- $A =$  Output word
- $M =$  Flag word
- $T = Timer$
- $Z =$  Counter
- $DB = Data block$
- DW = Data word

### **PROG HANDL**

(program handling) You can copy, rename and delete the programs in the program memory.

### **PROGRAM CONTROL**

(Influencing the program) The key leads to the following functions:

- SKIP BLOCK
- DRY RUN FEEDRATE
- PROGRAMMED STOP
- RAPID OVERRIDE
- DECODING SINGLE BLOCK
- DRF ENABLE
- DRF HANDWHEEL

### **PROGRAM END**

You select the functions of the "M02" (end of program) group via softkeys.

### **PROGR. ZO**

(programmable zero offset) Display or entering of the zero offset values for G58 and G59.

### **RENAME**

You can change the program number. The program itself remains unchanged.

### **REORG**

not active

### **RESET**

Simulation is interrupted and returned to the reset state.

### **ROTAT. ANGLE**

(Angle of rotation) Input of setting data for coordinate system rotation.

### **R PARAMETER**

After "DATA OUT", you can select the output of R parameters with the "R PARAMETER" softkey.

### **R PARAMETERS**

You input the R parameters as setting data.

### **SCALE MODIF.**

(Scale modification) Input of setting data for scale modification.

### **SELECT PROGRAM**

Call-up main program or subroutine

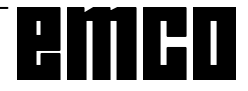

### **SETTING DATA**

Using setting data, the operator (user) fixes certain operating states. Setting data are adjustable for:

- Programmable and settable zero offsets
- External zero offsets
- R parameters
- Spindle data
- Axial data
- Angle of rotation
- Scale modification
- Data transfer
- General data (setting data bits).

### **SIMULATION**

To test the program the programmed movements are shown on the SCREEN display. Programming errors are displayed as alarms.

### **SINGLE BLOCK**

After "Program start" only one block is processed. The next blocks is only processed after another operation of "Program Start".

### **SKIP YES-NO**

With "YES" selected, the blocks marked with an oblique (/) are skiped during program processing (Program control).

### **SPECIAL BLOCK**

You select G04, G92, M19, G58, G50 and G51 with this softkey.

### **SPECIAL FUNCT.**

The special functions M00, M01. (1st M Group) and M36, M37 (4th M Group) are grouped together in this function.

### **SPINDLE**

You select the M function for the spindle motion with this softkey.

Preselect: "GUIDING" softkey

### **START**

You activate the selected softkey function.

### **STOP**

You stop the activated softkey function.

### **STORE**

PRESET: not active GUIDING: store without leaving the menu.

### **STORE CHOICE**

Store the values entered and jump back to the selection menu

### **STORE MENU**

Store the values entered and jump back to the main menu

### **STORE PLANE**

Planes defined via machine data (G17, G18, G19) or by manual input (G16) are stored as the basic plane with this softkey and used for further program execution ("flexible plane selection").

### **SUBROUT.**

(Subroutine)

This softkey is used to display:

- The stored subroutine numbers
- The number of characters used
- The free memory space

### **SUBROUT. START**

(Subroutine Start) Activation of output of subroutines via the universal interface.

### **SW VERSION**

This softkey is used for display the software version.

**TEACHIN PL BACK** not active

### **THREAD**

Select the G functions for thread cutting with this softkey.

### **TO AUTOM**

(Automatic tool offset)

By traversing to the desired reference plane, the tool offset can be measured and stored.

### **TOOL OFFSET**

The tool offset takes into account the tool dimensions and wear. The tool offset is stored under a tool offset number, D1 to D99, in the tool offset memory. Via the "TOOL OFFSET" softkey after "DATA OUT", you select the output of tool offsets.

### **UNLOCK**

not active

### **WORK CYCLE**

(Machining cycle) Using a softkey you can select cycles for frequently occurring machining sequences. Preselect: "GUIDING" softkey.

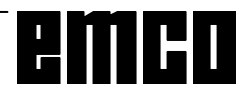
#### **WORKING AREA LIM.**

(Working area limitation)

The minimum and maximum working area limits of the defined axes appear in the display. You can modify the values displayed.

#### **ZERO OFFSET**

The settable zero offsets are put in as setting data. Programmable and external zero offsets are displayed on the SCREEN.

#### **ZO AUTOM**

(Automatic zero offset) By traversing to the desired reference plane, the zero offset can be measured and stored.

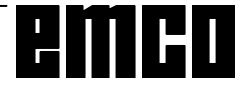

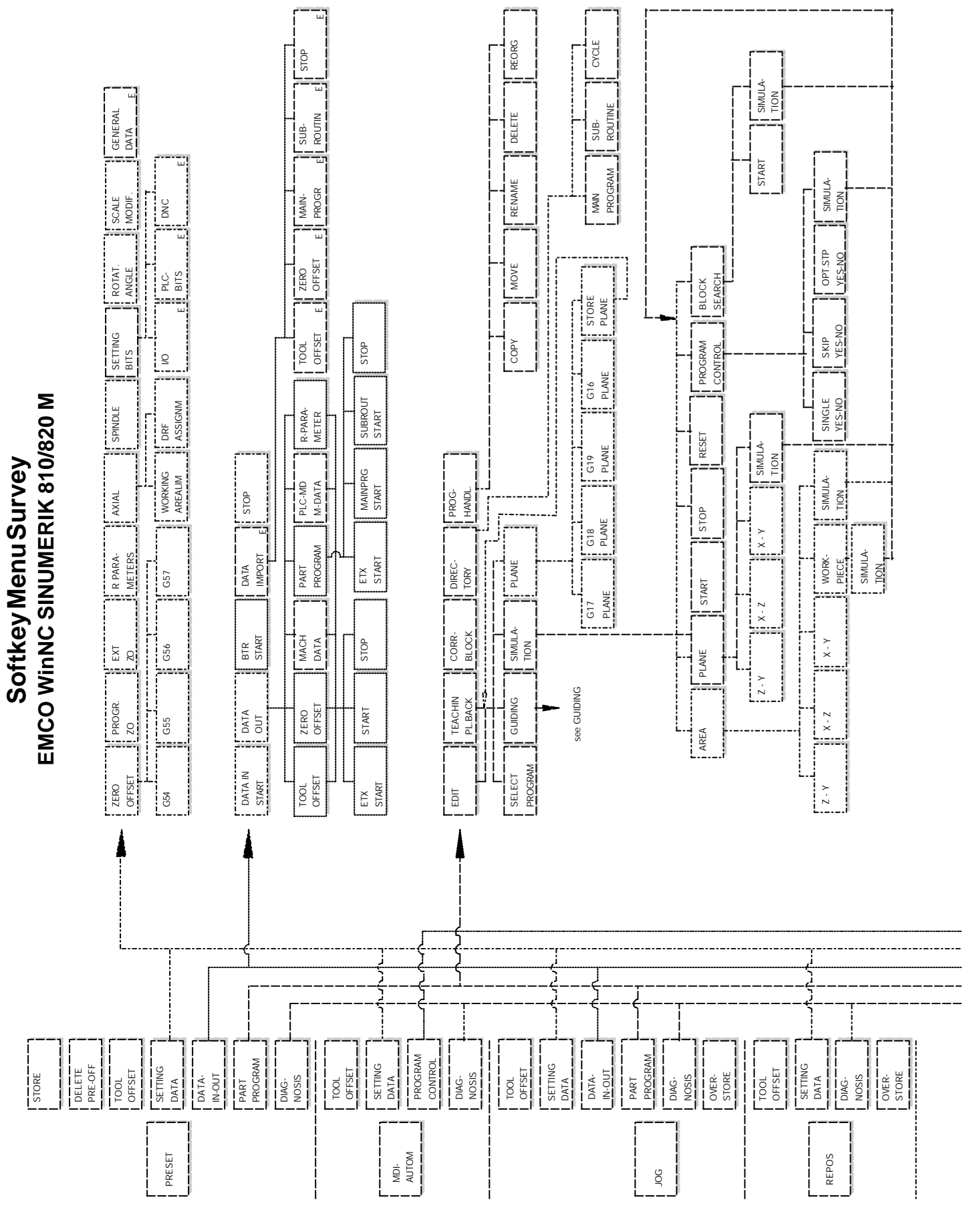

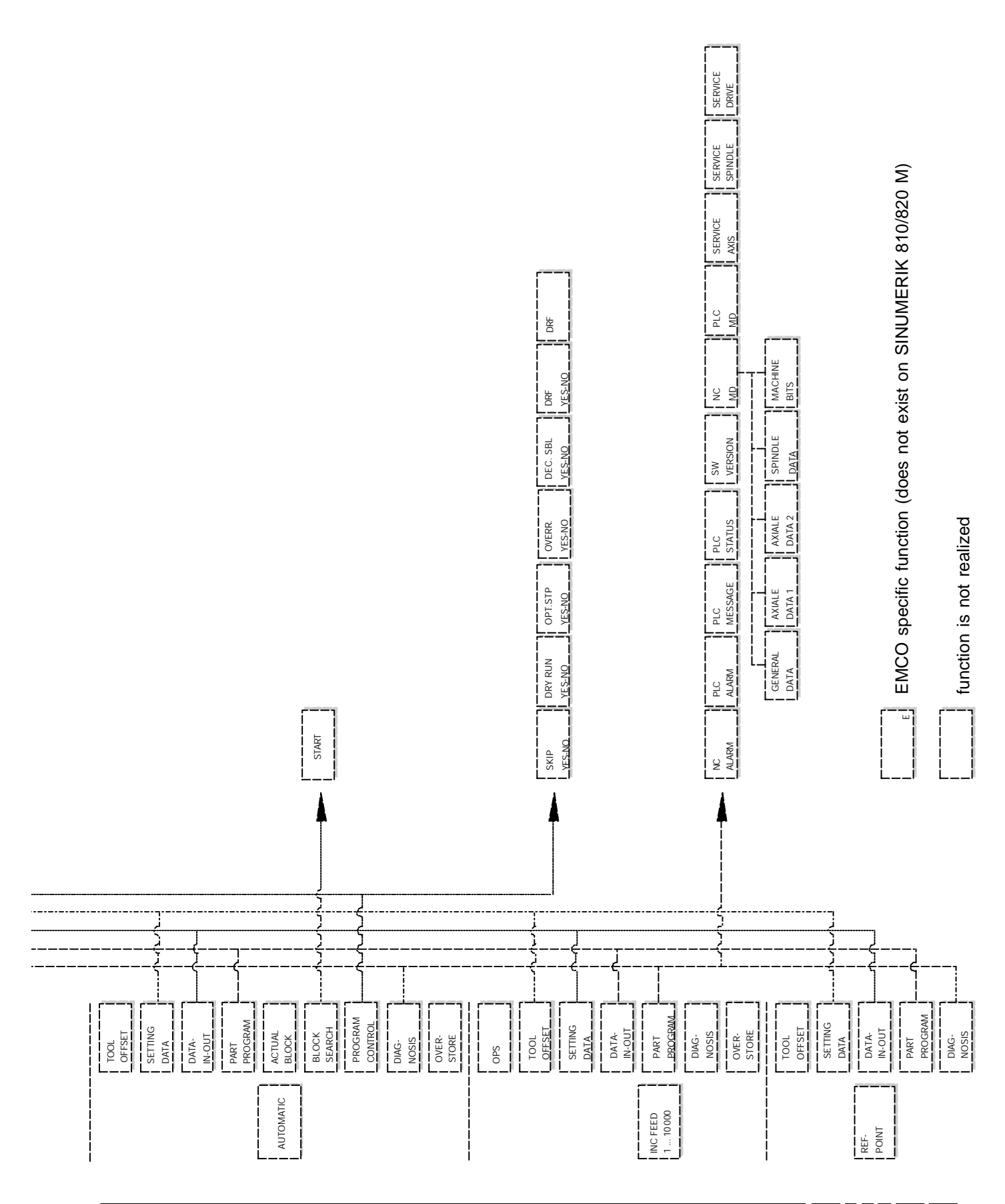

G 7

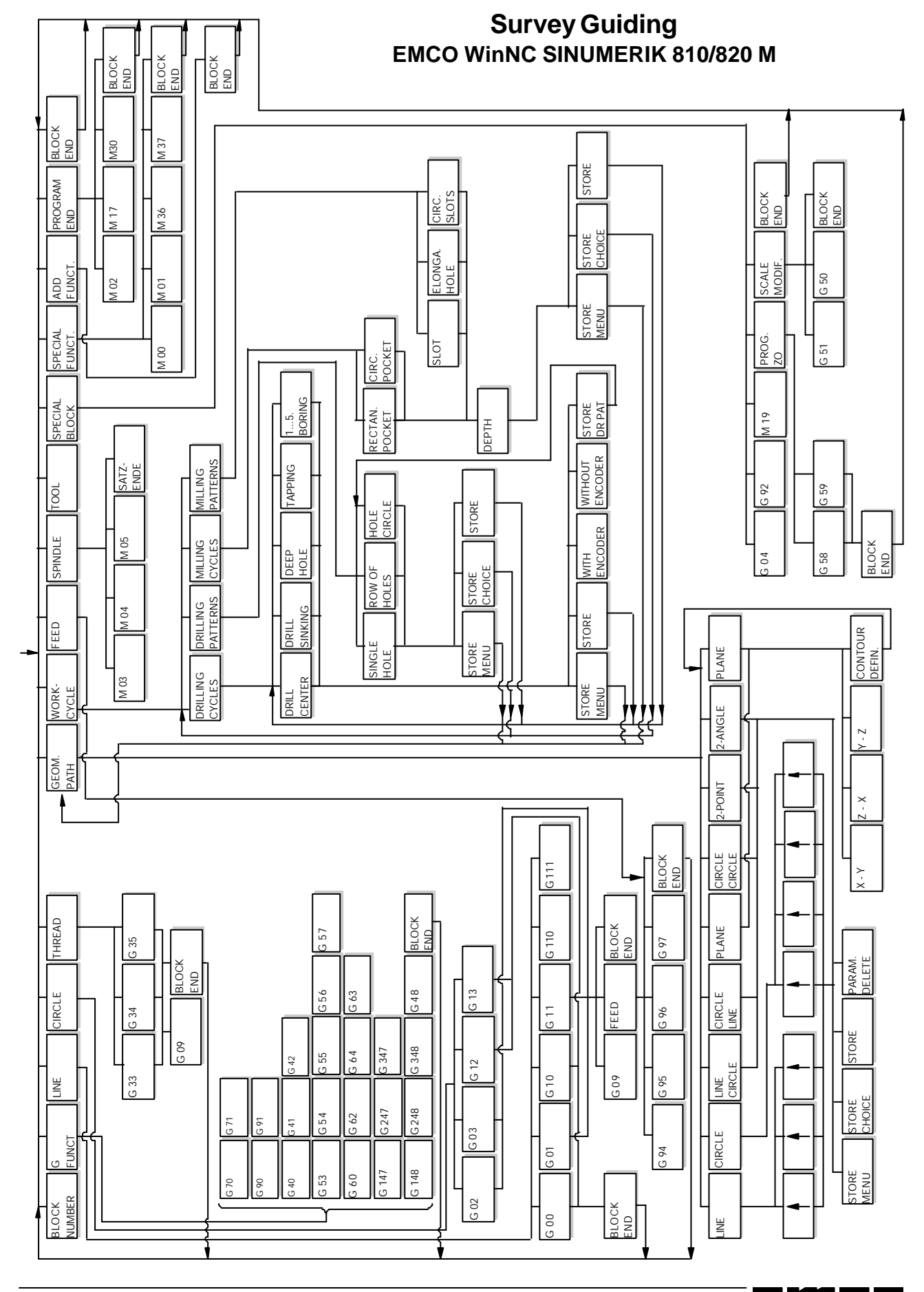

#### l<br>I H

## **H: Alarms and Messages**

## **Startup Alarms**

These alarms can occur only with starting WinNC or WinCTS.

#### **0001 Error creating the file ...**

- Remedy: Check whether the directories exist, which are entered in the .INI files. Check whether writing access is possible
	- to these directories. Check whether the disk is full.
	-

#### **0002 Error opening the file ...**

- Remedy: Check whether the directories exist, which are entered in the .INI files.
	- Check whether reading access is possible to these directories (number of simultaneous open files).
	- Copy the correct file in the corresponding directory.

#### **0003 Error reading the file ...**

see 0002.

#### **0004 Error writing the file ...** see 0001

#### **0005 Too less RAM ...**

Remedy: Close other WINDOWS applications Restart WINDOWS

#### **0006 Non compatible software version ...** Remedy: Software update.

#### **0007 Invalid licence version ...**

Remedy: Contact EMCO.

- **0011 Serial interface ... for digitizer is already in use**
- Cause: The serial interface no. ... is already occupied by another device.
- Remedy: Remove the other device and connect the digitizer or define another serial interface for the digitizer.
- **0012 Serial interface ... for control keyboard is already in use**

analogous to 0011

#### **0013 Invalid settings for serial interface ...**

```
Cause: The actual settings of the serial interface
          are not allowed for WinNC.
          Allowed settings:
          Baud rate: 110, 300, 600, 1200, 2400,
          4800, 9600, 19200
          Number of data bits: 7 or 8
          Number of stop bits: 1 or 2
          Parity: none, even or odd
Remedy: Change the settings of the serial interface
          in the WINDOWS system control (connec-
          tions).
0014 Serial interface ... not present
Remedy: Select an existing serial interface.
```
#### **0015- 0023 (various alarms)**

Remedy: Restart WINDOWS. If these alarm occur repeatedly, contact EMCO.

- **0024 Invalid entry for control keyboard interface in the profile ...**
- Cause: The connection of the control keyboard in the file project.ini is invalid.
- Remedy: Setting with WinConfig
- **0025 Invalid entry for digitizer interface in the profile ...**

#### analogous to 0024

- **0026 Invalid entry for notebook option in the profile ...**
- Cause: The notebook entry in the file project.ini is invalid.
- Remedy: Setting with WinConfig

#### **0027 Error creating the start window**

Remedy: Restart WINDOWS. If this alarm occurs repeatedly, contact EMCO.

#### **0028 Invalid entry for window representation in the profile ...**

- Cause: The presentation entry in the file project.ini is invalid.
- Remedy: Setting with WinConfig

#### **0029 Error initializing a timer**

Remedy: Close all other WINDOWS applications or restart WINDOWS.

#### **0030 Windows 3.1 or higher required**

WinNC requires WINDOWS version 3.1 or higher.

#### **0031 - 0036 (various alarms)** see 0002

#### **0037 Memory allocation failure**

Remedy: Close all other WINDOWS applications or restart WINDOWS.

#### **0038 Unauthorized software version** Contact EMCO.

**0039 Project data non compatible to software version**

Possible error after updates, contact EMCO.

- **0040 Invalid entry for DNC interface in the profile ...**
- Cause: The DNC entry in the file project.ini is invalid.

Remedy: Setting with WinConfig

#### **0100 Mailslot could not be created**

- Cause: Insufficient memory in the memory area below 640 kB.
- Remedy: Close all other applications, restart WINDOWS. If this is not successfull, remove not necessary device and drivers entries in config.sys or load them in the upper memory area.

#### **0101 For WinCTS Windows for Workgroups 3.11 or higher is required**

WinCTS requires WINDOWS for WORKGROUPS version 3.11 or higher.

#### **0102 Error creating the reference table for keybitmaps**

Remedy: Restart WINDOWS. If this alarm occurs repeatedly, contact EMCO.

**0103 Invalid entry for WinCTS status in the profile ...**

Cause: The CTS entry in the file project.ini is invalid.

Remedy: ContactEMCO

#### **0104 Error getting the workgroup name**

Remedy: Restart WINDOWS. If this alarm occurs repeatedly, contact EMCO.

#### **0105 No workgroup found**

Remedy: Insert the computer into the workgroup for WinCTS, if necessary set up a workgroup for the WinCTS computers.

#### **0106 Invalid entry for the number of keys to record in the profile ...**

- Cause: The KeyFifoSize entry in the file winnc.ini is invalid.
- Remedy: Correct the number, e.g. 50(see WinConfig).

#### **0107 - 0110 (various alarms)**

Remedy: Restart WINDOWS. If this alarm occurs repeatedly, contact EMCO.

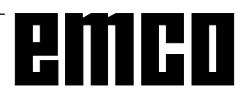

## **Control Alarms**

These alarms can occur only with operating and programming the control functions or with running CNC programs.

#### **16 Parity error (RS232)**

Cause: data I/O: data transmition error character overflow

Remedy: set same parity for sender and receiver

#### **17 Overflow error (RS232)**

Cause: data I/O: data transmition error parity

#### **18 Frame error (RS232)**

Cause: data I/O: data transmition error data frame Remedy: ev. set same configuration for both RS232

#### **30 PP memory overflow (RS232)**

Cause: data I/O: unknown data type, error data

#### **32 Data format error (RS232)**

Cause: data I/O: error while opening file

#### **1040 ORDxx DAC limit X**

Cause: step motor in X felt out of pace

Remedy: e.g. select lower feed or chip cross section, check slides for smooth running, approach reference point

#### **1041 ORDxx DAC limit Y**

see alarm 1040

#### **1042 ORDxx DAC limit Z** see alarm 1040

#### **1480 ORDxx SW overtravel switch X**

Cause: software end switch in X overtravelled Remedy: traverse back manually

#### **1481 ORDxx SW overtravel switch Y** see alarm 1480

**1482 ORDxx SW overtravel switch Z** see alarm 1480

#### **1560 Nxxxx Set speed to high/low**

Cause: too high/low S-value

Remedy: correct program, enter belt gage in setting data

#### **2040 Block not in memory**

Cause: Block search target not found Remedy: correct program

#### **2041 CNC program not foand**

Cause: NC Program (subroutine, contour routine) not found; with NC start no program was selected

Remedy: correct call up or create program

#### **2046 Block greater than 120 characters**

- Cause: NC block is too long (with loading a program)
- Remedy: divide NC block in several blocks with DOS editor

#### **2048 Nxxxx Circle end point error**

Cause: invalid circle, invalid circle centre, radius too small

Remedy: correct program

#### **2060 Nxxxx Pogramming error TO, ZO**

Cause: D number too great, tool type not allowed Remedy: correct program

#### **2061 Nxxxx General program error**

Cause: NC block structure wrong, block number, M/H/G code not allowed, invalid combination of G commands, radius/dwell programmed twice, dwell time too long, circle already programmed, general block structure error with calculating operation

Remedy: correct program

#### **2062 Nxxxx Feed missing / not progr.**

- Cause: Fvalue too great, attempt to start with F=0, also with G95/96, if S=0 or M5
- Remedy: correct program

#### **2063 Nxxxx Thread lead to high**

- Cause: thread pitch too great / missing, feed with threads reaches 80% of rapid speed
- Remedy: correct program, smaller pitch or lower speed with threads

#### **2065 Nxxxx Pos behind SW overtr. switch**

Cause: target point programmed out of software end switch or circle path overtravels software end switch

Remedy: correct program

#### **2068 Nxxxx Pos behind working area**

Cause: target point programmed out of working area Remedy: correct program

#### **2072 Nxxxx Incorrect input value**

Cause: chamfer/radius too large Remedy: correct program

#### **2073 Nxxxx No intersection point**

Cause: no intersection point with contour definition arc-line

Remedy: correct program

#### **2074 Nxxxx Wrong angle value**

Cause: no contour draft is possible with that angle Remedy: correct program

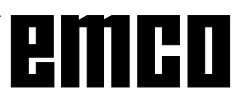

#### **2075 Nxxxx Incorrect radius value**

Cause: wrong circle centre point or radius Remedy: correct program

#### **2076 Nxxxx Wrong G02/G03**

Cause: wrong rotational direction for tangential draft arc-line programmed Remedy: correct program

#### **2077 Nxxxx Incorrect block sequence**

Cause: chamfer/radius: no 2. traverse block was programmed

#### Remedy: correct program

#### **2081 Nxxxx CRC not allowed**

Cause: thread, change of correction direction/mirror axis/tool correction not allowed with CRC, circle not in selected CRC plane, change of plane while CRC

Remedy: correct program

#### **2082 Nxxxx CRC not determinable**

Cause: plane change CRC not allowed, invalid contour element, contour violation full circle, contour element too short

Remedy: correct program

#### **2087 Nxxxx Coordinate rotation not allowed**

Cause: new coordinate rotation while CRC was active

Remedy: correct program

#### **2160 Nxxxx Scale factor not allowed**

#### **2171 Nxxxx Approach not possible**

Cause: no tool correction, tool radius = 0 (CRC) Remedy: select tool, enter tool radius in tool data

#### **2172 Nxxxx Retract not possible**

Cause: error with selection CRC Remedy: correct program

#### **2501 ORDxx Synchronisation-error AC**

Remedy: RESET, report to EMCO if repeatable

#### **2502 ORDxx Synchronisation-error AC**

Remedy: RESET, report to EMCO if repeatable

#### **2503 ORDxx Synchronisation-error AC**

Remedy: RESET, report to EMCO if repeatable

#### **2504 ORDxx Insuff. RAM for interpreter**

Cause: not enough RAM memory, continuation of the program not possible

Remedy: close all other WINDOWS applications, cease program, remove resident programs (from AUTOEXEC.BAT and CON-FIG.SYS), restart PC

## **2505 ORDxx Insuff. RAM for interpreter**

see 2504

#### **2506 ORDxx Insufficient RAM**

see 2504

## **2507 ORDxx Referencepoint not active**

Remedy: approachreference point

#### **2508 ORDxx Intenal error NC core**

Remedy: RESET, report to EMCO if repeatable

#### **2520 ORDxx RS485 device absent**

- Cause: With program start not all necessary RS485 participant were present or while program run a participant failed.
	- (AC) Axis controller
	- (SPS) PLC
	- (MT) Control keyboard
- Remedy: switch on RS485 participant (machine, control keyboard), check cables and connectors, check terminator plug, report to **EMCO** if repeatable

#### **2521 ORDxx RS485 communication error**

Remedy: switch off / on the PC, report to EMCO if repeatable

#### **2522 ORDxx RS485 communication error** switch on/off PC, report to EMCO if repeatable

#### **2523 ORDxx INIT error on RS485 PC-board**

see "Installation of the Software, Mistakes with Installation of the Software"

#### **2524 ORDxx Gen.-Failure RS485 PC-board** switch off/on PC, report to EMCO if repeatable

#### **2525 ORDxx Transmit error RS485**

Remedy: check RS485 cables and connectors, check terminator plug, check for external electromagnetic interferences

#### **2526 ORDxx Transmit error RS485** see 2525

#### **2527 ORDxx Internal error AC**

Remedy: switch off/on machine, report to EMCO if repeatable

#### **2528 ORDxx Operating system error PLC**

Remedy: switch off/on machine, report to EMCO if repeatable

#### **2529 ORDxx External keyboard error**

Remedy: The control keyboard must be switched on after the PC when it is connected to RS232, switch off/on external keyboard, report to **EMCOifrepeatable** 

#### **2540 ORDxx Error on storing setting-data**

- Cause: hard disk full, wrong path determined, missing write access
- Remedy: check hard disk, if repeatable reinstall software

#### **2545 ORDxx Drive / Device not ready**

Remedy: insert disk, close drive

## **2546 ORDxx Checksum error machine-data**

Remedy: report to EMCO if repeatable

#### **2550 ORDxx PLC simulation error**

Remedy: report to EMCO if repeatable

#### **2551 ORDxx PLC simulation error**

Remedy: report to EMCO if repeatable

#### **2562 Read error on CNC program**

Cause: error of program file, disk or hard disk error Remedy: solve problem on DOS level, eventually reinstall software

#### **2614 Nxxxx Internal error MSD**

Remedy: report to EMCO if repeatable

#### **2650 Nxxxx Wrong Cycle-Call**

Cause: invalid cycle call, if cycle will be called with Gcode

Remedy: report to EMCO if repeatable

#### **2849 Nxxxx Internal error CRC**

Remedy: report to EMCO if repeatable

#### **2904 Nxxxx Helix Z path too large**

The angle between the helix and the tangent to the arc must be less than 45°. Remedy: correct program

#### **3000 Nxxxx General Program error**

Cause: no circle parameter programmed, wrong plane for circle (G17/18/19), chamfer/ radius/thread pitch already programmed, thread pitch missing, ...

Remedy: correct program

#### **3001 Nxxxx More than 5 geomety parameter**

Cause: wrong parameter for contour draft Remedy: correct program

#### **3002 Nxxxx Polar/radius error**

Cause: No centre point specified, centre point in wrong plane (G17/18/19) Remedy: correct program

#### **3003 Nxxxx Invalid address**

The entered address is not allowed. Remedy: correct program

#### **3004 Nxxxx CL800 Error**

Cause: general cycle error with cycle language CL-800, wrong parameter, invalid value, incorrect contour program, M17 in contour program missing

Remedy: correct program

#### **3005 Nxxxx Contour definition error**

- Cause: no valid contour draft with the programmed coordinates, invalid parameter, invalid values
- Remedy: correct program

#### **3006 Nxxxx Wrong block structure**

- Cause: too much M/H/T/D/S/G commands in one block, G commands of the same group twice programmed in block, circle with more than 2 axes or polar coordinate centre point with more than 2 axes, scale factor programmed twice in a block, change of plane / zero offset / tool change / mirror while contour draft, no valid contour draft with the programmed addresses
- Remedy: correct program

#### **3008 Nxxxx Subroutine error**

Cause: subroutine counter invalid, subroutine end with M30, nesting depth override

Remedy: correct subroutine counter program M17, max. 4 subroutines nested

#### **3011 Nxxxx To many axes/axis twice**

- Cause: the position (axis) was already programmed, too much axes with block with thread/ mirror
- Remedy: correct program

#### **3012 Nxxxx Block not in memory**

Cause: program end without M30, jump target not found

Remedy: correct program

#### **3021 Nxxxx CRC contour error**

- Cause: The tool radius is too large in relation to the smallest contour element, contour violation with full circle, programmed arc radius smaller than the tool radius
- Remedy: correct program

#### **3042 Wrong picture**

Remedy: switch off / on the PC, reprot to EMCO if repeatable

#### **3049 Wrong simulation area**

- Cause: With graphik simulation no or an invalid simulation area was put in
- Remedy: put in/correct simulation area

#### **3081 Nxxxx CRC not selected for approaching**

- Cause: With soft approaching / leaving a contour G41 or G42 must be active
- Remedy: correct program

#### **4100 Nxxxx No D-number active**

Cause: cycle alarm: no tooloffset active Remedy: activate tool correction (D)

**4101 Nxxxx Cutter radius = 0**

Remedy: enter cutter radius

**4102 Nxxxx Cutter radius too large** Remedy: correct cutter radius

**4103 Nxxxx Tool to wide**

Remedy: L93: use other tool

**4120 Nxxxx Spindle rotat. dir. n. progr.** Remedy: L94: program spindle direction

**4121 Nxxxx Spindle not in tol. range**

**4122 Nxxxx Calculated feed too large** Remedy: L841: reduce feed

**4140 Nxxxx Fin. part diam. too small** Remedy: alter program

**4180 Nxxxx Option not available !** Remedy: order option (L841, L94)

**4200 Nxxxx Check definition of R** Remedy: correct R32

**6000 - 7999 Machine alarms** see "Machine Alarms"

**8004 ORDxx Failure main-drive unit 8005 - 8009 ORDxx Internal error AC** Remedy: report to EMCO if repeatable

**8010 ORDxx Syncr. error main drive** Cause: synchronisation mark missing for main drive Remedy: report to service technician, if repeatable

**8011 - 8013 ORDxx Internal error AC** Remedy: report to EMCO, if repeatable

**8014 ORDxx Decel.-time of axis too high**

Remedy: report to service technician, if repeatable

#### **8018 ORDxx Internal error AC** Remedy: report to EMCO, if repeatable

**8021 ORDxx Internal error AC**

Remedy: report to EMCO, if repeatable

**8022 ORDxx Internal error AC** Remedy: report to EMCO, if repeatable

**8023 ORDxx Invalid Z value for helix** Cause: The Z value of the helix must be smaller than the length of the arc to be traversed Remedy: Program correction

#### **8100 Fatal init error AC**

Cause: Internal error Remedy: Restart software or reinstall when necessary, report to EMCO, if repeatable.

#### **8101 Fatal init error AC**

 $s \approx 8101$ 

**8102 Fatal init error AC**

see 8101.

**8103 Fatal init error AC** see 8101.

**8104 Fatal system error AC** see 8101.

**8105 Fatal init error AC**

see 8101.

#### **8106 No PC-COM card found**

Cause: PC-COM board can not be accessed (ev. not mounted).

Remedy: Mount board, adjust other address with jumper

**8107 PC-COM card not working** see 8106.

**8108 Fatal error on PC-COM card** see 8106.

**8109 Fatal error on PC-COM card** see 8106.

#### **8110 PC-COM init message missing**

Cause: Internal error Remedy: Restart software or reinstall when necessary, report to EMCO, if repeatable.

**8111 Wrong configuration of PC-COM** see 8110.

**8113 Invalid data (pccom.hex)** see 8110.

**8114 Programming error on PC-COM** see 8110.

**8115 PC-COM packet acknowledge missing** see 8110.

**8116 PC-COM startup error** see 8110.

**8117 Fatal init data error (pccom.hex)** see 8110.

**8118 Fatal init error AC**

see 8110, ev. insufficient RAM memory

#### **8119 PC interrupt no. not valid**

Cause: The PC interrupt number can not be used.

Remedy: Find out free interrupt number in the Windows95 system control (allowed: 5,7,10, 11, 12, 3, 4 und 5) and enter this number in WinConfig.

**8120 PC interrupt no. unmaskable** see 8119

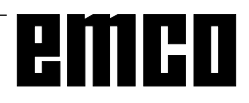

#### **8121 Invalid command to PC-COM**

Cause: Internal error or defective cable

Remedy: Check cables (screw it); Restart software or reinstall when necessary, report to EMCO, if repeatable.

#### **8122 Internal AC mailbox overrun**

- Cause: Internal error
- Remedy: Restart software or reinstall when necessary, report to EMCO, if repeatable.

#### **8123 Open error on record file**

Cause: Internal error

Remedy: Restart software or reinstall when necessary, report to EMCO, if repeatable.

#### **8124 Write error on record file**

- Cause: Internal error
- Remedy: Restart software or reinstall when necessary, report to EMCO, if repeatable.

#### **8125 Invalid memory for record buffer**

Cause: Insufficient RAM, record time exceeding. Remedy: Restart software, ev. remove drivers etc. to gain more RAM, reduce record time.

#### **8126 AC Interpolation overrun**

Cause: Ev. insufficient computer performance. Remedy: Set a longer interrupt time in WinConfig. This may result in poorer path accuracy.

#### **8127 Insufficient memory**

Cause: Insufficient RAM

Remedy: Close other programs, restart software, ev. remove drivers etc. to gain more RAM.

#### **8128 Invalid message to AC**

Cause: Internal error

Remedy: Restart software or reinstall when necessary, report to EMCO, if repeatable.

#### **8129 Invalid MSD data - axisconfig.**

see 8128.

## **8130 Internal init error AC**

see 8128.

**8130 Internal init error AC** see 8128.

**8132 Axis accessed by multiple channels** see 8128.

**8133 Insufficient NC block memory AC** see 8128.

**8134 Too much center points programmed** see 8128.

**8135 No centerpoint programmed**  $SO<sub>9</sub>8128$ 

#### **8136 Circle radius too small**

see 8128.

#### **8137 Invalid for Helix specified**

Cause: Wrong axis for helix. The combination of linear and circular axes does not match. Remedy: Program correction.

#### **8140 Maschine (ACIF) not responding**

Cause: Machine off or not connected. Remedy: Switch on machine or connect.

#### **8141 Internal PC-COM error**

Cause: Internal error Remedy: Restart software or reinstall when necessary, report to EMCO, if repeatable.

#### **8142 ACIF Program error**

Cause: Internal error

Remedy: Restart software or reinstall when necessary, report to EMCO, if repeatable.

#### **8143 ACIF packet acknowledge missing** see 8142.

**8144 ACIF startup error**

see 8142.

**8145 Fatal init data error (acif.hex)** see 8142.

**8146 Multiple request for axis** see 8142.

**8147 Invalid PC-COM state (DPRAM)** see 8142.

**8148 Invalid PC-COM command (CNo)** see 8142.

**8149 Invalid PC-COM command (Len)** see 8142.

**8150 Fatal ACIF error** see 8142.

**8151 AC Init Error (missing RPG file)** see 8142.

**8152 AC Init Error (RPG file format)** see 8142.

**8153 FPGA program timeout on ACIF** see 8142.

**8154 Invalid Command to PC-COM** see 8142.

**8155 Invalid FPGA packet acknowledge** see 8142 or hardware error on ACIF board (contact EMCO Service).

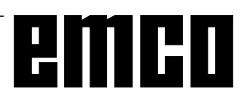

#### **8156 Sync within 1.5 revol. not found**

see 8142 or Bero hardware error (contact EMCO Service).

### **8157 Data record done**

see 8142.

#### **8158 Bero width too large (referencing)**

see 8142 or Bero hardware error (contact EMCO Service).

#### **8159 Function not implemented**

Bedeutung: In normal operation this function can not be executed

#### **8160 Axis synchronization lost axis 3..7**

Cause: Axis spins or slide is locked, axis synchronisation was lost

Remedy: Approach reference point

#### **8164 Software limit switch max axis 3..7**

Cause: Axis is at traverse area end Remedy: Retract axis

#### **8168 Software limit overtravel axis 3..7**

Cause: Axis is at traverse area end Remedy: Retract axis

#### **8172 Communication error to machine**

Cause: Internal error

Remedy: Restart software or reinstall when necessary, report to EMCO, if repeatable. Check connection PC - machine, eventually eliminate distortion sources.

#### **8173 INC while NC program is running**

#### **8174 INC not allowed**

#### **8175 MSD file could not be opened**

Cause: Internal error Remedy: Restart software oder bei Bedarf neu installieren, report to EMCO, if repeatable.

## **8176 PLS file could not be opened**

see 8175.

**8177 PLS file could not be accessed** see 8175.

**8178 PLS file could not be written** see 8175.

**8179 ACS file could not be opened**  $S^{\alpha\beta}$  8175

**8180 ACS file could not be accessed** see 8175.

**8181 ACS file could not be written** see 8175.

#### **8182 Gear change not allowed**

#### **8183 Gear too high**

#### **8184 Invalid interpolaton command**

**8185 Forbidden MSD data change** see 8175.

**8186 MSD file could not be opened** see 8175.

**8187 PLC program error** see 8175.

**8188 Gear command invalid** see 8175.

#### **8189 Invalid channel assignement** see 8175.

**8190 Invalid channel within message**

**8191 Invalid jog feed unit**

**8192 Invalid axis in command**

**8193 Fatal PLC error** see 8175.

**8194 Thread without length**

**8195 No thread slope in leading axis** Remedy: Program thread pitch

**8196 Too manny axis for thread** Remedy: Program max. 2 axes for thread.

#### **8197 Thread not long enough**

Cause: Thread length too short. With transition from one thread to the other the length of the second thread must be sufficient to produce a correct thread.

Remedy: Longer second thread or replace it by a linear interpolation (G1).

## **8198 Internal error (to manny threads)**

see 8175.

#### **8199 Internal error (thread state)**

Cause: Internal error

Remedy: Restart software or reinstall when necessary, report to EMCO, if repeatable.

**8200 Thread without spindle on** Remedy: Switch on spindle

**8201 Internal thread error (IPO)** see 8199.

**8201 Internal thread error (IPO)** see 8199.

**8203 Fatal AC error (0-ptr IPO)** see 8199.

**8204 Fatal init error: PLC/IPO running** see 8199. **8205 PLC Runtime exceeded** Cause: Insufficient computer performance **8206 Invalid PLC M-group initialisation** see 8199. **8207 Invalid PLC machine data**  $s \circ \circ 8199$ **8208 Invalid application message** see 8199. **8211 Feed too high (thread)** Cause: Thread pitch too large / missing, Feed for thread reaches 80% of rapid feed Remedy: Program correction, lower pitch or lower spindle speed for thread **9001 unknown parameter !** Cause: SPS diagnosis, unknown parameter entered **9002 Par.-number not allowed !** Cause: SPS diagnosis, unknown parameter number entered **9003 unknown display-format !** SPS-diagnosis **9004 DB not existant !** SPS-diagnosis **9005 DW not existant !** SPS-diagnosis **9006 Invalid COM-port !** SPS-diagnosis **9007 Data-transmition activ !** data I/O **9011 No files found !** data I/O **9014 File already exists !** data I/O **9015 Error while opening file !** data I/O **9016 Error while reading file !** data I/O: error while opening a file **9017 Error while writing file !** data I/O: error while writing a file **9018 Invalid COM configuration !** data I/O **9019 No digitizer initial data foand !** Cause: a digitizer was set, but not calibrated Remedy: calibrate digitizer (set edge points), see "External Input Devices" **9020 No valid input !** Cause: digitizer was activated on invalied field **9021 COM-port is already used !** Cause: Another device is already connected to this COMport. **9022 Digitizer not connected** Remedy: Connect digitizer, switch on ... **9023 Control keyboard not connected** Remedy: Connect control keyboard, switch on ... **9024 General RS232 communication error** Remedy: Correct settings of the serial interface. **9500 Invalid memory for program** Cause: the PC has not enough free RAM Remedy: Close all other WINDOWS applications, eventually remove resident programs from RAM, restart PC **9501 Error while saving program** Cause: disk full? **9502 Too less memory (loading prog.)** see 9500 **9508 Selected menu not found** Remedy: report to EMCO, if repeatable **9509 Too less memory for picture** Remedy: report to EMCO, if repeatable **9510 Mem.-fail. block-search buffer** Remedy: report to EMCO, if repeatable **9511 Projection error block search** Remedy: report to EMCO, if repeatable **9540 Error in BFM / BFM not foand** Remedy: report to EMCO, if repeatable

## **Machine Alarms**

These alarm s are released by the machine.

The alarm s are different for the PC MILL 50/55 and the PC MILL 100/125.

The alarm s 6000 - 6999 normally must be acknowledged with RESET. The alarm s 7000 - 7999 are messages which will disappear usually when the releasing situation is eliminated.

#### *PC MILL 50/55*

The following alarm s are valid for the PC MILL 50/ 55.

#### **6000: EMERGENCY OFF**

The EMERGENCY OFF key was pressed. Remove the endangering situation and restart machine and software.

**6001: CYCLE TIME EXCEEDS LIMIT** Contact EMCO Service.

**6002: NO PLC PROGRAM LOADED** Contact EMCO Service.

#### **6003: DB NOT EXISTENT** Contact EMCO Service.

**6004: RAM ERROR ON PLC BOARD** Contact EMCO Service.

#### **6009: FAILURE SAFETY CIRCUIT**

Defective door limit switch or main contactor. Operating the machine is not possible. Contact EMCO Service.

#### **6010: X-AXIS NOT READY**

Step motor board defective or too hot, 24 V fuse defective. Check fuses and switch box fan filter. Contact EMCO Service.

**6011: Y-AXIS NOT READY** see alarm 6010.

## **6012: Z-AXIS NOT READY**

see alarm 6010.

#### **6013: MAIN DRIVE NOT READY**

Main drive power supply defective, cable defective, fuse defective. Check fuse. Contact EMCO service.

#### **6014: NO SPEED FOR MAIN SPINDLE**

This will be released, when the spindle speed is lower than 20 rpm because of overload. Alter cutting data (feed, infeed, spindle speed).

#### **6019: VICE TIMEOUT**

24 V fuse defective, hardware defective.

Contact EMCO service.

#### **6020: VICE FAILURE**

24 V fuse defective, hardware defective. Contact EMCO service.

#### **6024: DOOR NOT CLOSED**

The door was opened while a machine movement. The program will be aborted.

#### **6025: GEARBOX COVER NOT CLOSED**

The gearbox cover was opened while a machine movement. A running CNC program will be aborted. Close the cover to continue.

#### **6027: DOOR LIMIT SWITCH DEFECTIVE**

The limit switch of the automatic door is displaced, defective, wrong cabled. Contact EMCO service.

#### **6028: DOOR TIMEOUT**

The automatic door stucks, the pressured air supply is insufficient, the limit switch is displaced. Check door, pressured air supply, limit switch or contact EMCO service.

#### **6030: NO PART CLAMPED**

No workpiece inserted, vice cheek displaced, control cam displaced, hardware defective. Adjust or contact EMCO service.

#### **6041: TOOL CHANGE TIMEOUT**

Tool turret stucks (collision?), 24 V fuse defective, hardware defective. A running CNC program will be stopped. Check for a collision or contact EMCO service.

#### **6042: TOOL CHANGE TIMEOUT** see alarm 6041.

**6043: TOOL CHANGE TIMEOUT** see alarm 6041.

**6044: TOOL TURRET SYNC ERROR** Hardware defective. Contact EMCO service.

#### **6046: TOOL TURRET SYNC MISSING** Hardware defective. Contact EMCO service.

**6048: DIVIDING TIME EXCEEDED** Dividing head stucks, insufficient pressured air supply, hardware defective. Check for collision, check pressured air supply or contact EMCO service.

**6049: INTERLOCKING TIME EXCEEDED** see alarm 6048

#### **6050: FAILURE DIVIDING DEVICE**

Hardware defective. Contact EMCO service.

#### **7000: INVALID TOOL NUMBER**

The CNC program will be stopped. Interrupt program with RESET and correct the program.

#### **7007: FEED HOLD**

In the robotic mode a HIGH signal is at input E3.7. Feed Stop is active until a low signal is at E3.7.

## **7017: GO FOR REFERENCE POINT**

Approach the reference point.

#### **7040: DOOR OPEN**

The main drive can not be switched on and NC-Start can not be activated.

Some accessories can be operated only with open machine door.

Close the machine to run a program.

#### **7043: PIECE COUNT REACHED**

A predetermined number of program runs was reached. NC-Start is locked. Reset the counter to continue.

#### **7050: NO PART CLAMPED**

After switching on or after an the vice is neither at the open position nor at the closed position. NC-Start is locked.

Traverse the vice manually on a valid end position.

**7051: DIVIDING DEVICE NOT INTERLOCKED** After switching on or after an the dividing head is not in a lock position. NC-Start is locked.

#### *PC MILL 100/125*

The following alarms are valid for the PC MILL 100/125.

#### **6000: EMERGENCY OFF**

The EMERGENCY OFF key was pressed. Remove the endangering situation and restart machine and software.

#### **6001: PLC-CYCLE TIME EXCEEDING** Contact EMCO Service.

**6002: PLC - NO PROGRAM CHARGED** Contact EMCO Service.

**6003: PLC - NO DATA UNIT** Contact EMCO Service.

**6004: PLC - RAM MEMORY FAILURE** Contact EMCO Service.

#### **6009: SAFETY CIRCUIT FAULT**

Defective step motor system. A running CNC program will be interrupted, the auxiliary drives will be stopped, the reference position will be lost.

Contact EMCO Service.

#### **6010: DRIVE X-AXIS NOT READY**

The step motor board is defective or too hot, a fuse is defective.

A running program will be stopped, the auxiliary drives will be switched off, the reference position will be lost.

Check fuses or contact EMCO service.

#### **6011: DRIVE Y-AXIS NOT READY** see alarm 6010.

#### **6012: DRIVE Z-AXIS NOT READY** see alarm 6010.

#### **6013: MAIN DRIVE NOT READY**

Main drive power supply defective, main drive too hot, fuse defective. A running program will be stopped, the auxilliary

drives will be switched off. Check fuses or contact EMCO Service.

#### **6014: NO MAIN SPINDLE SPEED**

This will be released, when the spindle speed is lower than 20 rpm because of overload. Alter cutting data (feed, infeed, spindle speed).

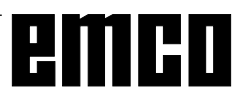

The CNC program will be aborted, the auxilliary drives will be stopped.

#### **6024: MACHINE DOOR OPEN**

The door was opened while a machine movement. The program will be aborted.

#### **6041: TOOL CHANGE TIMEOUT**

Tool drum stucks (collision?), main drive not ready, fuse defective, hardware defective.

A running CNC program will be stopped. Check for collisions, check fuses or contact EMCO service.

#### **6044: TOOL DISK POSITION FAULT**

Position error of main drive, error of position supervising (inductive proximity switch defective or disadjusted, drum allowance), fuse defective, hardware defective.

The Z axis could have been slipped out of the toothing while the machine was switched off. A running CNC program will be stopped. Contact EMCO service.

#### **6047: TOOL DISK UNLOCKED**

Tool drum turned out of locked position, inductive proximity switch defective or disadjusted, fuse defective, hardware defective.

A running CNC program will be interrupted.

Contact EMCO service.

When the tool drum is turned out of locked position (no defect), act as following:

Turn the drum into locking position manually Change into MANUAL (JOG) mode.

Turn the key switch. Traverse the Z slide upwards, until the alarm disappears.

#### **6050: M25 AT RUNNING MAIN SPINDLE**

Cause: Programming mistake in NC program. A running program will be aborted. The auxilliary drives will be switched off. Remedy: Correct NC program

#### **6064: DOOR AUTOMATIC NOT READY**

Cause: pressure failure automatic door automatic door stucks mechanically limit switch for open end position defective security print circuits defect cabling defective fuses defective A running program will be aborted.

The auxilliary drives will be switched off. Remedy: service automatic door

#### **6072: VICE NOT READY**

Attempt to start the spindle with an open vice or without clamped workpiece.

Vice stucks mechanically, insufficient compressed air supply, compressed air switch defective, fuse defective, hardware defective.

Check the fuses or contact EMCO service.

#### **6073: DIVIDING DEVICE NOT READY**

Cause: locking switch defective cabling defective fuses defective

A running program will be aborted.

The auxilliary drives will be switched off.

Remedy: service automatic dividing device lock the dividing device

#### **6074: DIVIDING TIME EXCEEDED**

Cause: dividing device stucks mechanically locking switch defective cabling defective fuses defective A running program will be aborted.

The auxilliary drives will be switched off. Remedy: service automatic dividing device

#### **6075: M27 AT RUNNING MAIN SPINDLE**

Cause: Programming mistake in NC program. A running program will be aborted. The auxilliary drives will be switched off. Remedy: Correct NC program

#### **7000: INVALID TOOL NUMBER PROGRAMMED**

The tool position was programmed larger than 10. The CNC program will be stopped. Interrupt program with RESET and correct the program.

#### **7016: SWITCH ON AUXILIARY DRIVES**

The auxiliary drives are off. Press the AUX ON key for at least 0.5 sec. (to avoid accidentally switching on) to switch on the auxiliary drives.

#### **7017: REFERENCE MACHINE**

Approach the reference point.

When the reference point is not active, manual movements are possible only with key switch at position "setting operation".

#### **7018: TURN KEY SWITCH**

With NC-Start the key switch was in position "setting operation".

NC-Start is locked.

Turn the key switch in the position "automatic" to run a program.

#### **7020: SPECIAL OPERATION MODE ACTIVE**

Special operation mode: The machine door is opened, the auxiliary drives are switched on, the key switch is in position "setting operation" and the consent key is pressed.

Manual traversing the axes is possible with open door. Swivelling the tool turret is not possible with open door. Running a CNC program is possible only with standing spindle (DRYRUN) and SINGLE block operation.

For safety: If the consent key is pressed for more than 40 sec. the function of this key is interrupted, the consent key must be released and pressed again.

#### **7021: INITIALIZE TOOL TURRET**

The tool turret operating was interrupted. No traversing operation is possible. Press the tool turret key in the RESET status of the control.

#### **7038: LUBRICATION SYSTEM FAULT**

The pressure switch is defective or gagged. NC-Start is locked. This can be reset only by switching off and on the machine. Contact EMCO service.

#### **7039: LUBRICATION SYSTEM FAULT**

Not enough lubricant, the pressure switch is defective. NC-Start is locked. Check the lubricant and lubricate manually or contact

EMCO service.

#### **7040: MACHINE DOOR OPEN**

The main drive can not be switched on and NC-Start can not be activated (except special operation mode) Close the machine to run a program.

#### **7042: INITIALIZE MACHINE DOOR**

Every movement and NC-Start are locked. Open and close the machine door to initialize the safety circuits.

#### **7043: PIECE COUNT REACHED**

A predetermined number of program runs was reached. NC-Start is locked. Reset the counter to continue.

#### **7054: VICE OPEN**

Cause: the workpiece is not clamped When switching on the main spindle with M3/M4 alarm 6073 (vice not ready) will be released. Remedy: Clamp

# emco